# **WLaMetric**

# **LaMetric Time** User guide (v.1.0.5)

(for devices produced from 2022, production date indicated on your package)

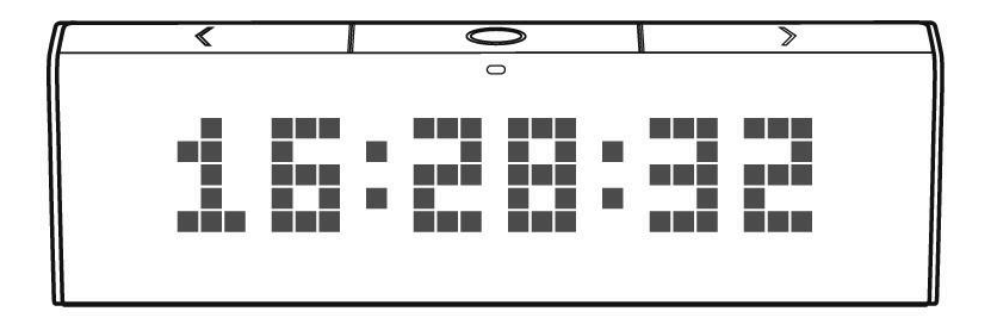

# **Table of contents**

- 1. Meet [LaMetric](#page-3-0) Time
- 2. Safety and [handling](#page-4-0)
- 3.Get [started](#page-5-0) in 3 easy steps
	- 3.1. Step 1. Turn on the [device](#page-5-1)
	- 3.2. Step 2. Download [smartphone](#page-5-2) app
	- 3.3. Step 3. [Configure](#page-5-3) the device
		- 3.3.1. Check if the WI-FI network is [supported.](#page-5-4)
		- 3.3.2. [Configuration](#page-6-0)
		- 3.3.3. Errors of the [configuration](#page-14-0) process
- 4. [Configuration](#page-17-0) via the application
	- 4.1. [Manage](#page-17-1) Devices
		- 4.1.1. LaMetric is [Available](#page-17-2)
		- 4.1.2. LaMetric is Not [Available](#page-19-0)
		- 4.1.3. Add [another](#page-23-0) device
	- 4.2. Basic apps [configuration](#page-25-0)
		- [4.2.1.](#page-25-1) Clock
		- 4.2.2. [Weather](#page-33-0)
		- 4.2.3. [Message](#page-37-0) board
		- 4.2.4. [Radio](#page-41-0)
		- 4.2.5. [Stopwatch](#page-47-0)
		- [4.2.6.](#page-48-0) Timer
	- 4.3. Apps [management](#page-49-0)
		- 4.3.1. Apps [reordering](#page-49-1)
		- 4.3.2. Apps [duplicating](#page-49-2)
		- 4.3.3. Apps [removing](#page-50-0)
	- 4.4. [Working](#page-51-0) modes
		- [4.4.1.](#page-52-0) Click to scroll apps
		- [4.4.2.](#page-53-0) Auto Scroll apps
		- 4.4.3. [Show](#page-55-0) one app
		- 4.4.4. [Schedule](#page-56-0) mode
		- 4.4.5. [Switching](#page-59-0) modes directly through the TIME
	- 4.5. Get more [possibilities](#page-59-1) with apps from LaMetric MARKET
		- 4.5.1. Creation of the account expands the [opportunities](#page-59-2)
		- 4.5.2 Install apps from LaMetric [MARKET](#page-62-0)
	- 4.6. [Streaming](#page-64-0) music on LaMetric Time
		- 4.6.1 Music [streaming](#page-64-1) via Bluetooth
		- 4.6.2 Spotify [Connect](#page-67-0)
	- 4.7. [Smartphone](#page-67-1) notifications
	- 4.8. Device [Settings](#page-72-0)
		- 4.8.1. [Brightness](#page-73-0) control

4.8.2. [Screen](#page-73-1) Saver 4.8.3. Text [animation](#page-75-0) 4.8.4. Text speed [control](#page-76-0) 4.8.5. [Volume](#page-76-1) control 4.8.6. Wi-Fi [connection](#page-77-0) 4.8.7. [Language](#page-78-0) and region 4.8.9. [Software](#page-79-0) update 4.8.10. System [information](#page-80-0) 4.8.11. [Privacy](#page-80-1) 4.9 Account [management](#page-81-0) 5. [Device](#page-85-0) usage 5.1. [Switching](#page-85-1) on 5.2. Using apps and [navigation](#page-86-0) between them

5.2.1. [Using](#page-86-1) apps

5.2.2. [Navigation](#page-89-0) between apps

5.3. [Switching](#page-89-1) off

5.4. [Resetting](#page-89-2) to default settings

5.5. [Updating](#page-90-0) software via USB

5.6. Device [notifications](#page-91-0)

5.6.1. Operating system [notifications](#page-91-1)

5.6.2. Errors [notifications](#page-93-0)

6. Create Apps for [LaMetric](#page-93-1)

6.1. [Getting](#page-93-2) started

7. [Customer](#page-94-0) support

7.1 Grab [LaMetric](#page-94-1) Time log files (iOS app)

8. [Regulations](#page-98-0)

[8.1.](#page-98-1) CE

8.2. FCC [Information](#page-98-2)

8.3. FCC RF warning statement

8.4. WEEE [Information](#page-99-0)

9. [Warranty](#page-99-1)

10. [Contacts](#page-99-2)

## <span id="page-3-0"></span>**1. Meet LaMetric Time**

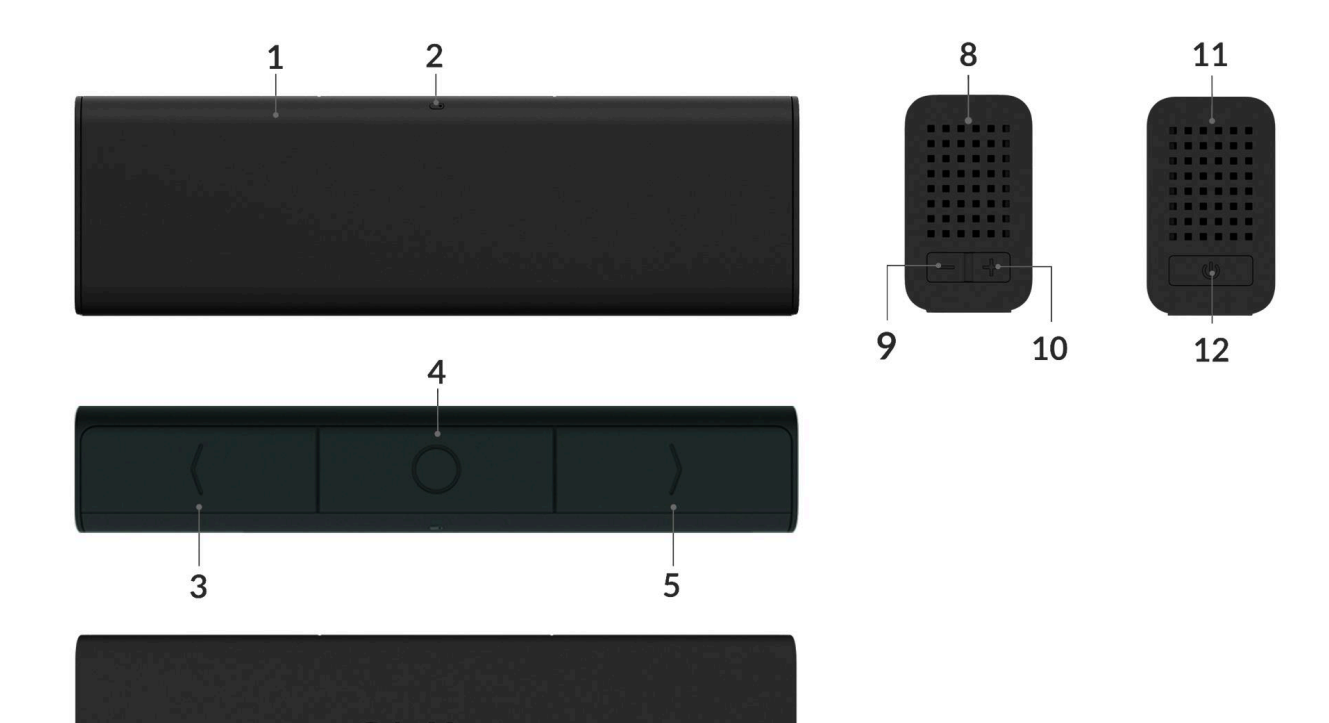

 $\frac{1}{7}$ 

- 1. Screen
- 2. Ambient Light Sensor

 $\ddot{\bm{6}}$ 

- 3. Left navigation button
- 4. Action button
- 5. Right navigation button
- 6. USB connector
- 7. Audio out
- 8. Speaker
- 9. Volume down
- 10. Volume up
- 11. Speaker
- 12. On/Off

# <span id="page-4-0"></span>**2. Safety and handling**

Before you start using LaMetric Time, please read this information to ensure your own safety and extend the service life of your device.

- 1. LaMetric Time can be damaged if dropped or burned. Don't use a damaged LaMetric Time, as it may cause injury. Don't attempt to repair LaMetric Time yourself.
- 2. Do not disassemble or modify the device. Modification or disassembly of the device could result in fire or electrical shock.
- 3. Do not expose your device to excessively high or low temperatures. Avoid direct sunlight.
- 4. Avoid exposure to liquids or damp (do not use the device in the rain, in the street at higher humidity, near bodies of water etc.). Avoid penetration of liquids or moisture since this may cause a short circuit.
- 5. Avoid any mechanical pressure on the screen. Protect the screen from objects that may scratch or damage it.
- 6. Do not put objects on your LaMetric Time.
- 7. Do not place your device on an unstable, slant or vibrant surface.
- 8. Use the device only with the original power adapter and USB cable.
- 9. Use only original software.
- 10. Use LaMetric only indoors.
- 11. Use your device carefully to enjoy it longer.

# <span id="page-5-0"></span>**3.Get started in 3 easy steps**

Now you are holding LaMetric Time in your hands and can not wait to start using it. Follow three easy steps to start.

### <span id="page-5-1"></span>**3.1. Step 1. Turn on the device**

Connect LaMetric Time to a power outlet via USB cable and power adapter.

Look at LaMetric screen and you will see an invitation to setup -

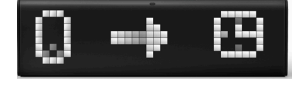

It means that your device is waiting while you configure it via the mobile app.

### <span id="page-5-2"></span>**3.2. Step 2. Download smartphone app**

Visit [go.lametric.com](http://go.lametric.com) from your smartphone to download iOS or Android app.

### <span id="page-5-3"></span>**3.3. Step 3. Configure the device**

### <span id="page-5-4"></span>**3.3.1. Check if the WI-FI network is supported.**

Before connecting LaMetric to your Wi-Fi network please make sure the router supports the following network type:

**LaMetric supports** 802.11 b/g/n 2.4 GHz networks.

Please, make sure your network security is supported by LaMetric.

### **LaMetric supports:**

- Open Wi-Fi networks
- Closed Wi-Fi networks with WEP or WPA/WPA2 security
- Hidden Wi-Fi networks
- Closed Wi-Fi networks with WPA/WPA2-Enterprise security currently only Protected Extensible Authentication Protocol (PEAP) with EAP Password (EAP-PWD) authentication method is supported.

### <span id="page-6-0"></span>**3.3.2. Configuration**

1. **Make sure LaMetric is ready.** Look at LaMetric, it should be waiting for connection from your phone or tablet.

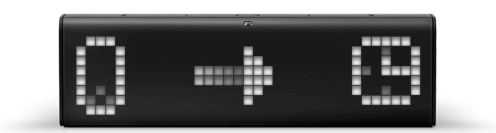

2. **Add LaMetric TIME to the app.** When you open the LaMetric app, you see the Devices screen. Tap **+** button to continue. Choose a device. Tap **LaMetric TIME.**

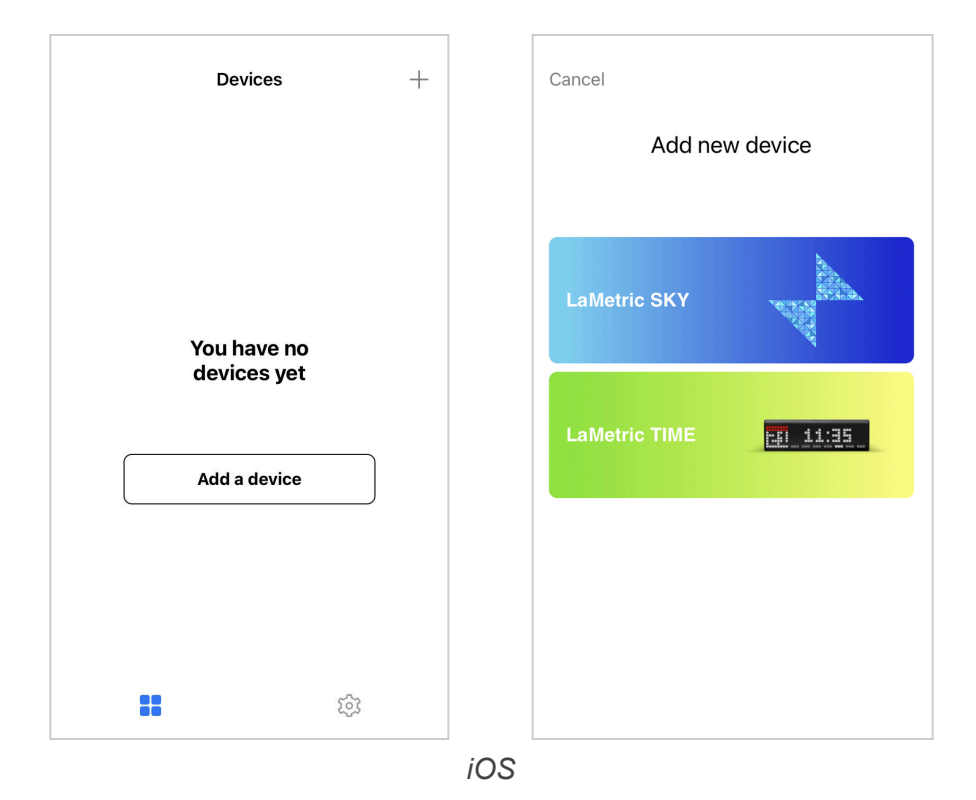

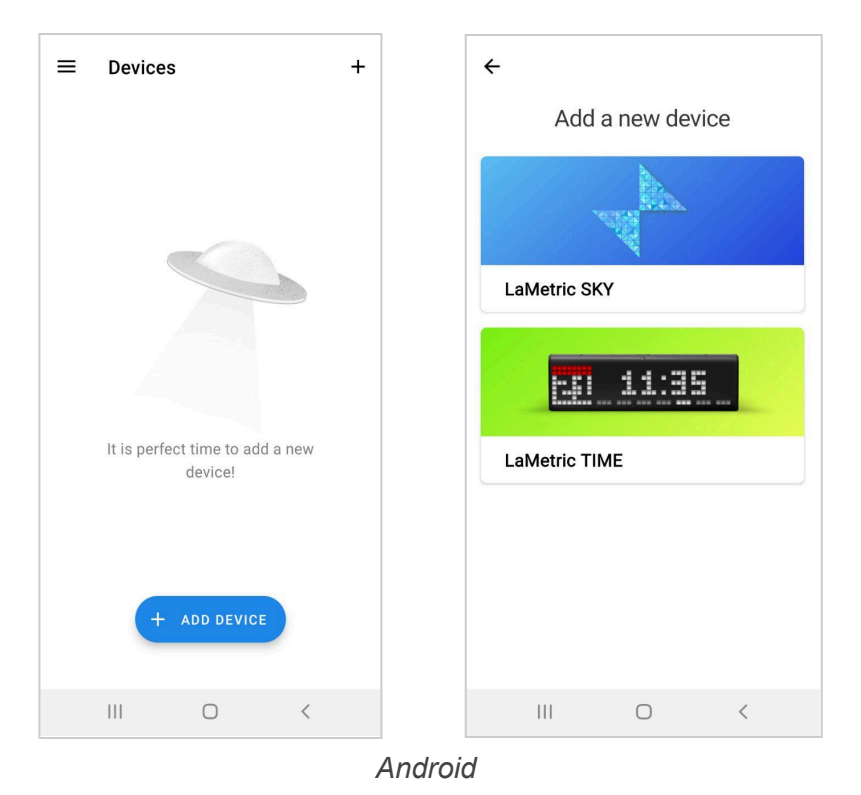

3. **Connect to LaMetric TIME.** Choose the **SETUP LAMETRIC TIME** button to go ahead.

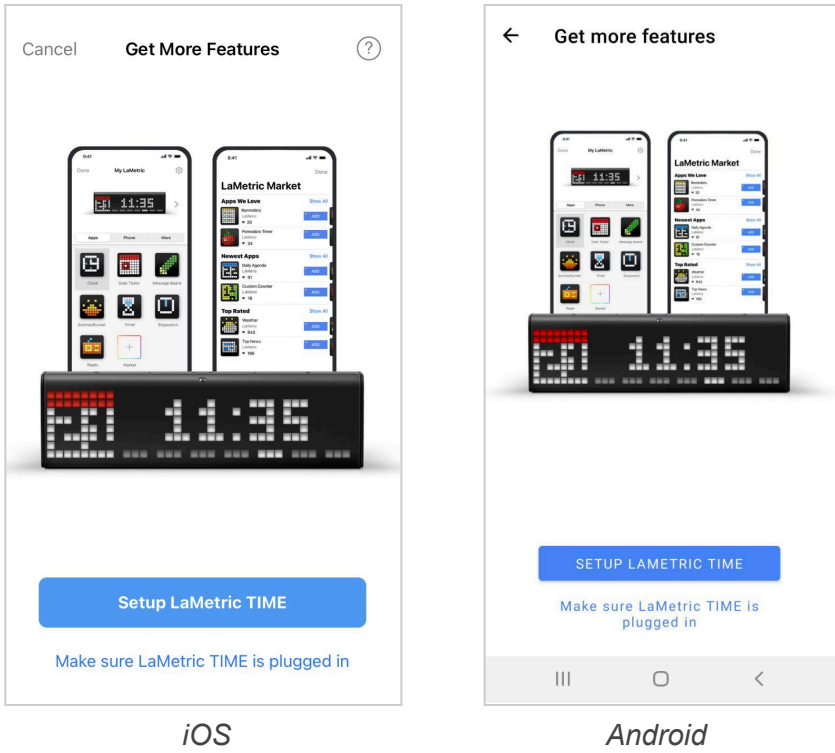

● Now you can see the unique name of your LaMetric on the screen.

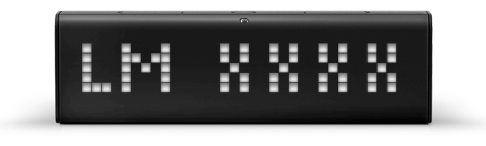

● You should connect your smartphone or tablet to the device. Go to **Wi-Fi Settings** on your iPhone or tap **OPEN WI-FI SETTINGS** on your Android smartphone.

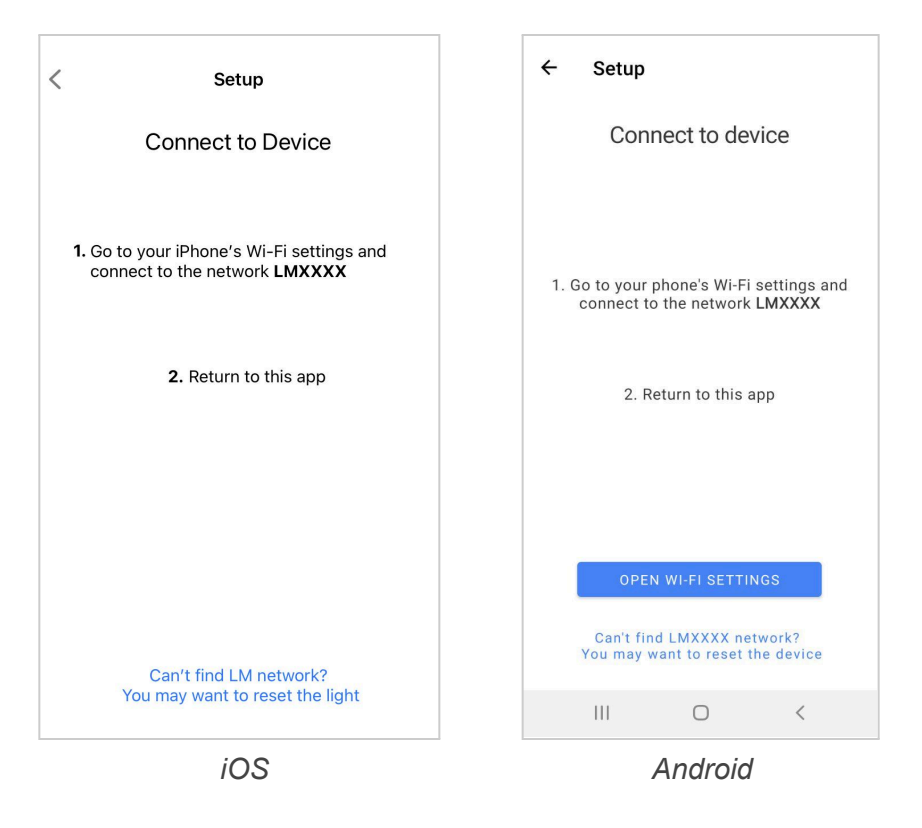

● Choose a network with the name which you see on the LaMetric TIME screen among available Wi-Fi networks.

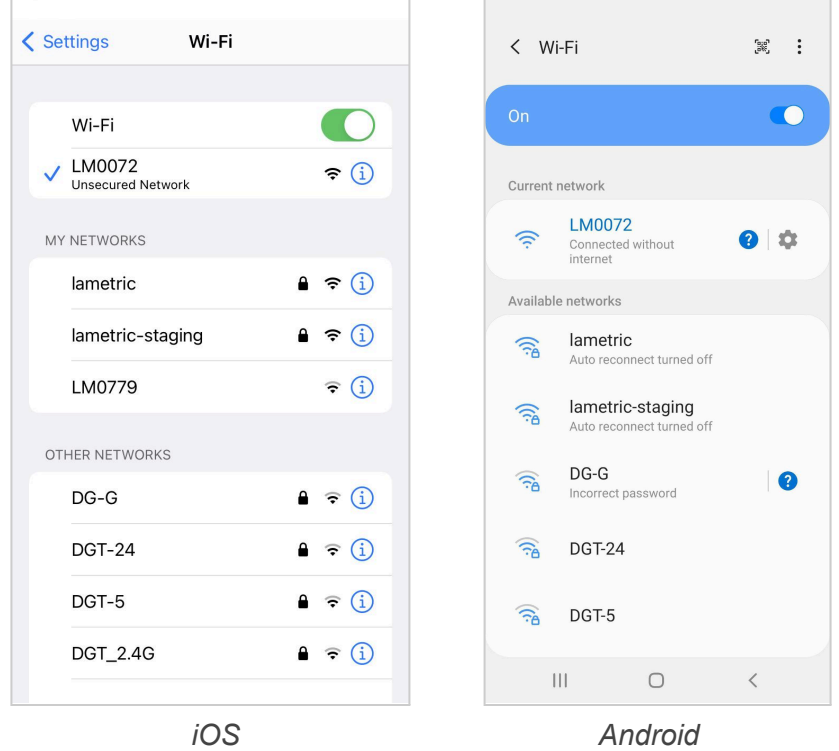

● Your TIME will show "Click me". Press any button on LaMetric TIME within 60 secs to verify you setup correct device

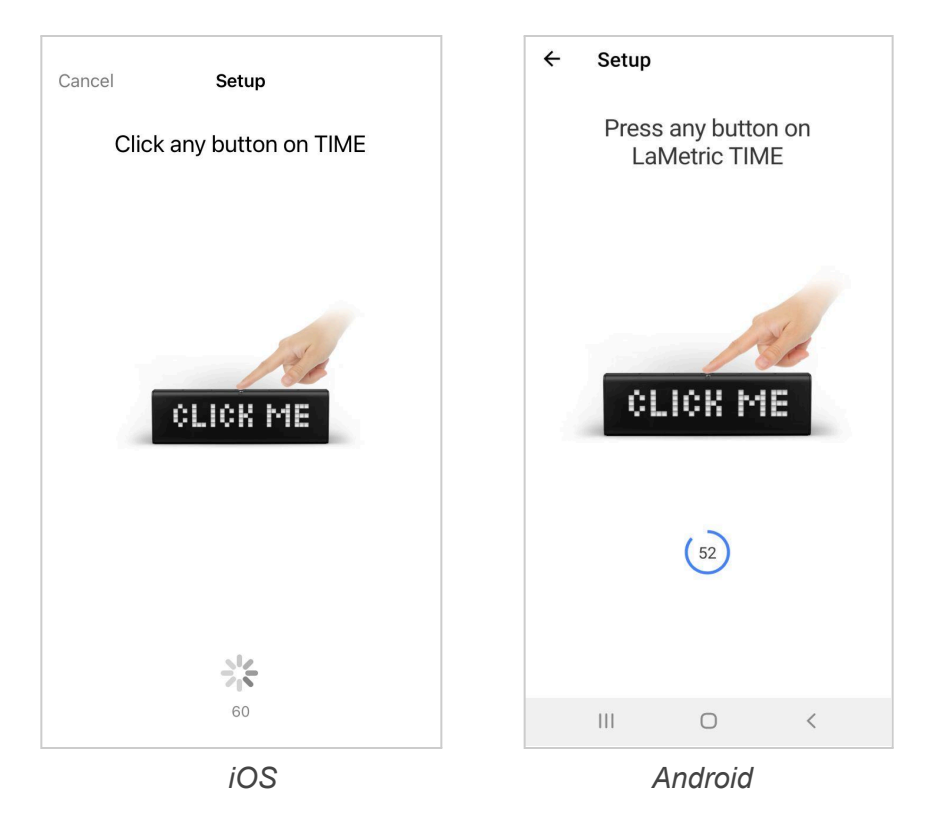

● Select the home/office WI-FI network and connect to it. Tap the **Next** button.

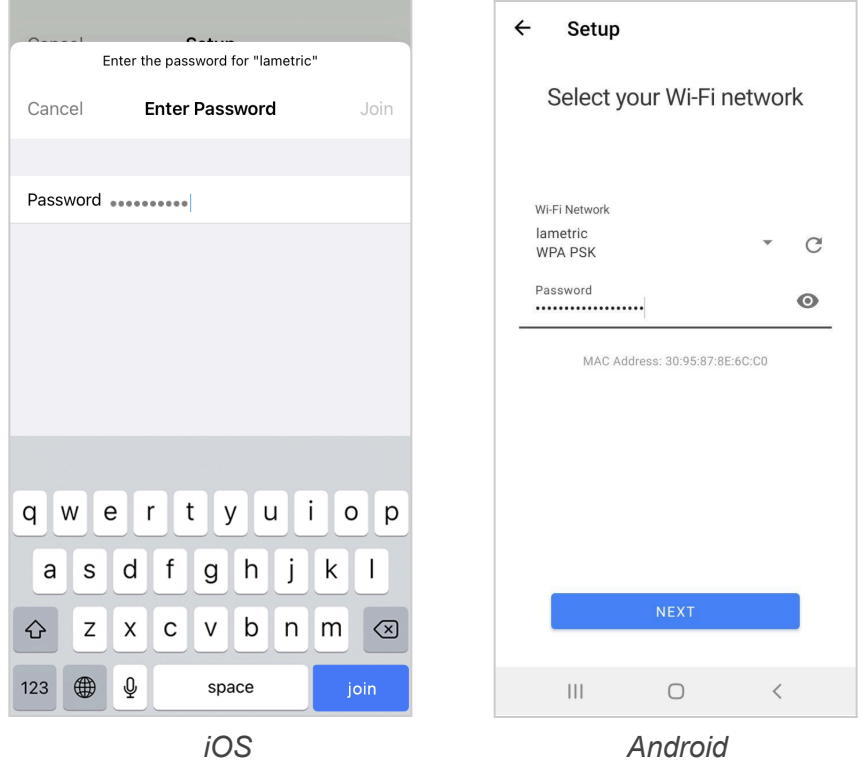

If you wish to connect your LaMetric TIME to the hidden Wi-Fi access point, please, choose **Add network,** as shown on the following screenshot.

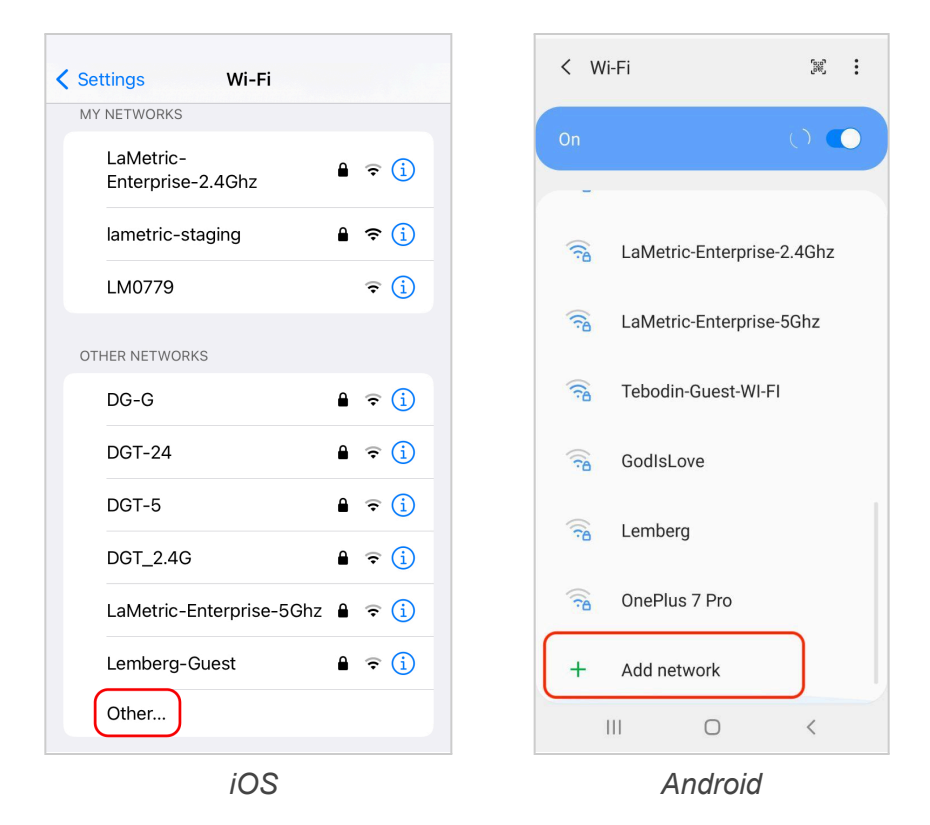

If you wish to connect your LaMetric to the Enterprise network you'll need to enter a network name and password:

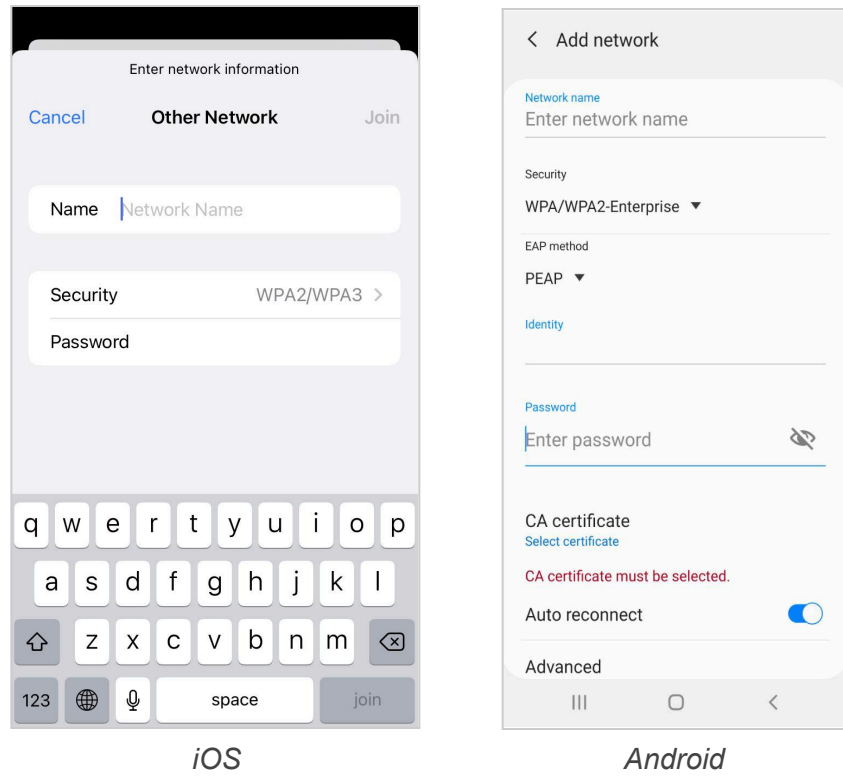

● **You are all set!** Congratulations, your LaMetric is ticking now. You can press the **Right** or **Left navigation button** to switch between built-in apps.

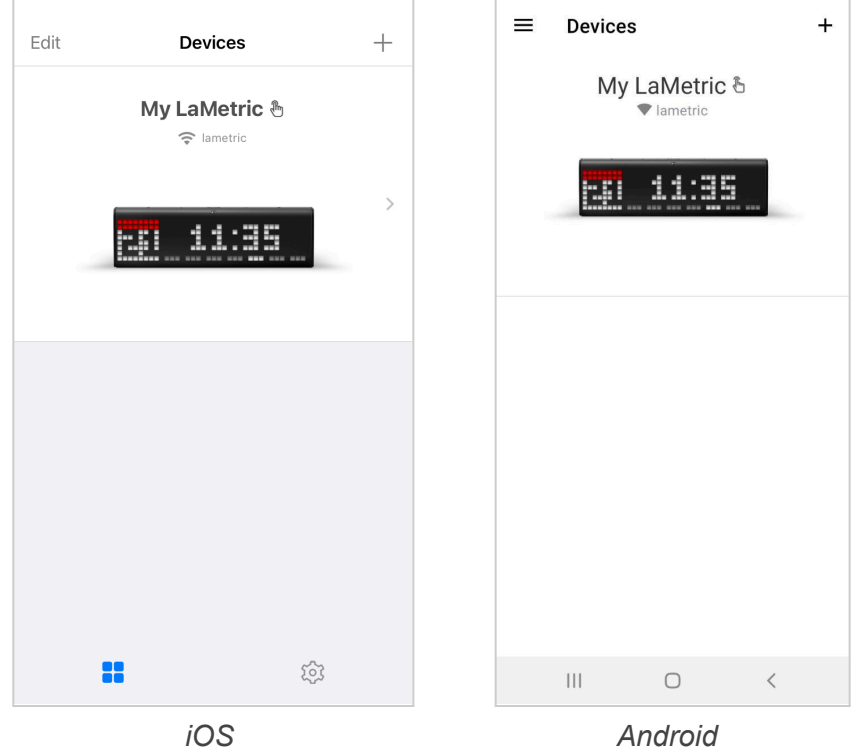

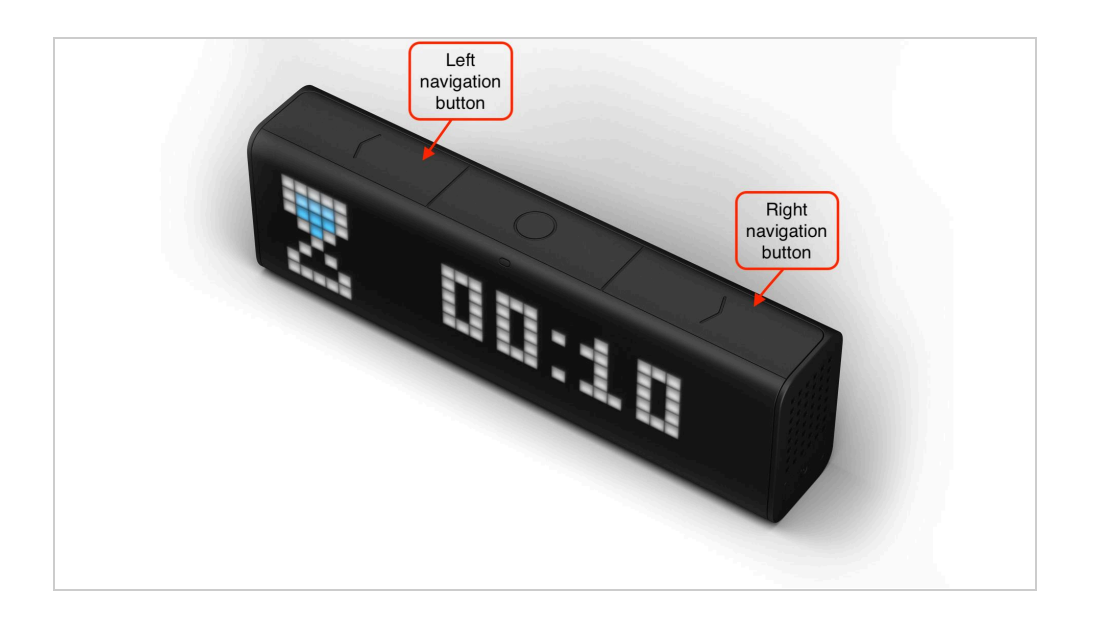

#### **Android 10/11/12. Pop-up message about no Internet access**

When you configure your LaMetric Time on an Android 10/11/12 device a pop-up message about no Internet access will appear.

Follow the next steps to get access to your LaMetric Time device **LMXXXX**:

1) Go to your Android settings and tap **Network & Internet**

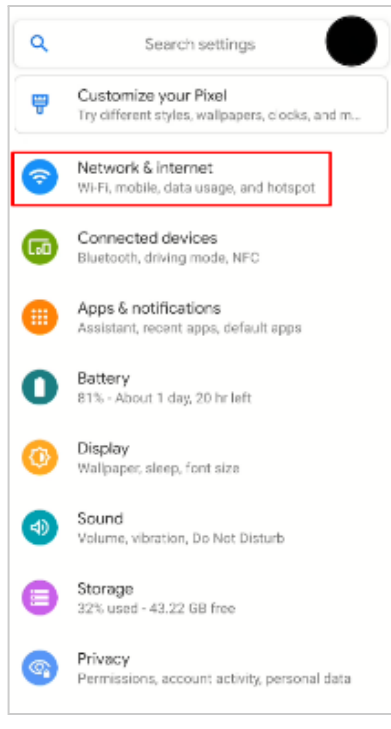

*Android*

2) Tap Wi-Fi

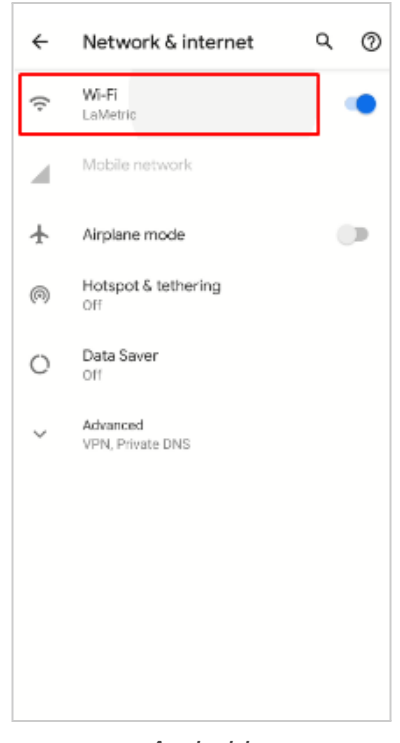

*Android*

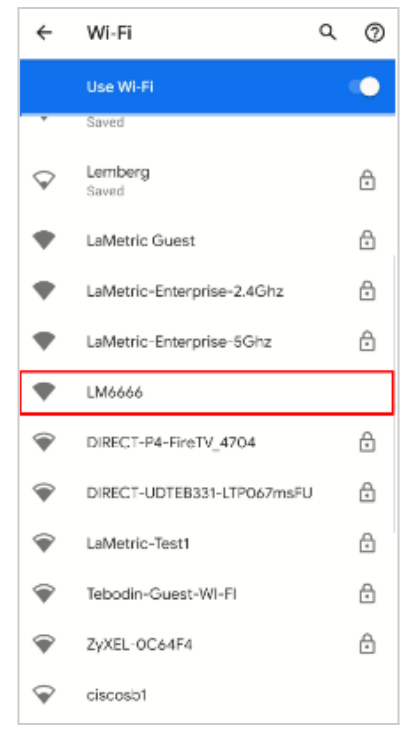

*Android*

4) When you see the pop-up message "**LMXXXX has no internet access**" tap on it

| Tap for options                  |   |
|----------------------------------|---|
| LM6666<br>Connected, no internet | ම |
| LaMetric<br>Saved                | ô |
| lametric-staging<br>Saved        | A |
| lemberg-208<br>Saved             | A |
| LIFX Beam 291245<br>Saved        |   |
| Lemberg<br>Saved                 | € |
| LaMetric Guest                   | Â |
| LaMetric-Enterprise-2.4Ghz       | A |
| LaMetric-Enterprise-5Ghz         | A |
| DIRECT-P4-FireTV_4704            | Â |

*Android*

5) In the next notification tap **Yes** to stay connected to **LMXXXX** network

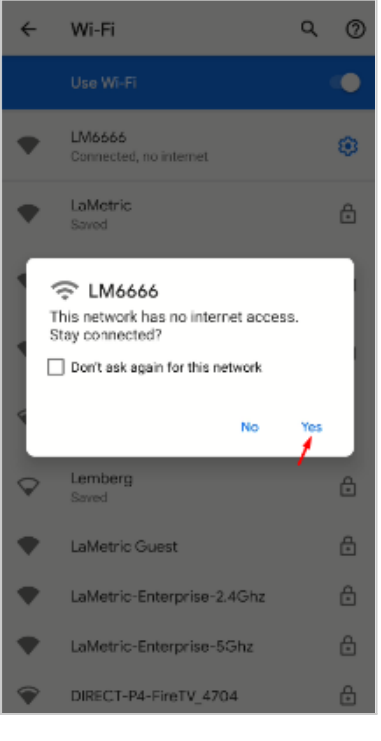

*Android*

Read *4. [Configuration](#page-17-0) via the application* to know how to manage *[4.2.1.Clock](#page-25-1)*, *[4.2.2.Weather](#page-33-0)*, *[4.2.3.](#page-37-0) [Message](#page-37-0) Board*, *4.2.4. [Radio](#page-41-0)*, *4.2.5. [Stopwatch](#page-47-0)*, *4.2.6. [Timer](#page-48-0)* app or how to *4.5.2 [Install](#page-62-0) apps from the LaMetric [MARKET.](#page-62-0)*

### <span id="page-14-0"></span>**3.3.3. Errors of the configuration process**

If for any reason you can not configure your device, select a possible case among the following, depending on the screen that arises:

1. If you see this screen, it means that the configuration process was interrupted and not completed.

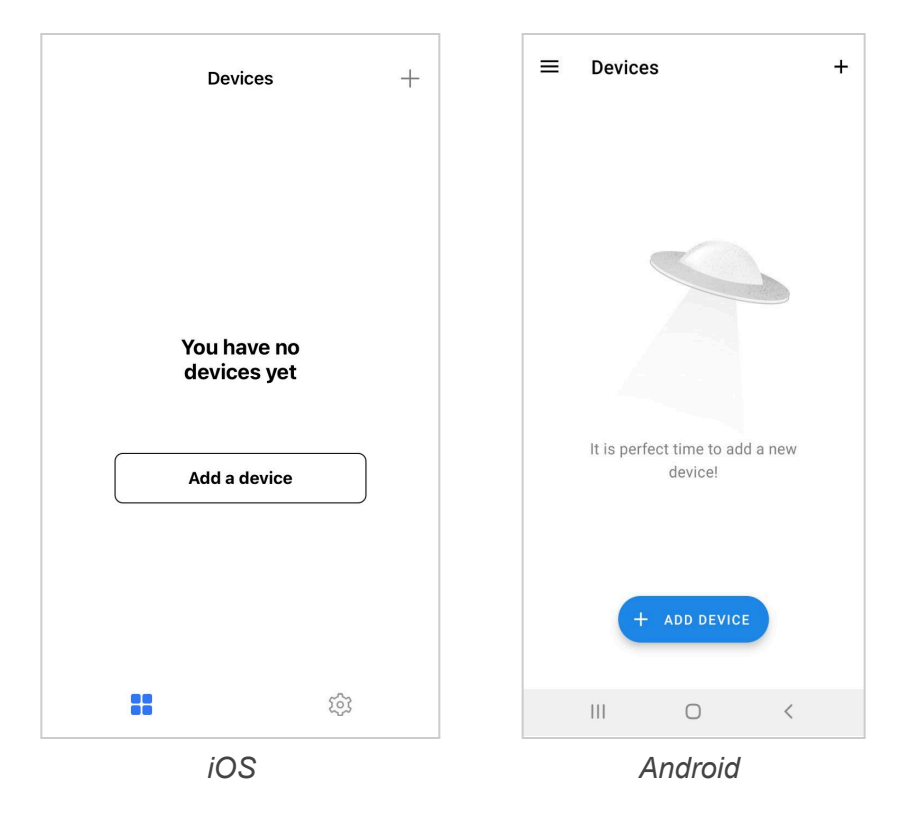

Just tap *+* to start setting up your LaMetric. Then follow all steps from *3.3.2. [Configuration](#page-6-0)***.**

2. If you entered an incorrect password to your home or office Wi-Fi network, you will see the screen with an error. You should check whether the Wi-Fi password has not been recently changed. Tap **Try again** and enter the correct password.

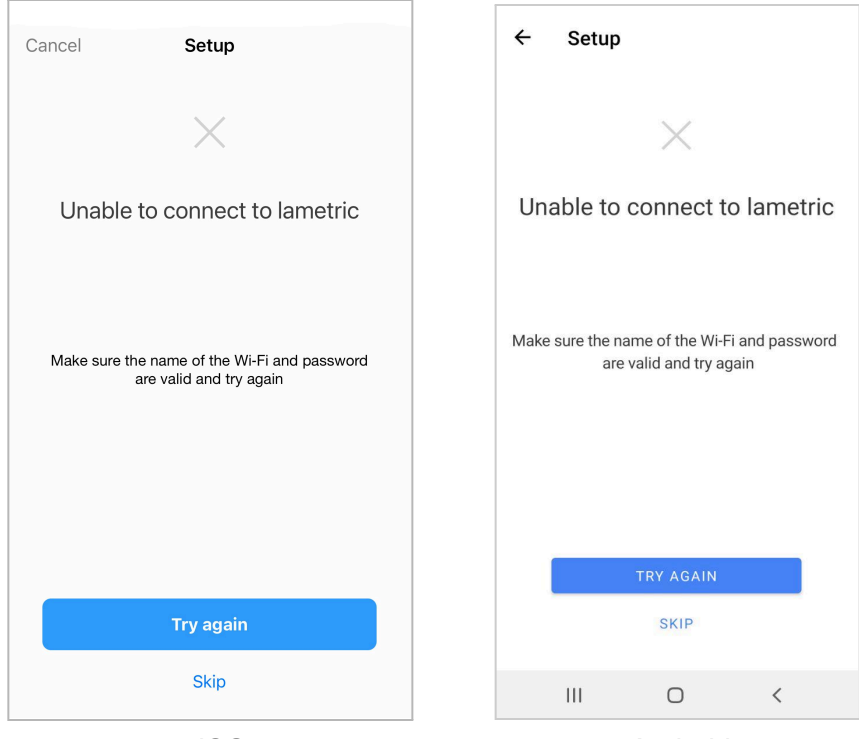

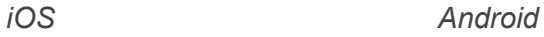

3. The error, you see on the screenshot below, may appear when you buy the Lametric TIME in an unofficial shop. Make sure your LaMetric was bought in official points of sale or authorized reseller. If yes, please contact support.

You can find more information about support in *7. [Customer](#page-94-0) support.*

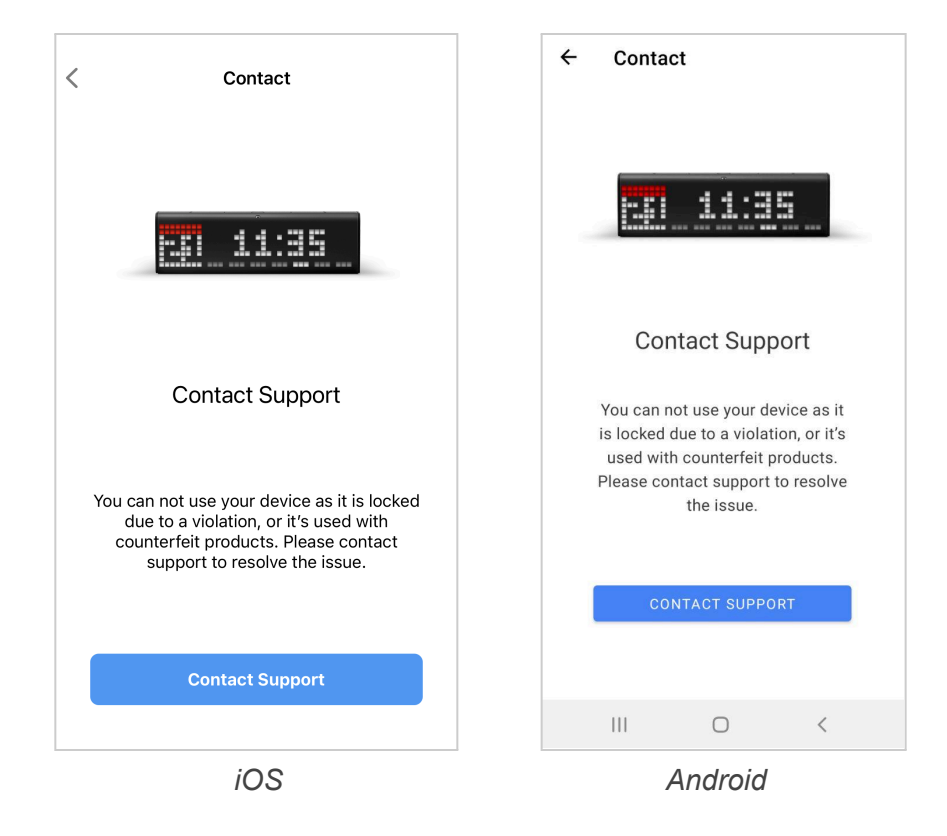

4. If the Wi-Fi connection with the device is lost, you should connect to LaMetric again.

This error may occur in the following cases:

- If the Wi-Fi network on your smartphone is not the same as was chosen to connect LaMetric to;
- Your phone is far away from your TIME during the setup.

In both cases, tap **Try again**. Then reduce the distance between the device and your phone or make sure the TIME and phone are in the same network. Read the third point of **3.3.2. [Configuration](#page-6-0)** to discover how to connect the device to the right network.

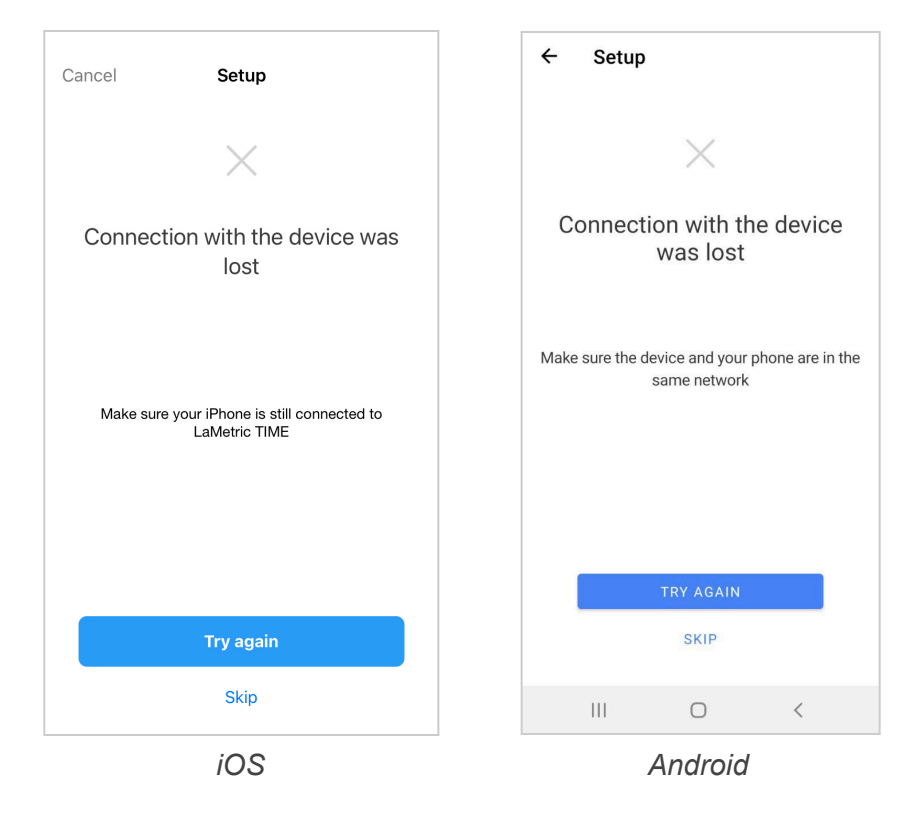

This problem may also arise because additional settings on your router are required. Your Wi-Fi network configuration prevents devices from communicating with LaMetric.

In order to resolve this issue, you will need to disable AP (access point) isolation, AP isolation (also known as 'Client Isolation' or 'Guest Mode') on your router. Please refer to your router documentation to learn how to disable AP isolation.

If you do not have access to your router settings, or if you are attempting to connect through a guest, hotel or public network with AP/client isolation, you will be unable to set up your LaMetric.If you are attempting to connect through a Wi-Fi extender, please check your extender settings. You will need to disable AP isolation on your Wi-Fi extender before setting up LaMetric to work with your Wi-Fi network.

# <span id="page-17-0"></span>**4. Configuration via the application**

### <span id="page-17-1"></span>**4.1. Manage Devices**

### <span id="page-17-2"></span>**4.1.1. LaMetric is Available**

After finishing the configuration process, start to manage your device from the screen below.

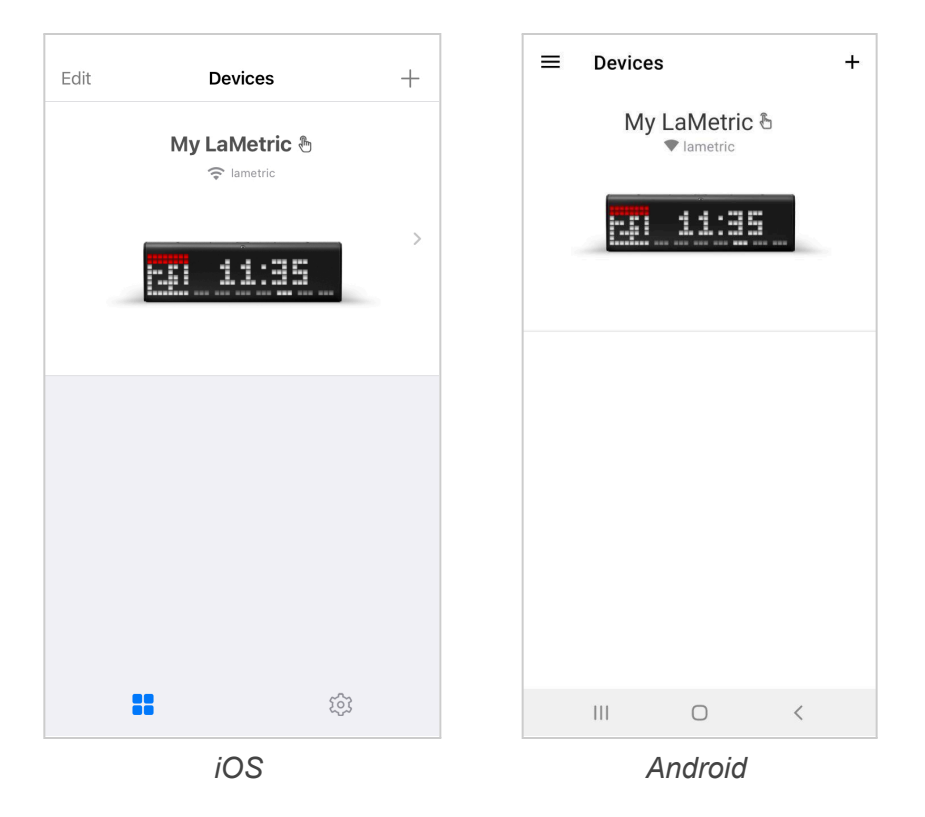

When you see LaMetric with a clock on the screen, it means that your device is connected to your smartphone or tablet and you can manage it via the mobile application. Tap **My LaMetric** on this screen.

Now you can configure basic apps, such as *4.2.1. [Clock](#page-25-1)*, *4.2.2. [Weather,](#page-33-0) 4.2.3. [Message](#page-37-0) Board*, *[4.2.4.](#page-41-0) [Radio](#page-41-0)*, *4.2.5. [Stopwatch](#page-47-0)*, *4.2.6. [Timer](#page-48-0)* as well as making *4.8. Device [Settings](#page-72-0)*, *4.3. Apps [management](#page-49-0)*, *4.5.2. Install apps from LaMetric [MARKET.](#page-62-0)*

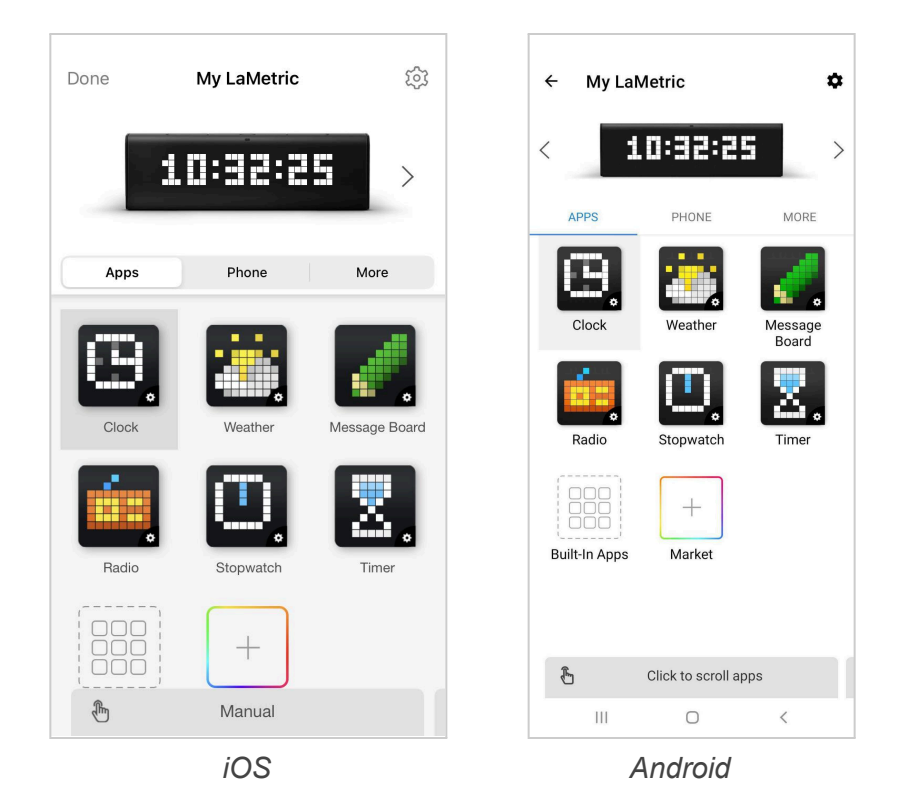

### <span id="page-19-0"></span>**4.1.2. LaMetric is Not Available**

When you see the screen with unreachable LaMetric, it means that the device and smartphone cannot connect to each other.

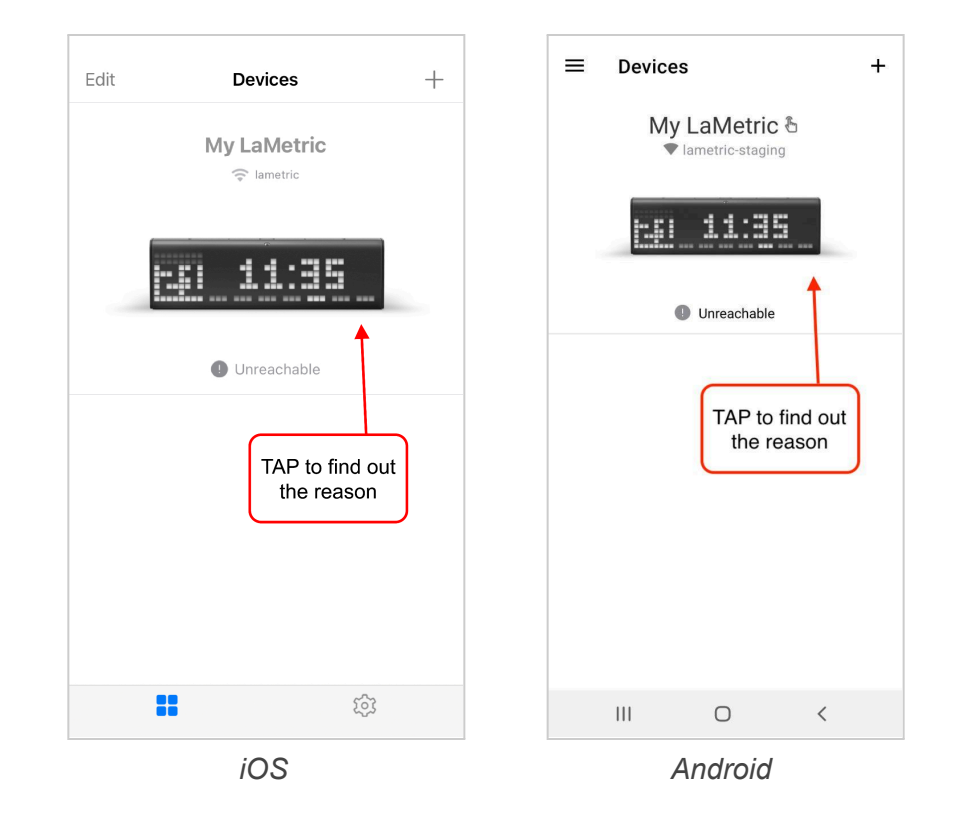

Tap on LaMetric to find out the reason of the problem.

Now you see the Troubleshooting screens with possible causes. Scroll to find out all of them and choose the most appropriate solution for your issue:

### **1. The smartphone is not connected to the proper network**.

Tap **Check Wi-Fi settings** to verify whether your smartphone is connected to the appropriate Wi-Fi network to which connected your TIME device. You can also review the Video [Guide](https://youtu.be/uly3oOB0KVU) to find out the solution.

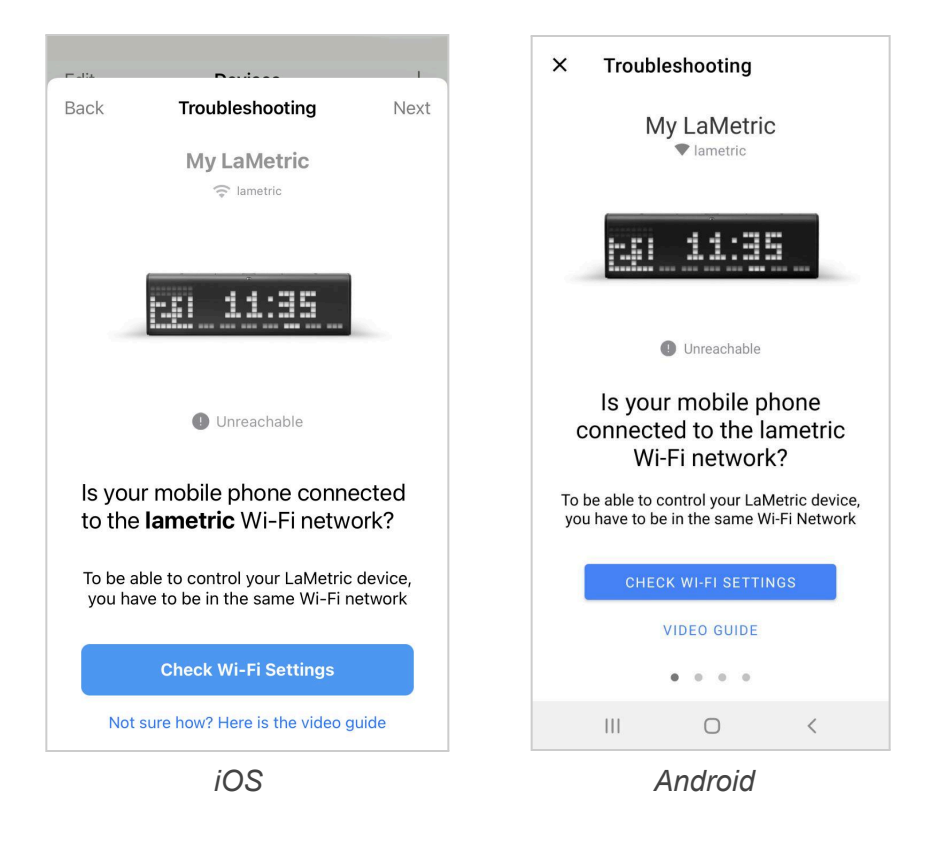

This problem may also arise because additional settings on your router are required. Your Wi-Fi network configuration prevents devices from communicating with LaMetric.

In order to resolve this issue, you will need to disable AP (access point) isolation, AP isolation (also known as 'Client Isolation' or 'Guest Mode') on your router. Please refer to your router documentation to learn how to disable AP isolation.

If you do not have access to your router settings, or if you are attempting to connect through a guest, hotel or public network with AP/client isolation, you will be unable to set up your LaMetric.If you are attempting to connect through a Wi-Fi extender, please check your extender settings. You will need to disable AP isolation on your Wi-Fi extender before setting up LaMetric to work with your Wi-Fi network.

### **2. The device has been reset**

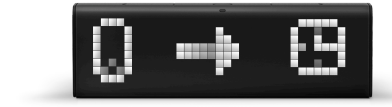

If you see **the set of the device screen**, you have possibly reset it recently.

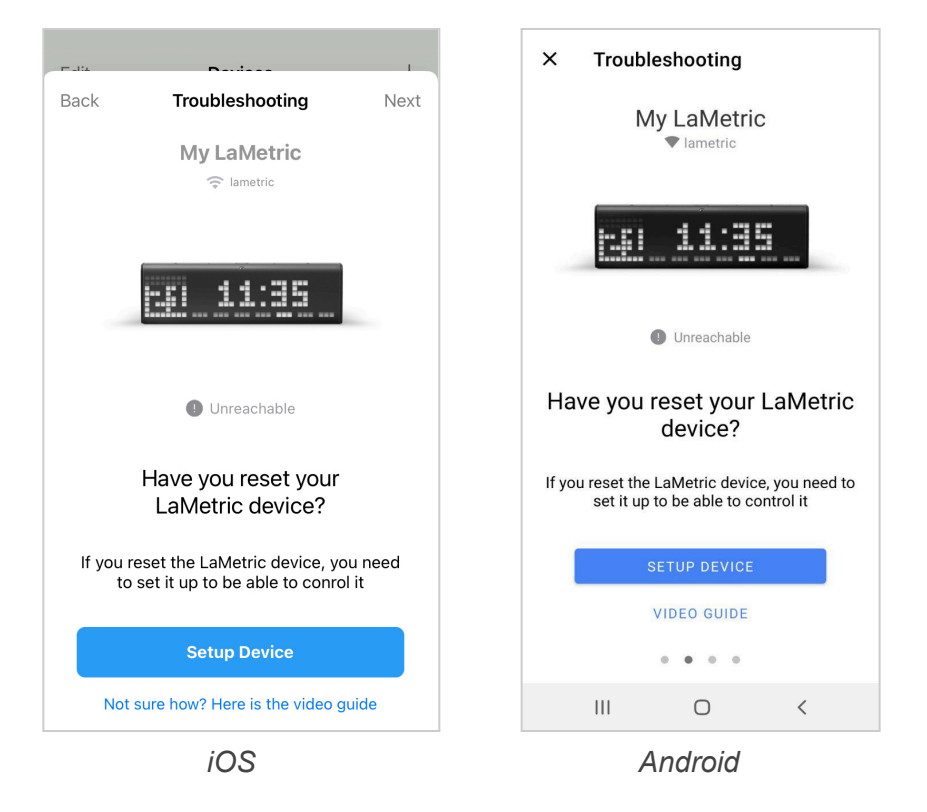

Tap **Setup Device** on the Troubleshooting screen to start *3.3.2. [Configuration](#page-6-0)*. In addition, watch the Video [Guide](https://youtu.be/OYcXFS4hJ98).

3. **Disconnection from the Wi-Fi network.**

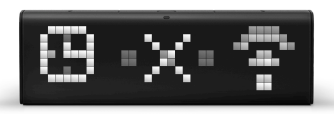

If you see **the CIME** screen among the apps, it means TIME has lost

Wi-Fi. To see this error on your TIME screen, you have to scroll through the apps with the help of the **Right** and **Left navigation** buttons.

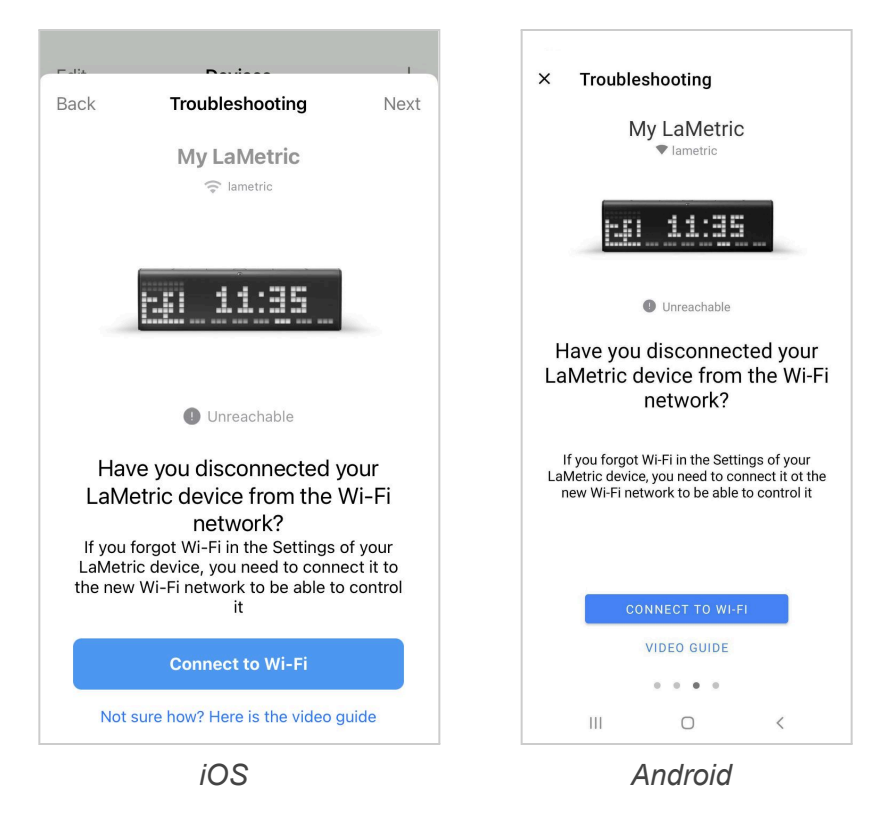

It can happen because of several reasons:

- 1. The device has been moved to another place;
- 2. The device became disconnected from Wi-Fi due to poor signal;
- 3. You tapped **Forget this network** in the Settings of your LaMetric device.

When your LaMetric TIME is disconnected from the WI-FI network, tap **Connect to Wi-Fi** and follow further instructions. Video Guide is also available for this issue.

4. **Need more help?** If nothing from the above doesn't help, tap **Contact Support** to get in touch with the Support Team. Read more about support in **7. [Customer](#page-94-0) Support**

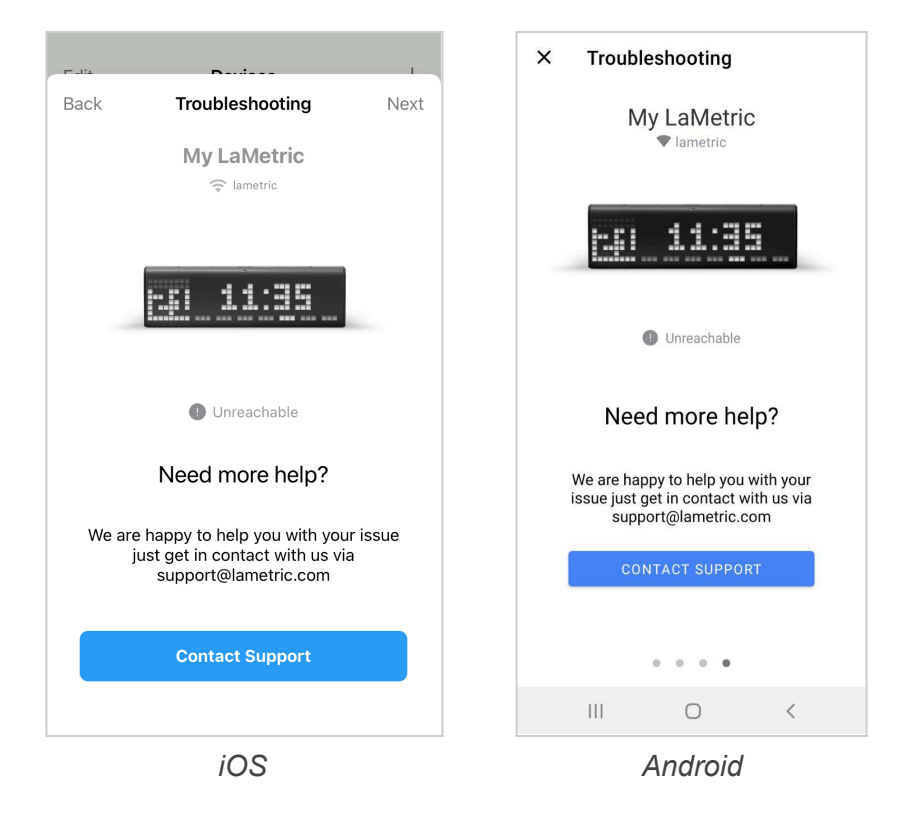

If you did everything right, your device is now available again. Read more about it in paragraph *[4.1.1.](#page-17-2) LaMetric is [Available](#page-17-2)*.

### <span id="page-23-0"></span>**4.1.3. Add another device**

If you have more than one LaMetric TIME, you have more opportunities!

You can manage several TIME devices from the same mobile application. To start using one more device, please tap *+* on the right-top side of the Devices screen.

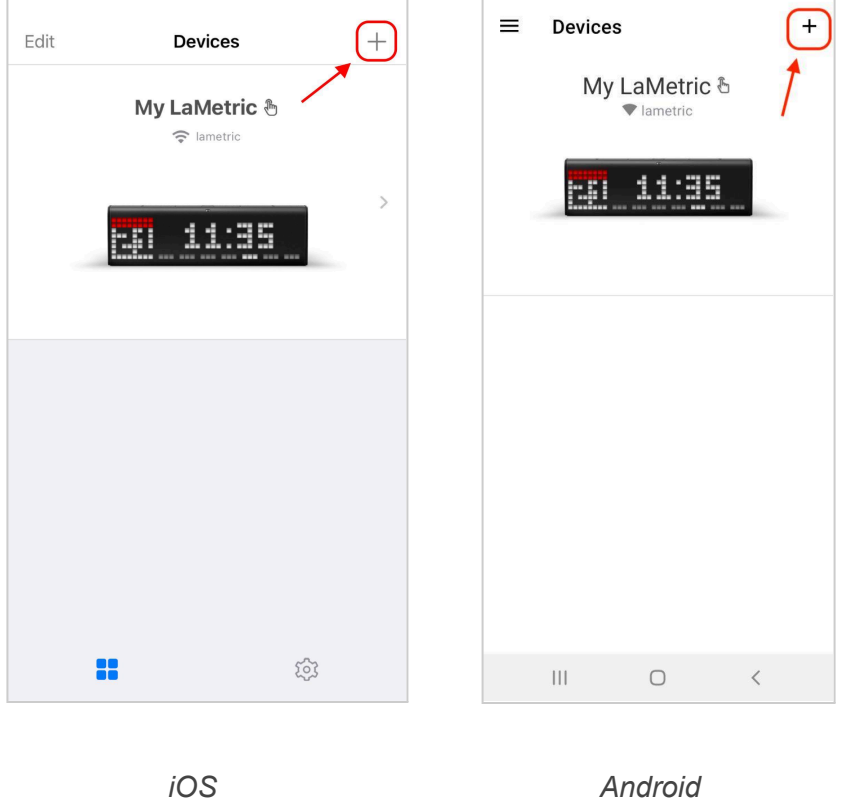

Start the configuration process again with the new device. Read *[3.3.2.Configuration](#page-6-0)*

### <span id="page-25-0"></span>**4.2. Basic apps configuration**

### <span id="page-25-1"></span>**4.2.1. Clock**

Use this app to see time, date, set an alarm, or wake up with your favourite Internet Radio.

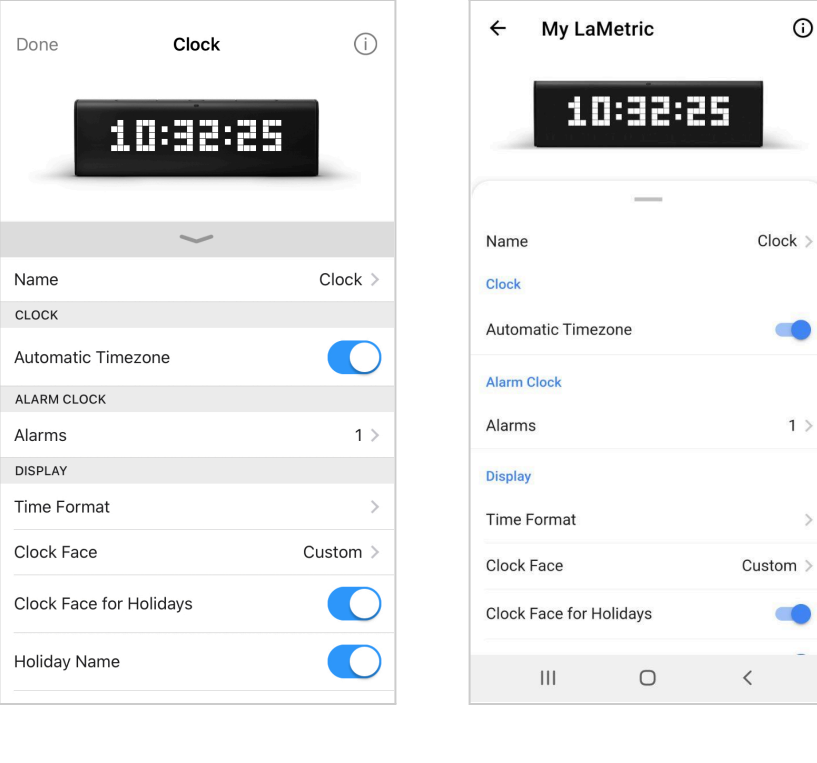

*iOS Android*

1. Change app name

Go to **Name** and change an app name if you wish.

2. To set alarms via application go to the clock app settings and choose **Alarms**. Tap **+** to add a new alarm:

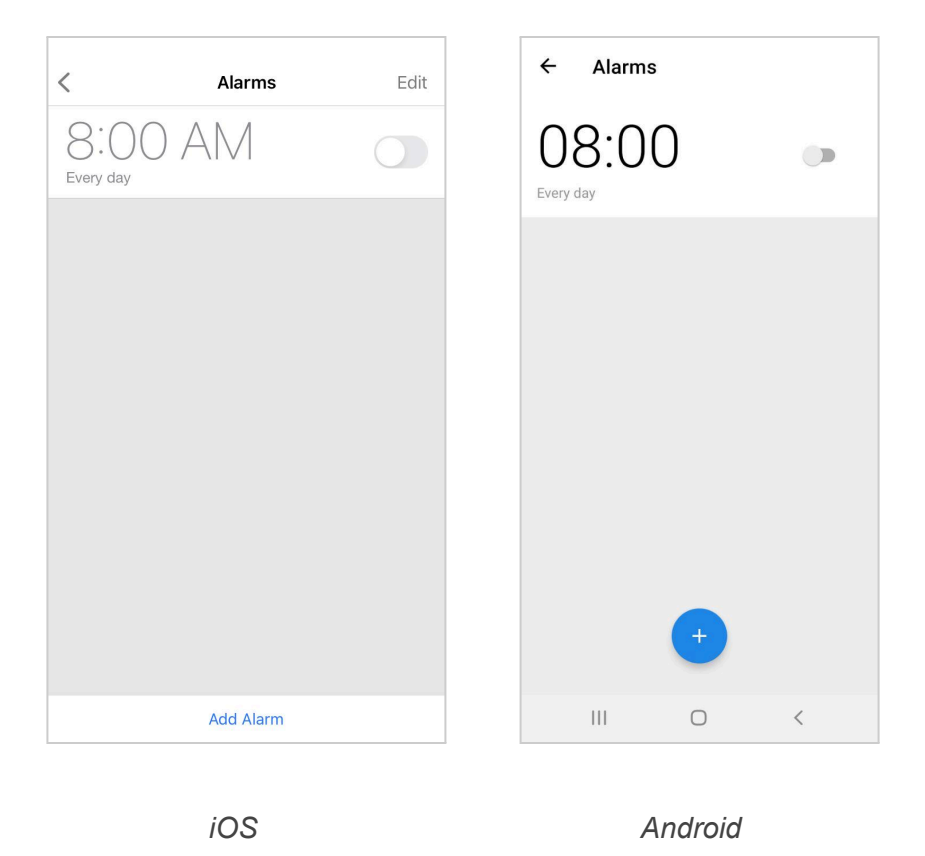

● Edit alarm: set the time, favourite sound, the day it will repeat, or enable **Wake up with Radio**:

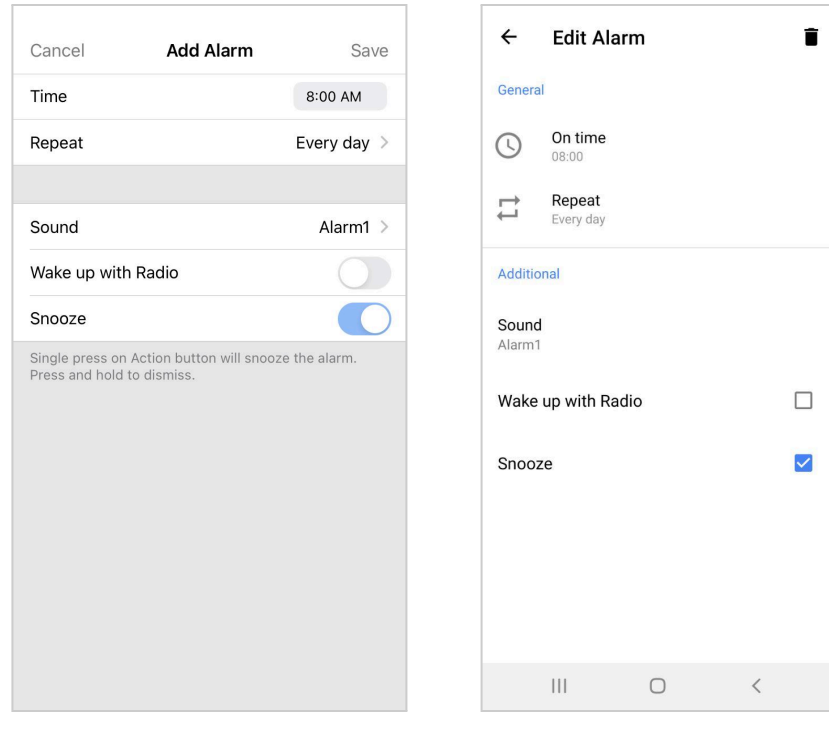

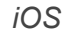

*iOS Android*

● Select days:

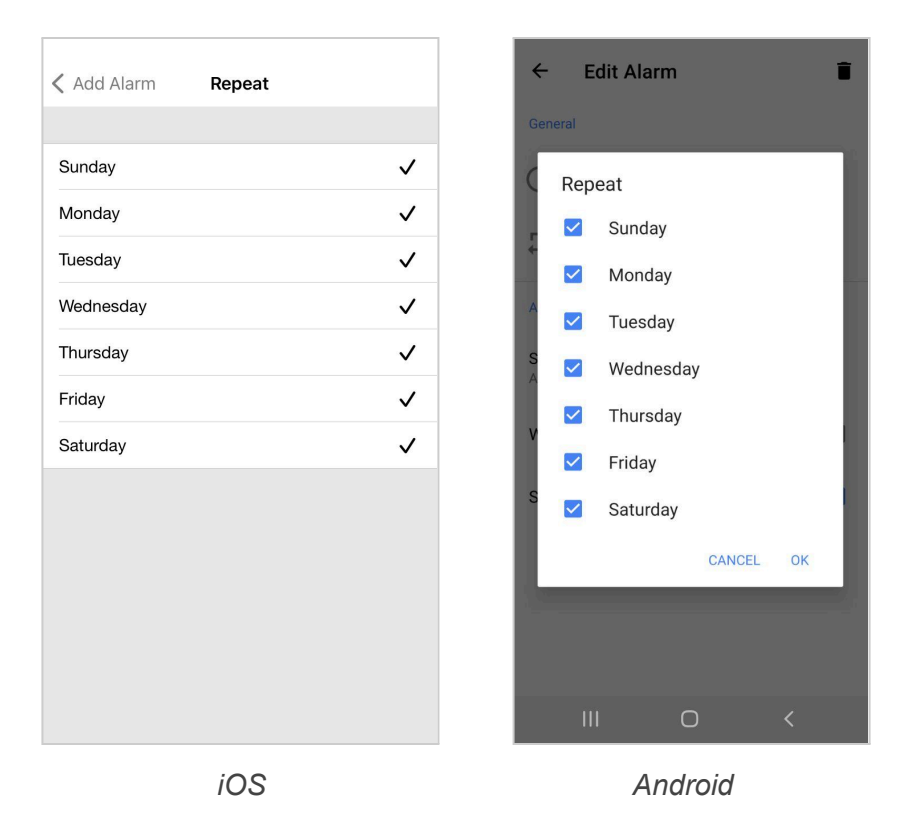

● Make sure your alarm is enabled - a **blue selector** should be switched on.

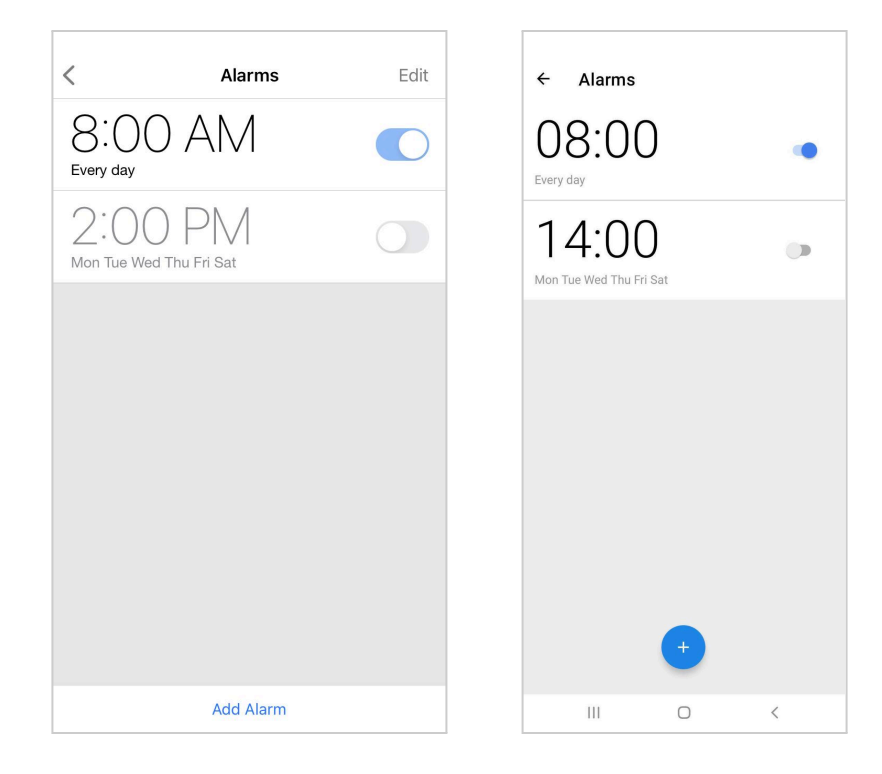

● Remove the alarms easily.

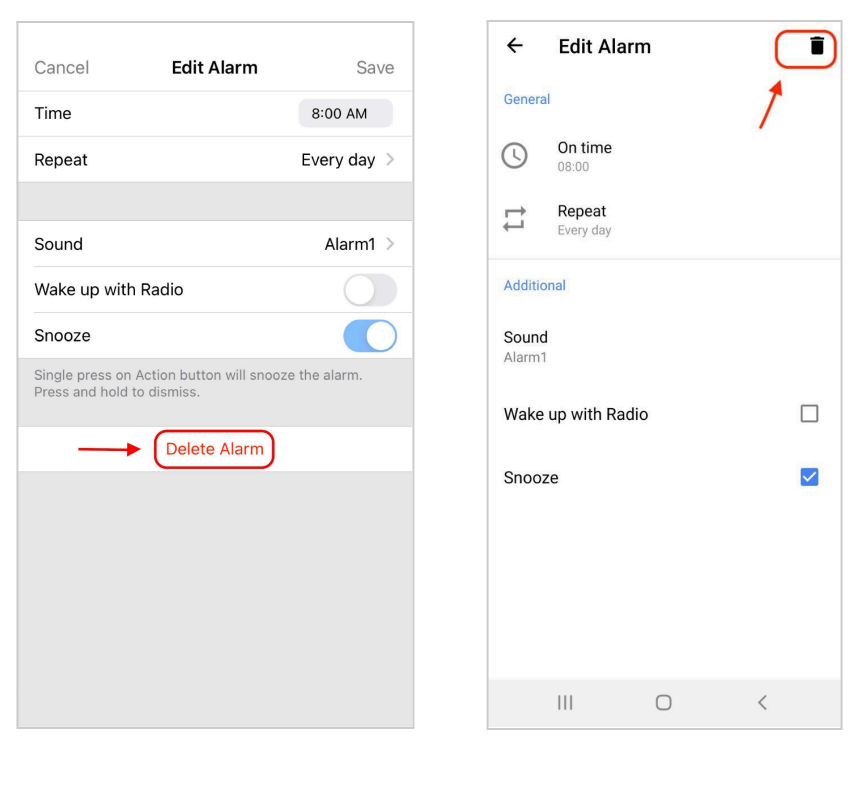

*iOS Android*

In addition, you can **set an alarm directly on LaMetric**. To do this read *5.2.1. [Using](#page-86-1) apps.*

#### 3. Select Time Zone

When the **Automatic Timezone** option is turned off, choose the time zone from the list that appears. Tap **Timezone** to select one from the list.

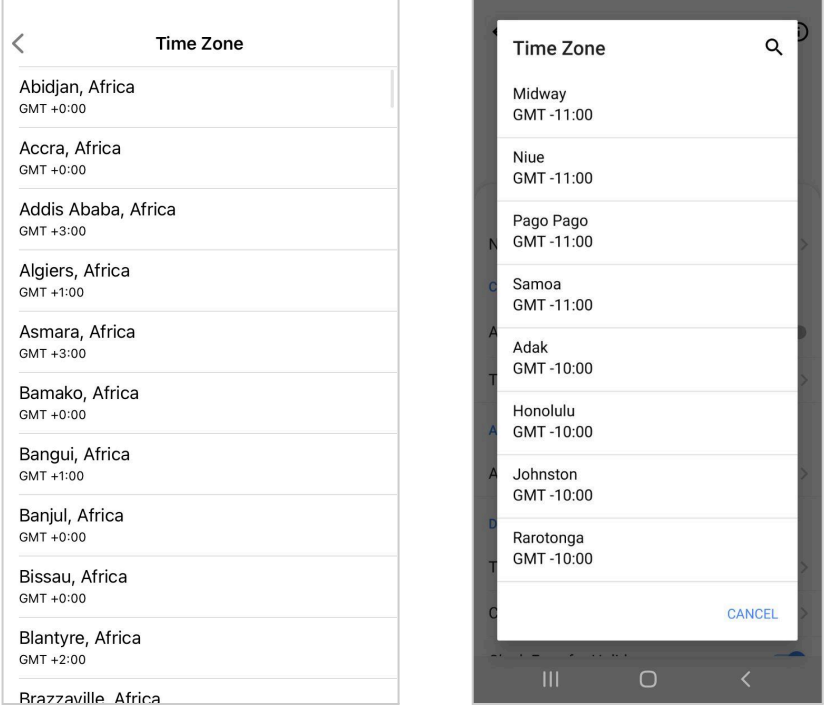

- 4. Set how to display information
	- If you turn off the **Auto** in settings of the **Time Format**, you will be able to: Enable **24 Hours** on or leave 12 hours mode; Turn **Show AM/PM** to show the time in relation to the Noon and Midnight; Turn off the **Flashing separator** and switch **Show Seconds** on to see hours, minutes and seconds on the LaMetric TIME screen.
	- Switch **Day of Week** on, and LaMetric will show you the day at the bottom of the screen as a highlighted indicator.
	- Make **Show Date** enabled to see also the current date on the LaMetric screen, then choose the **Date Format** among the available ones or leave it automatic.

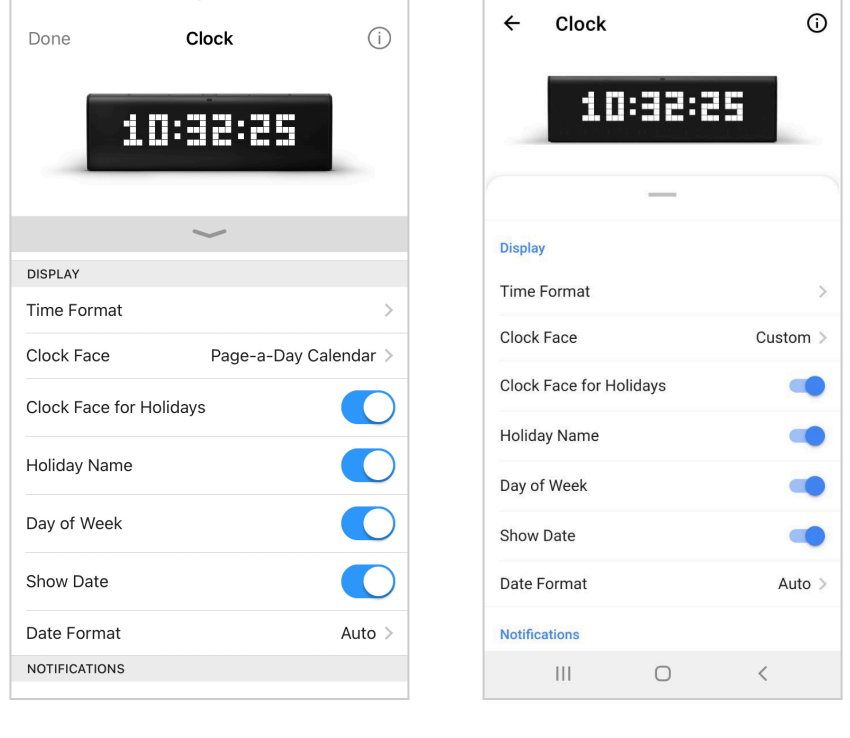

5. Select one of the basic clockfaces inside the Clock app.

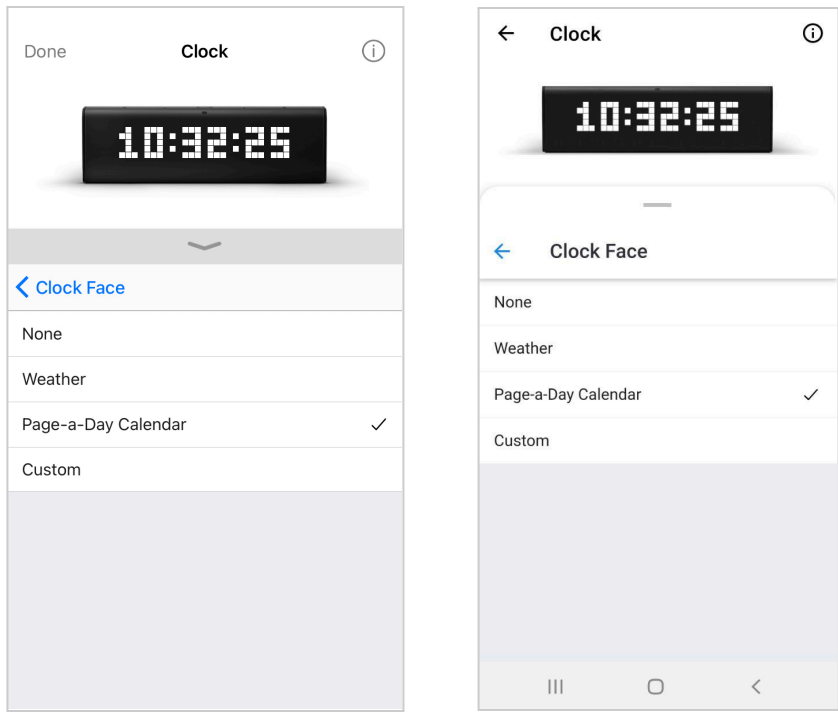

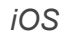

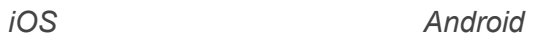

Additionally, you can select the custom clockfaces to personalize the LaMetric TIME. Custom clockfaces is an optional opportunity. This option is available when you create an account inside the app. Check the *[4.5.1.](#page-59-2) Creation of the account expands the [opportunities](#page-59-2)* to discover how to create a LaMetric Account. If you have a LaMetric Account and tap **Custom,** you'll be able to choose a clockface from thousands of available or create your own.

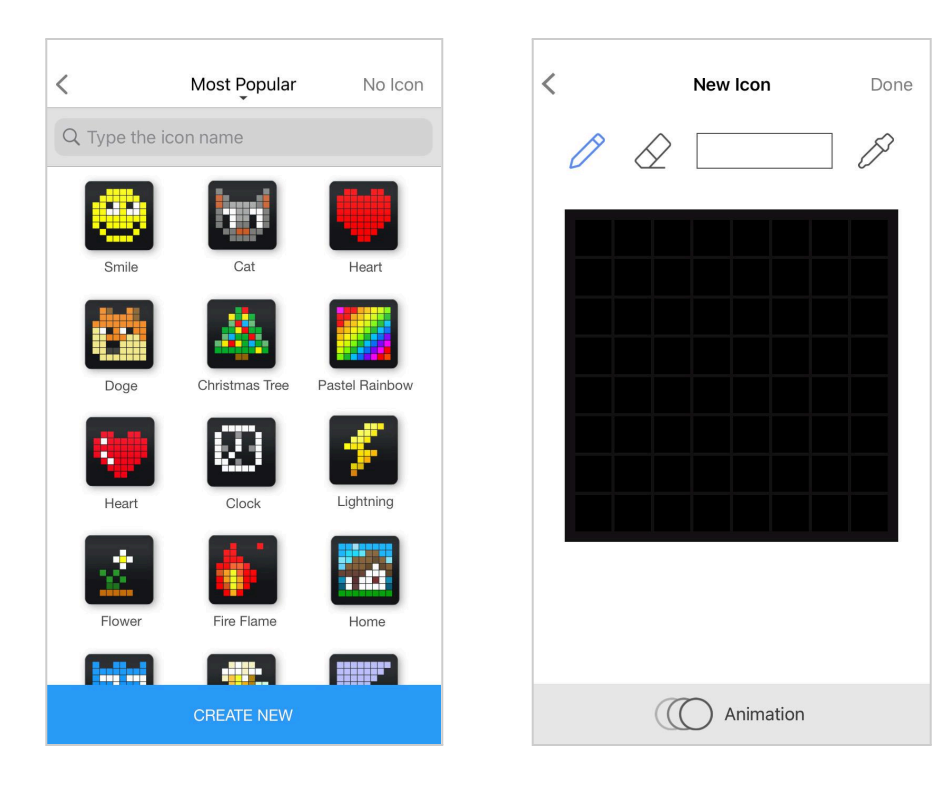

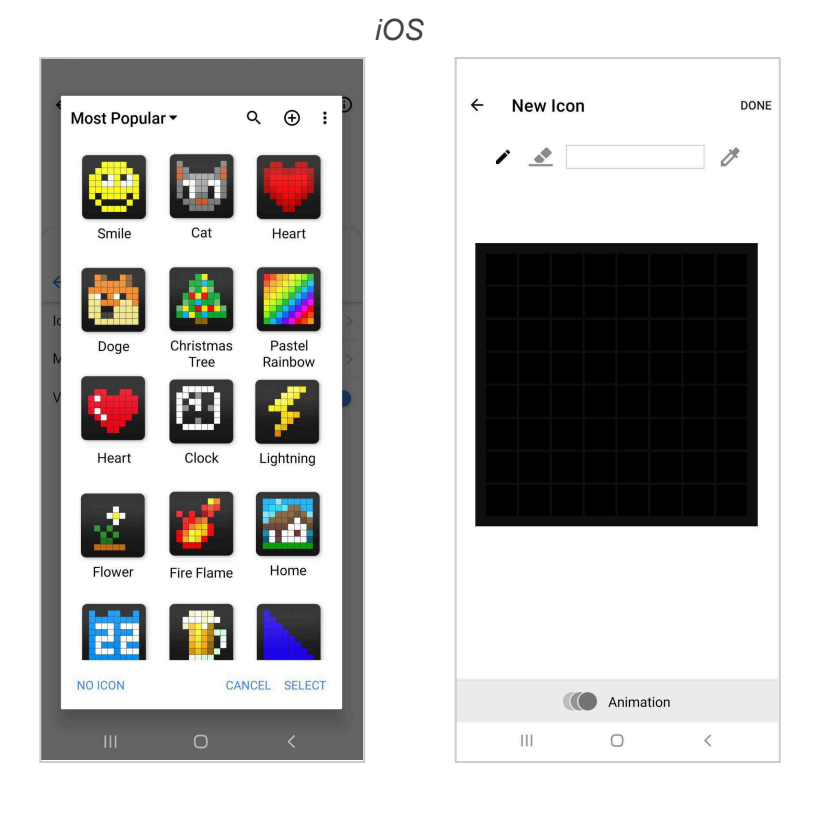

*Android*

● Enable **Clock Face for Holidays** to have holidays clockfaces come up during the holiday time. It is also possible to show the **Holiday Name.**

Clock Face for Holidays is available for the following countries: USA, France, UK, Japan, Switzerland, Germany, Ukraine, Russia. To get relevant data, please, select your timezone and region in the *App [Settings](#page-78-0).*

6. Setup **Chime clock** in Notifications settings

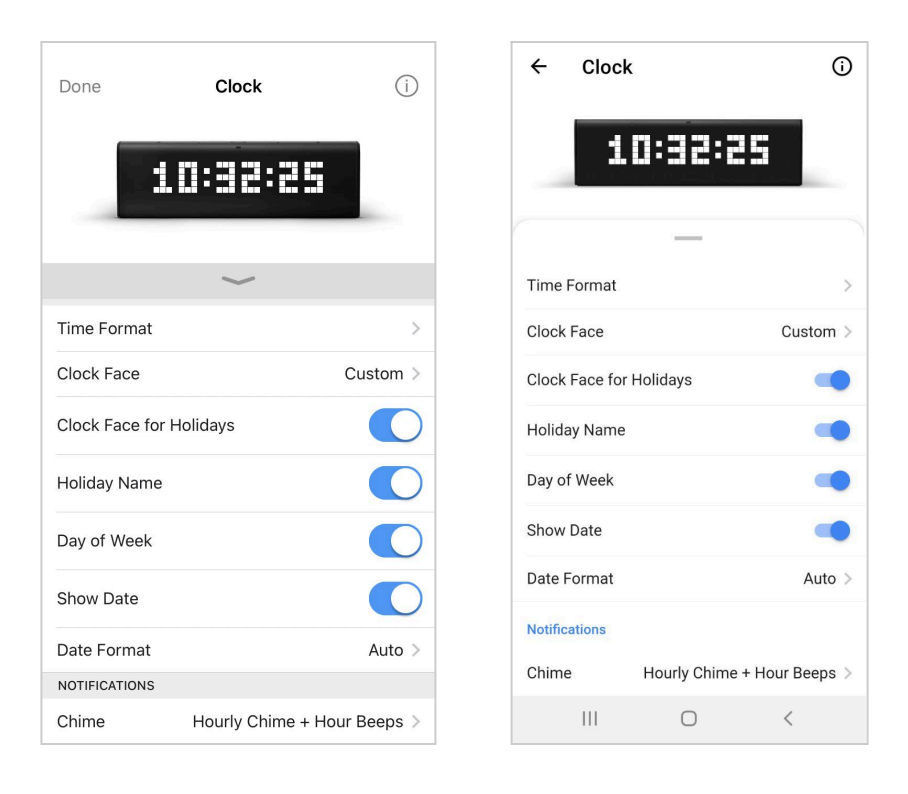

*iOS Android*

Here are three modes for Chime Clock:

- Disabled chime clock is off;
- Hourly Chime clock will notify every hour;
- Hourly Chime + Hour Beeps chime clock will notify and beats every hour.

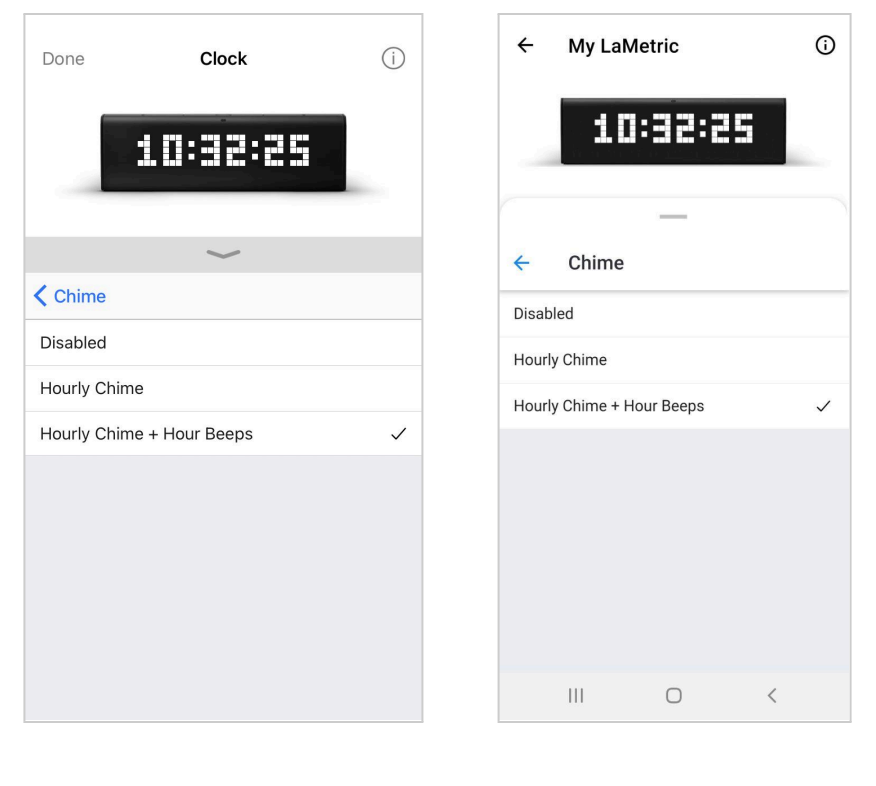

If you want to know the time in another time zone too, you should duplicate the Clock app. Read *[4.3.2.Apps](#page-49-2) [duplicating](#page-49-2)* to know how to do this.

### <span id="page-33-0"></span>**4.2.2. Weather**

Use this app to display the weather information on your LaMetric, as well as the weather forecast for current and next day.

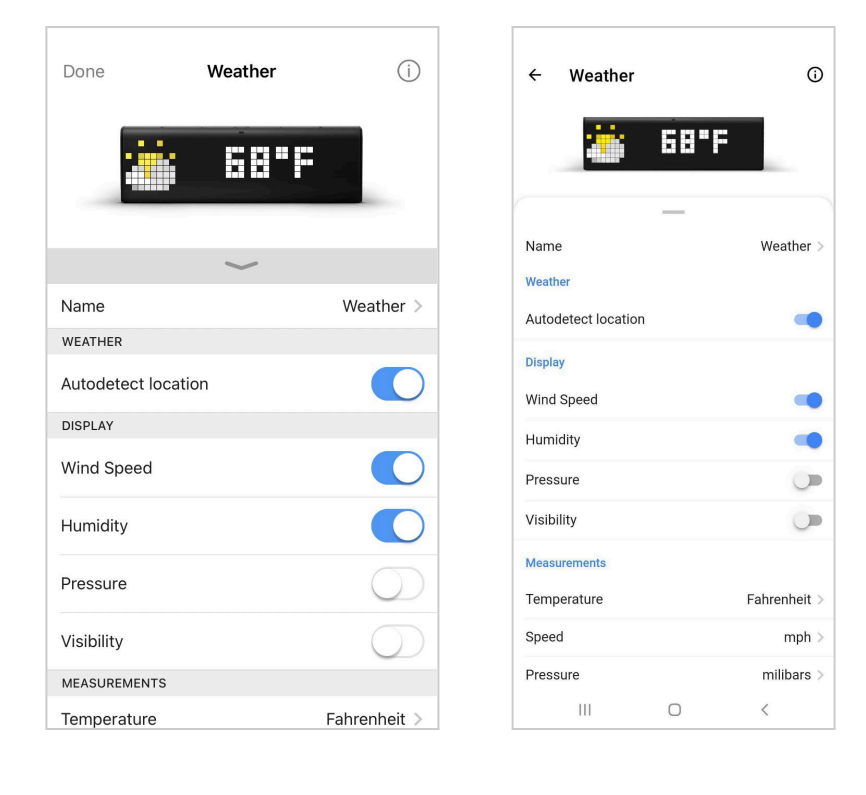

#### 1. Change app name

Go to **Weather > App Name** and change it if you wish, for example My Weather or Weather in New York.

#### 2. Select the city

If **Autodetect location** is enabled LaMetric Time will show the weather at your location. You can change it to track the weather at other locations - make this option off and choose a city you wish.

Tap **City** and use Search on the top field to choose the **city**, in which you wish to know the weather.

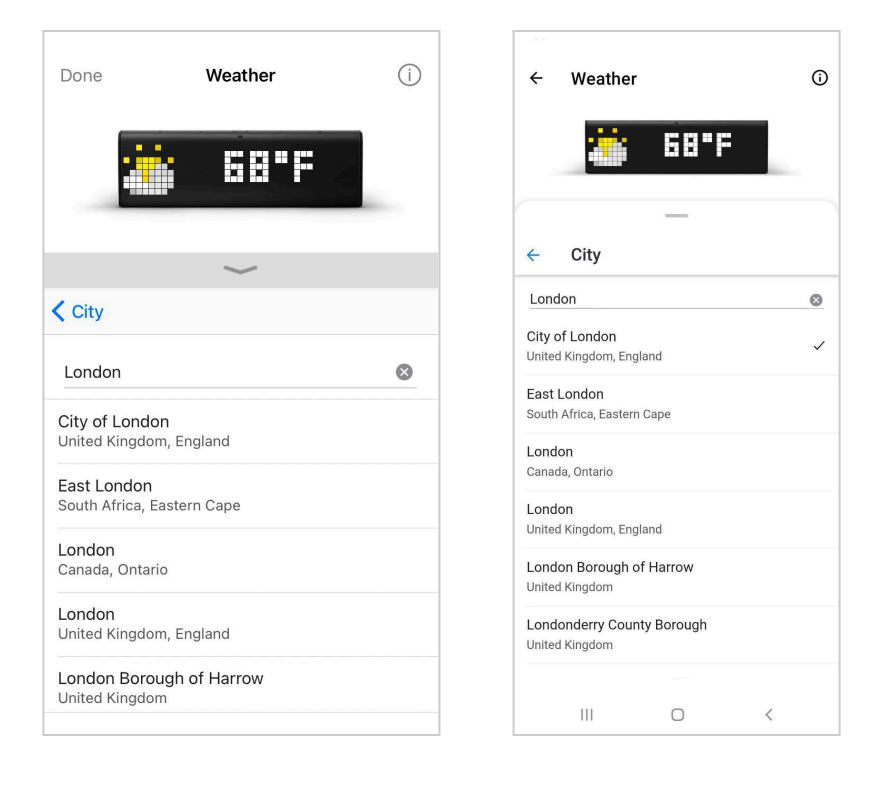

3. Set how to display an information. You can turn on **Wind Speed, Humidity, Pressure and Visibility,** this data will be displayed on additional LaMetric Time screen.

4. Set measurements

- You can tap **Temperature** to choose either **celsius** or **fahrenheit** should be shown.
- Swipe up and tap **Speed** to choose either **km/h**, **mph**, **m/s** or **kt**
- Choose **Milibars, mmHg or inHg** for **Pressure**
- Choose **km** or **miles** for **Visibility**
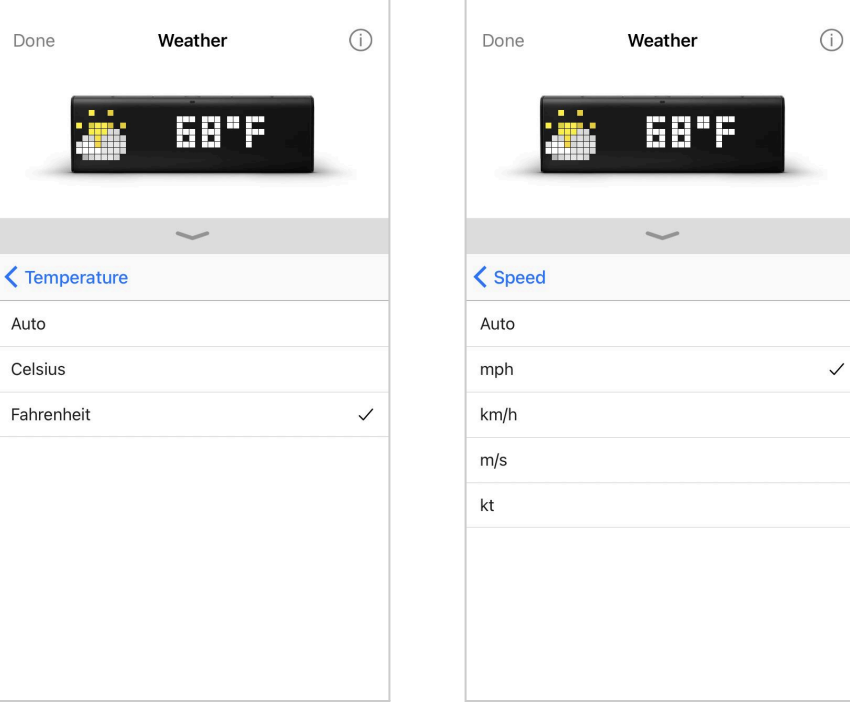

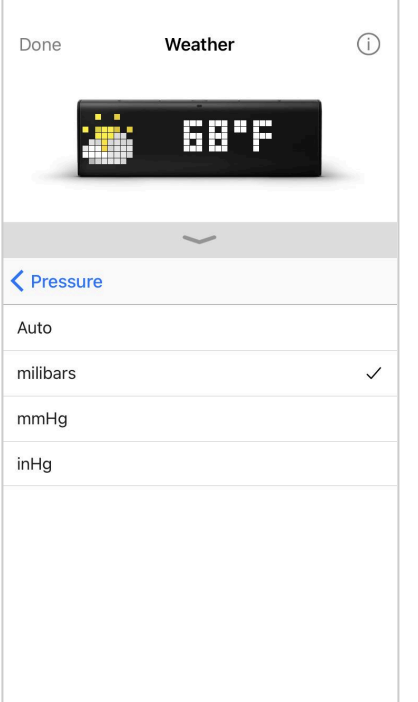

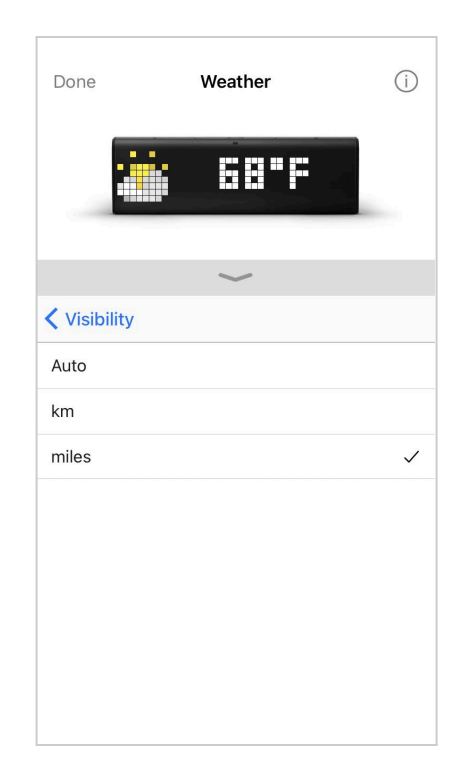

*i O S*

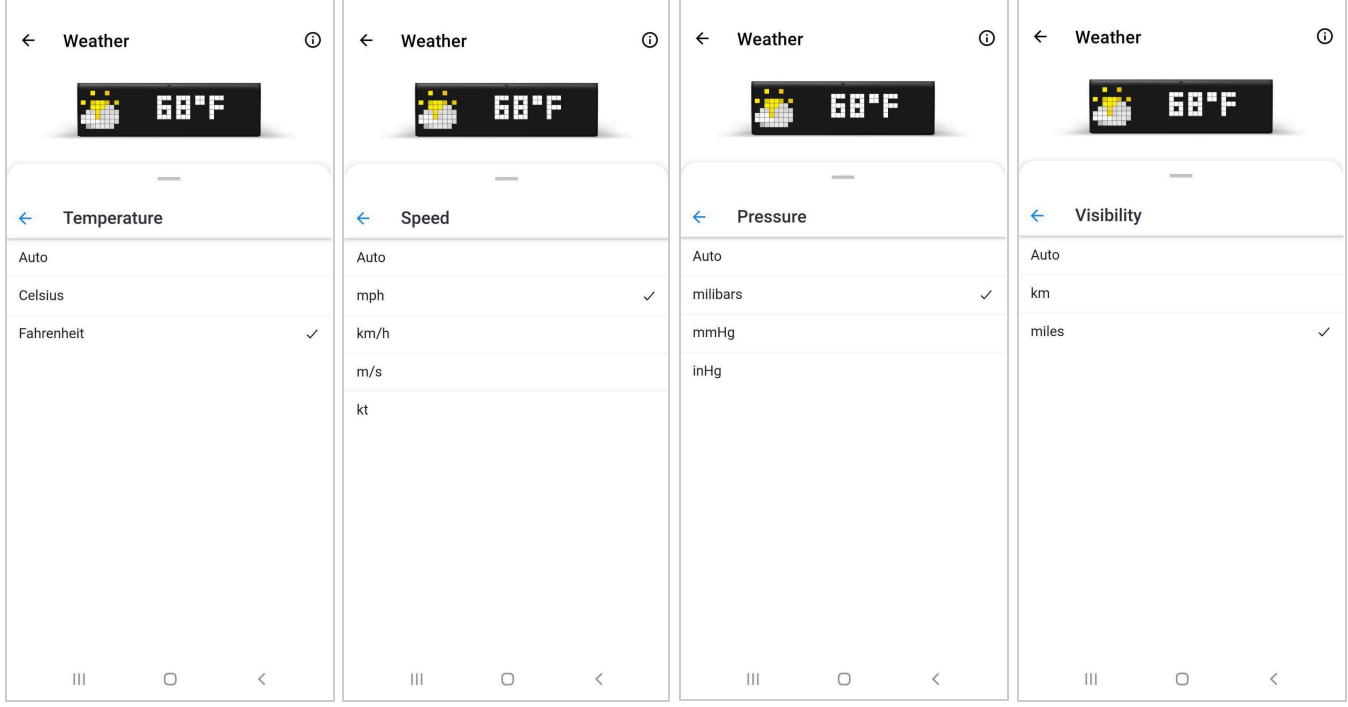

*Android*

### **4.2.3. Message board**

Use TIME as a message board for your customers or create a special atmosphere with the messages, icons, and text. Use the device as the marketing tool to show the discount and attract the clients or display inspiring quotes.

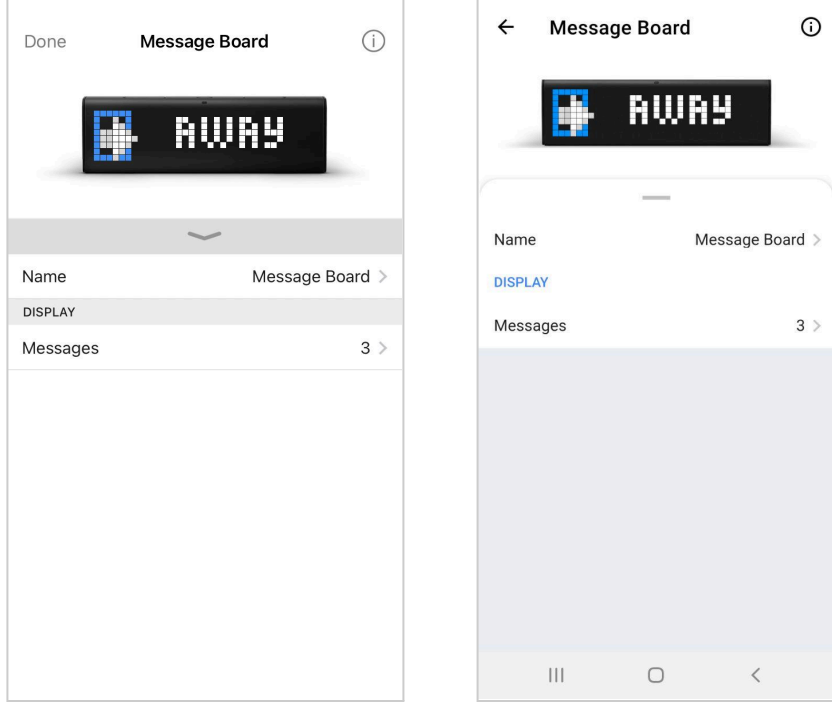

#### 1. Change app name

Go to **Name** and change an app name if you wish.

2. Add icons and messages to be displayed on the device. Tap **Add** button to add a new message. To edit the existing message, just tap on it.

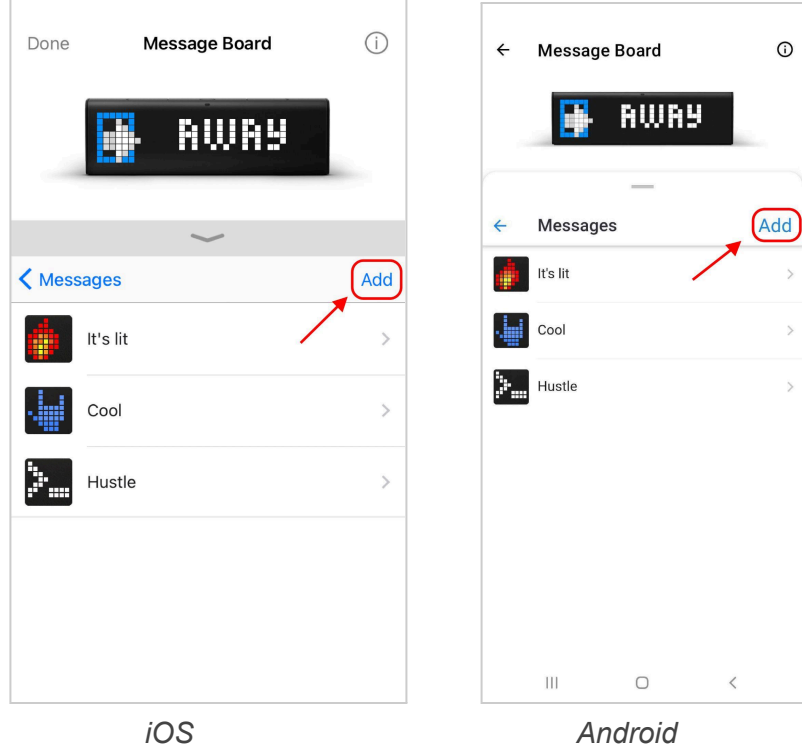

3. Switch the **Visible** button on to make the message visible on the device screen. Display several messages one by one automatically and cheer yourself up!

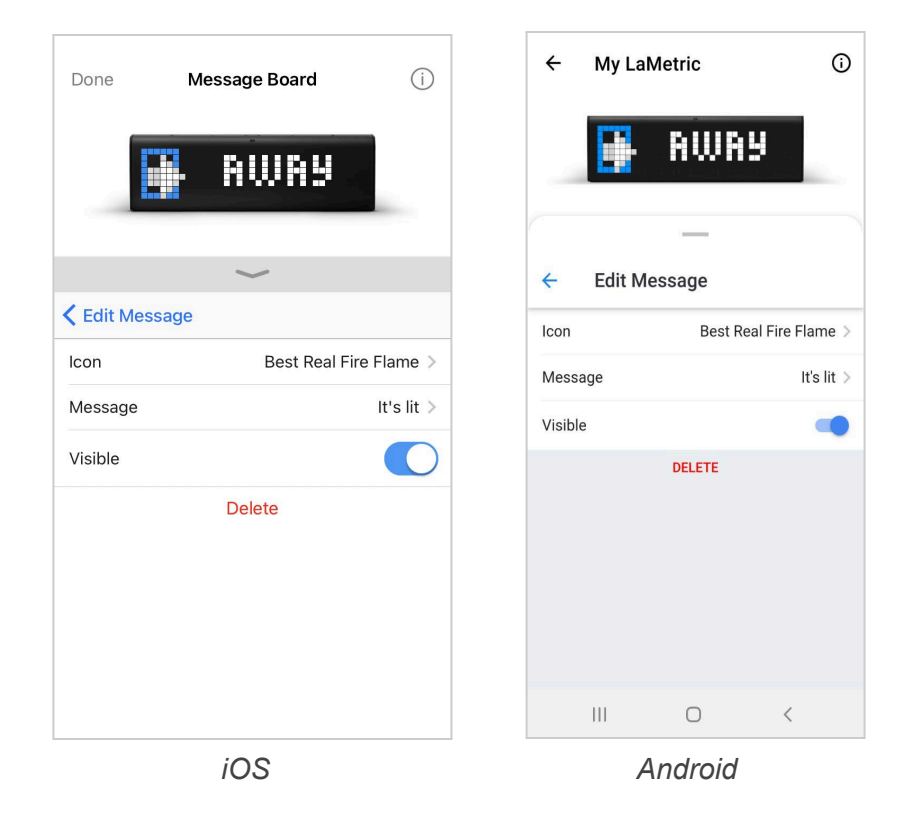

3. Choose the most suitable icon or customize it on your own. Tap **+** to customize the icon or choose from the available categories.

Icons are the optional opportunity. To choose and set up the icon, you should create the account. Read more about the account creation in *4.5.1. Creation of the account expands the [opportunities](#page-59-0)*.

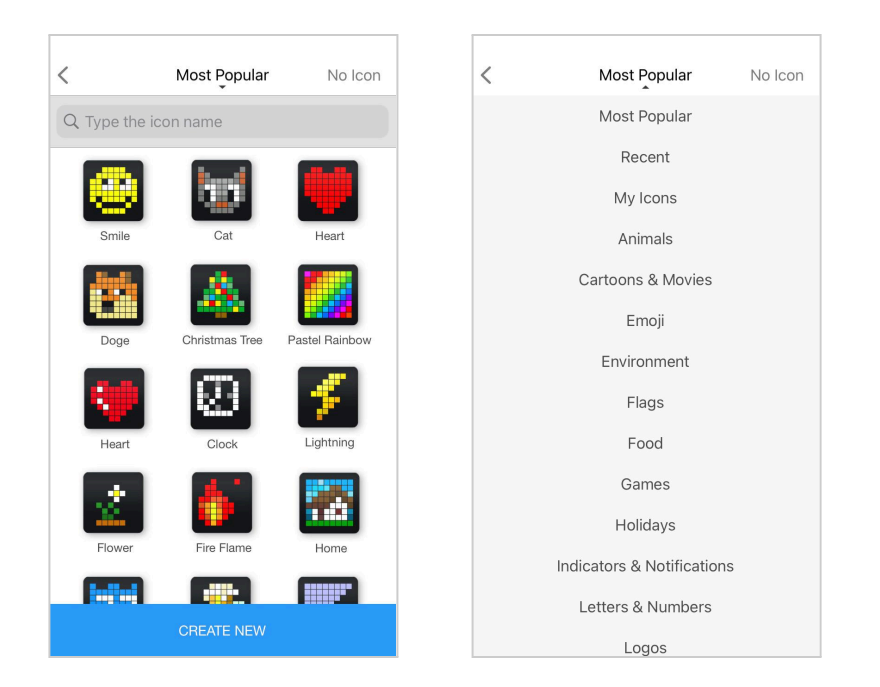

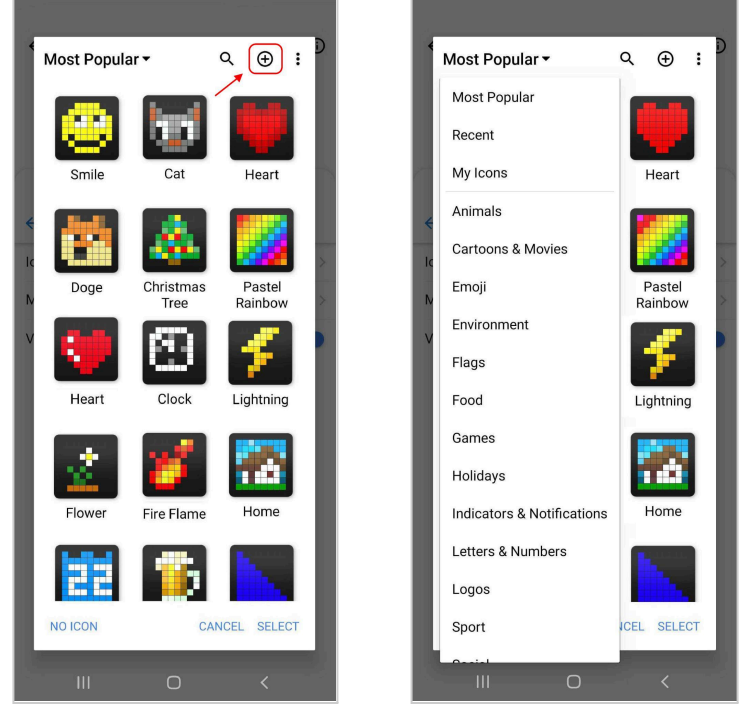

*Android*

4. To remove the message from the list, tap the **Delete** button on the Edit Message screen.

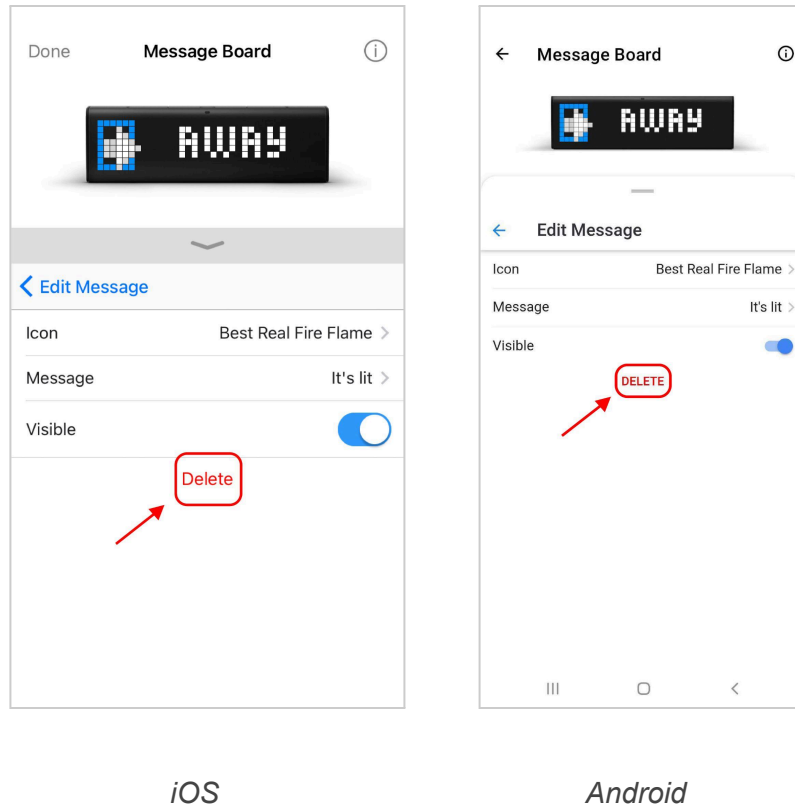

You can also switch the messages with the help of the *[Action](#page-3-0) button* on your Lametric TIME. To do this read *5.2.1. [Using](#page-86-0) apps***.**

#### <span id="page-41-0"></span>**4.2.4. Radio**

Use this app to listen to your favourite radio stations among lots of available.

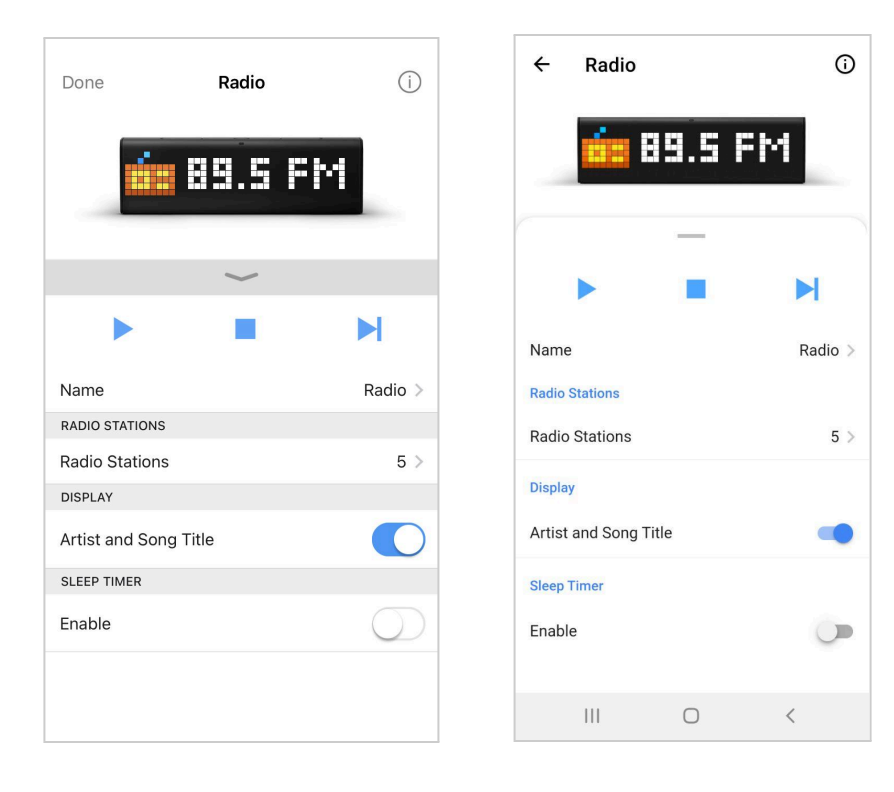

*iOS Android*

#### 1. Change App name

Go to **Radio > Name** and change it if you wish.

#### 2. Select favourite radio stations

● Tap **Radio Stations**. There are a few stations in the list by default. Tap **+** to add a new station to your list.

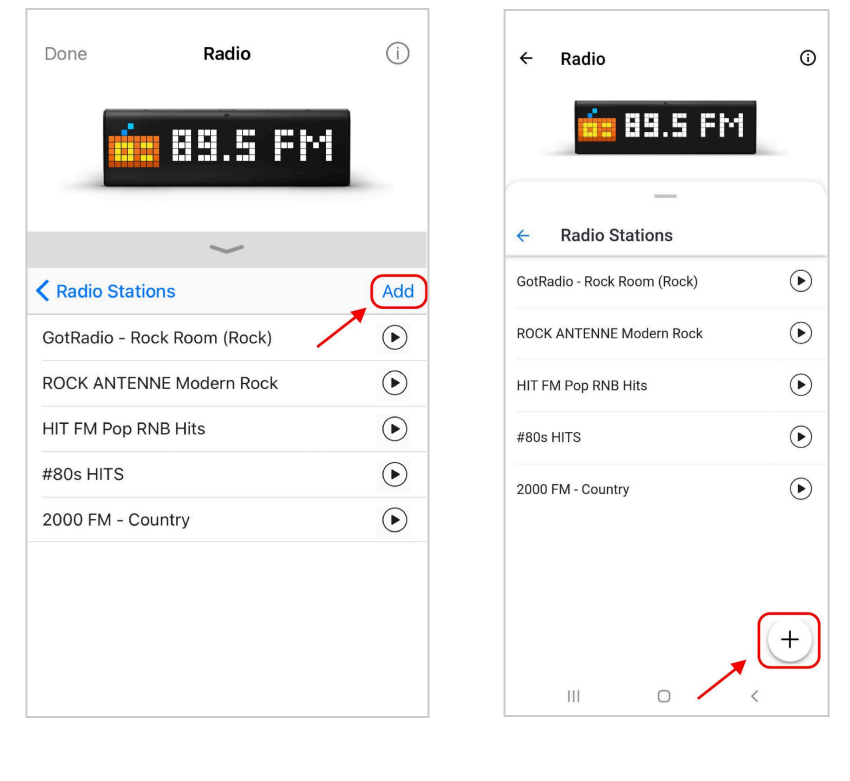

*iOS Android*

● Tap **Radio Database** and use **Search** or choose among available stations from the list. Use genres of music to make your search easier.

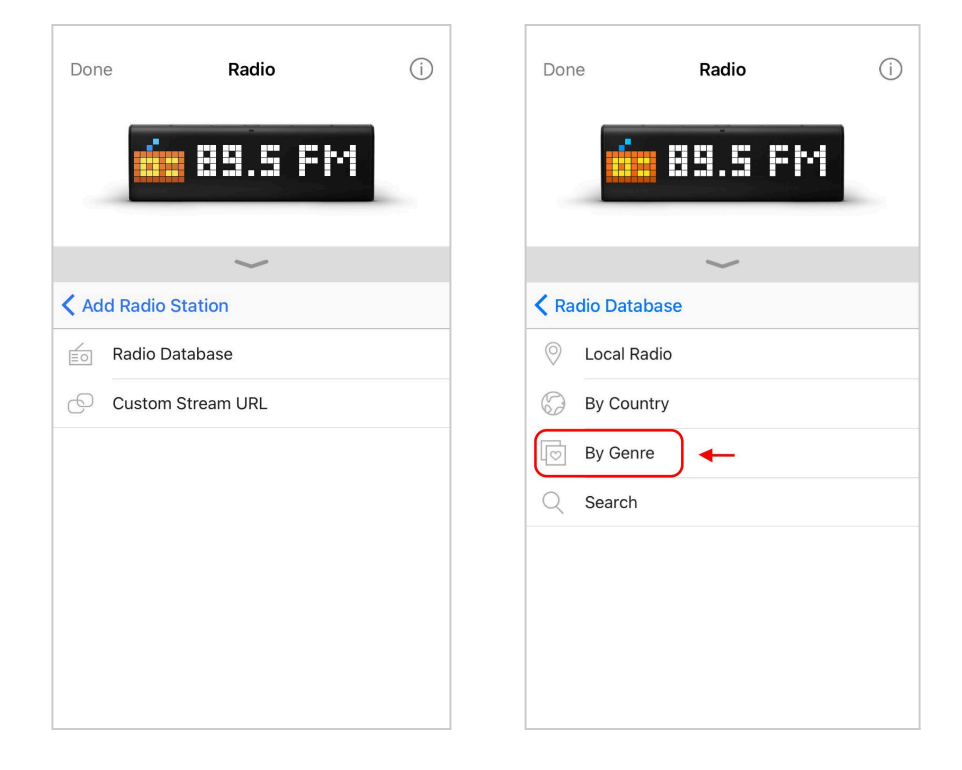

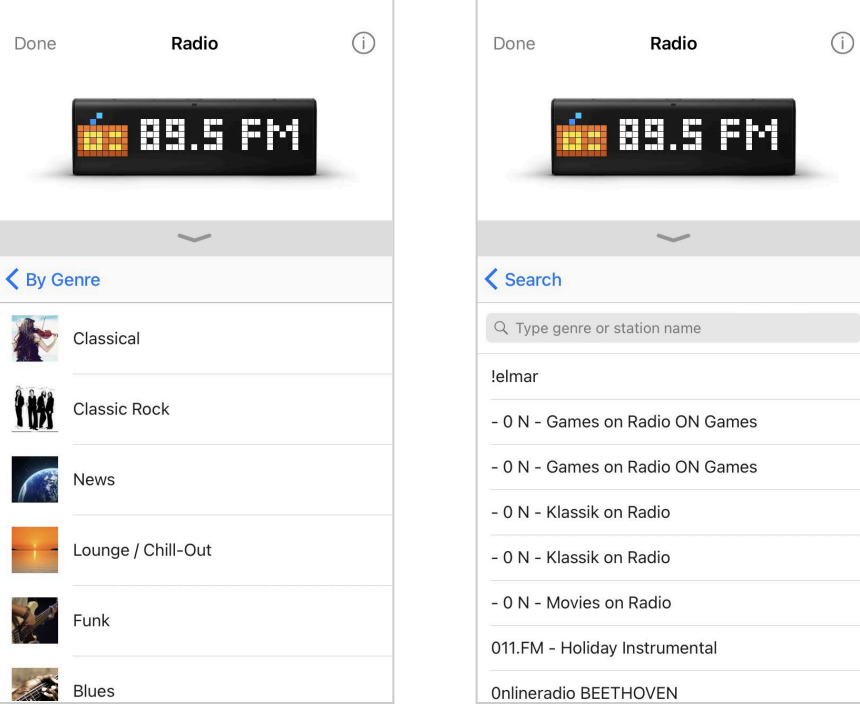

*I O S*

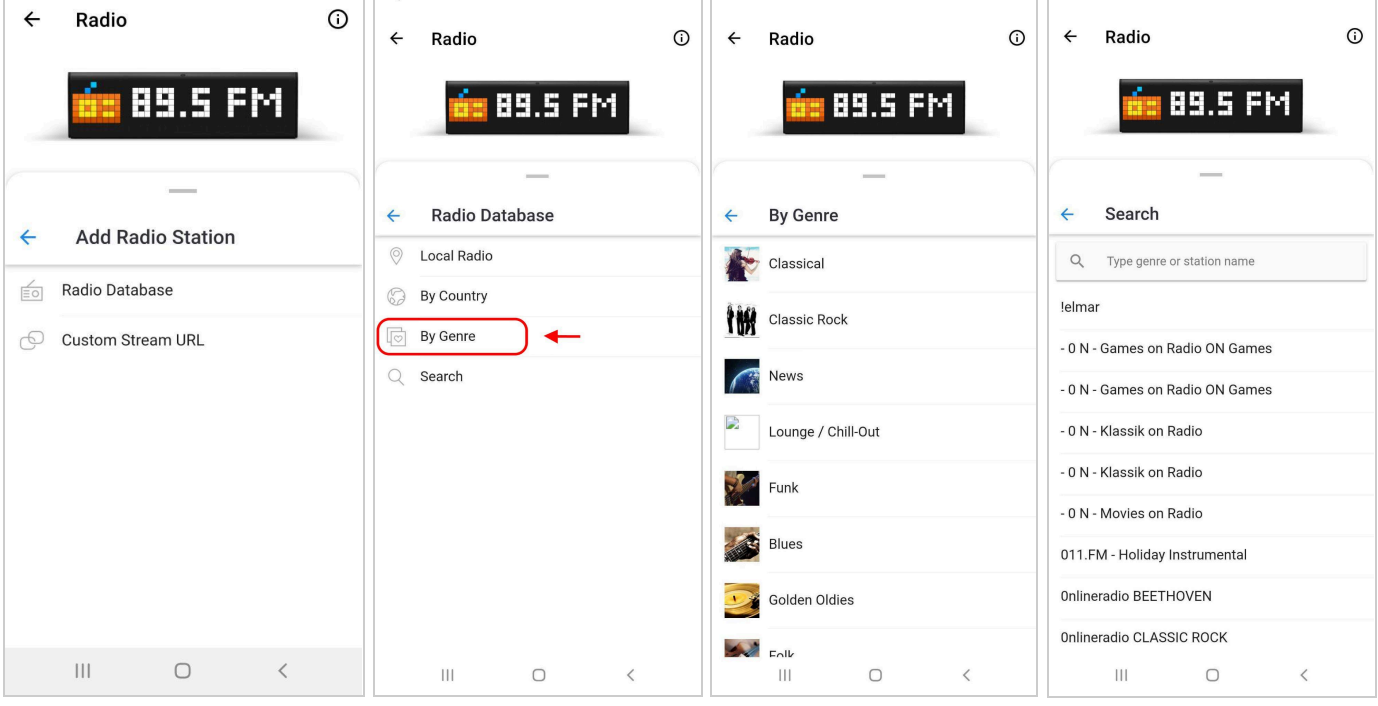

*Android*

● If you can not find your favourite radio station among available, you may add it manually. Just find the stream URL of this radio station on the Internet.

On the screen with the list of stations tap **+,** select Custom Stream URL and you will be moved to the Manual Entry screen, where you may add the stream URL and the name of the radio station. Enjoy the music!

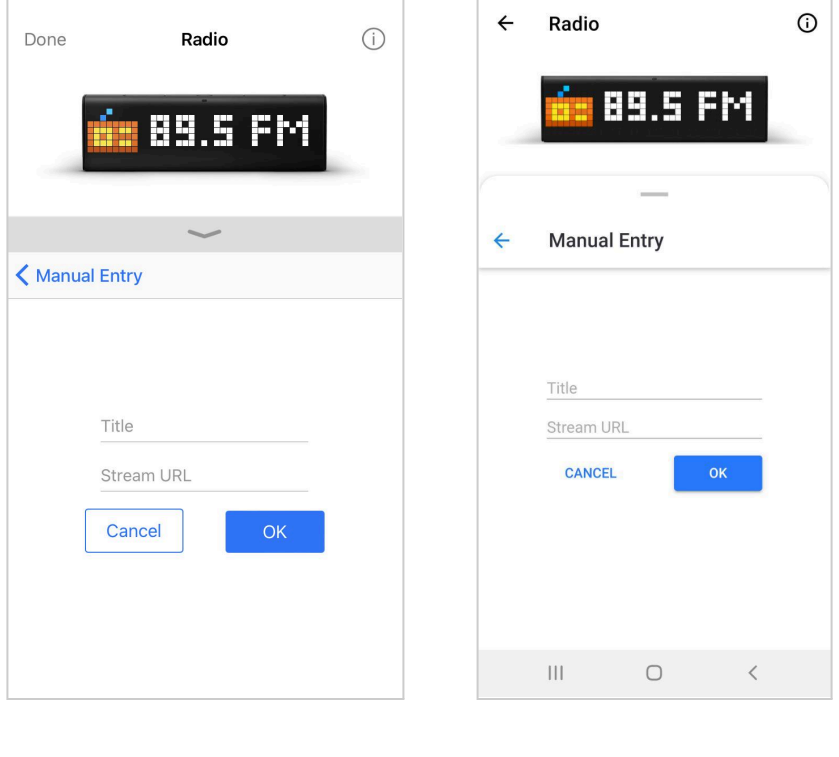

*iOS Android*

- 3. Display artist and song title while the radio is playing.
- 4. Use Next, Play, and Stop buttons on the screen to manage the Radio app.
- 5. Enable the **Sleep Timer** and set the **Duration time** when it turns off.
- 6. To delete a radio station from the list, choose and tap the station name. Then tap **Delete**.

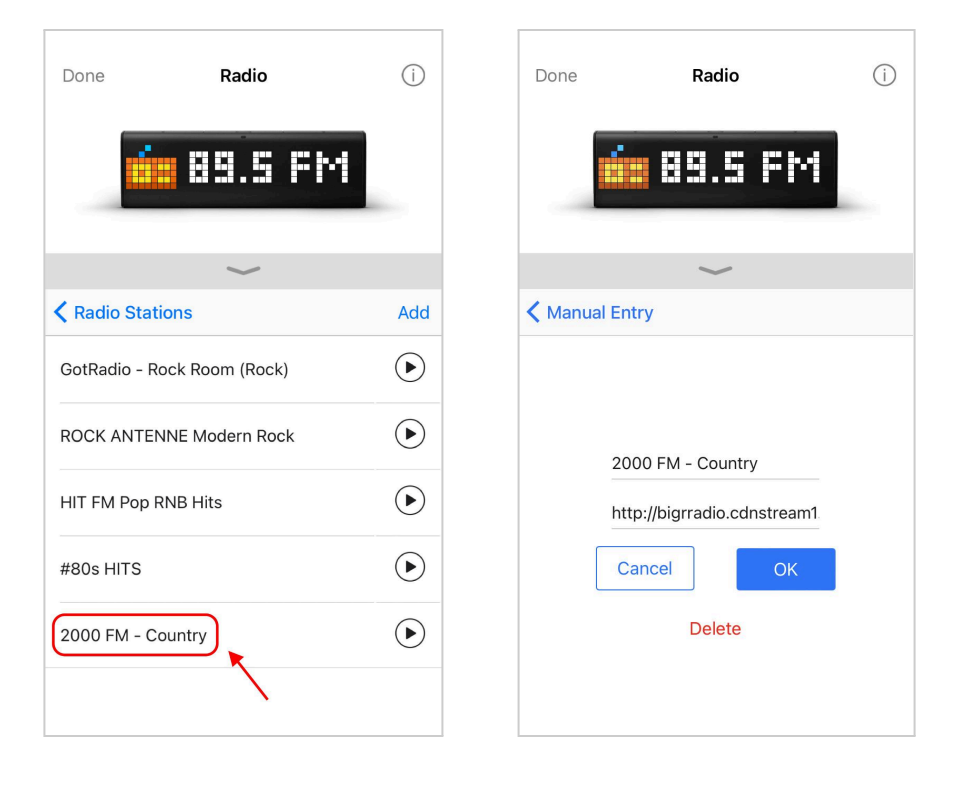

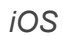

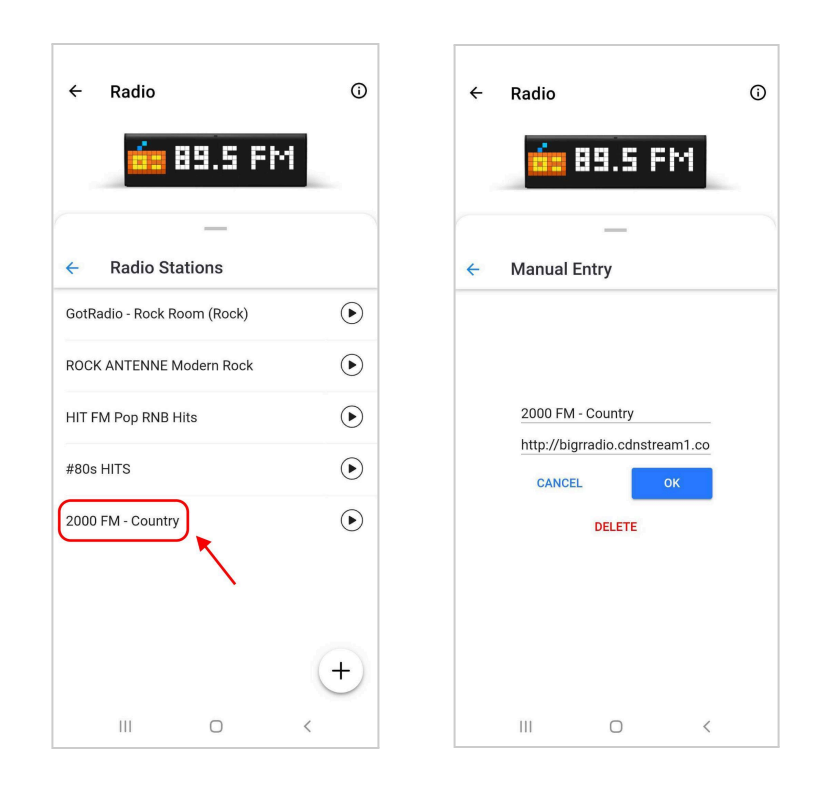

*Android*

You may also turn the radio on or off, or switch to another radio station directly on LaMetric Time. Please read *5.2.1. [Using](#page-86-0) apps.*

### **4.2.5. Stopwatch**

Use this app to find out how much time you spend on doing something. For example, you can discover how much time you need for your physical training or home cleaning.

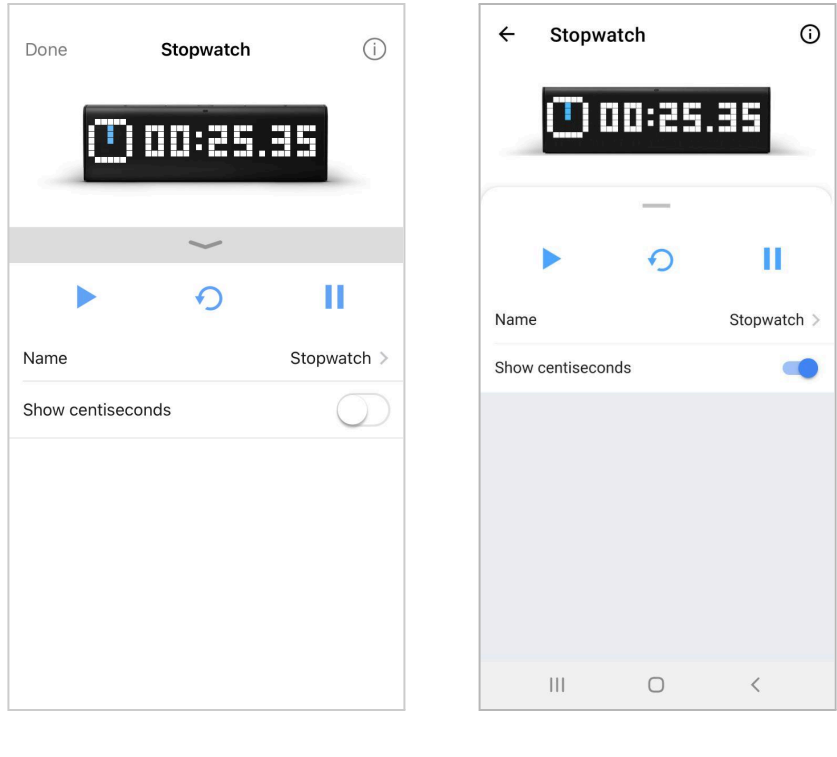

*iOS Android*

Go to **Stopwatch > Name** and change it if you wish.

Enable **Show centiseconds** if necessary.

Use the Pause, Start, and Reset buttons on the screen to manage the Stopwatch app.

You can also make the same actions directly on LaMetric Time. Press the **Action button** to start, press it again to make a pause. A long press of the **Action button** will wipe all settings and will return to the beginning.

To control the Stopwatch with the help of the device buttons, read *5.2.1. [Using](#page-86-0) apps***.**

#### **4.2.6. Timer**

Use this app to count seconds in reverse order to zero and to know when a time, that you have set, is over. You may use this app, for example, while cooking and you will always know when your dish is ready.

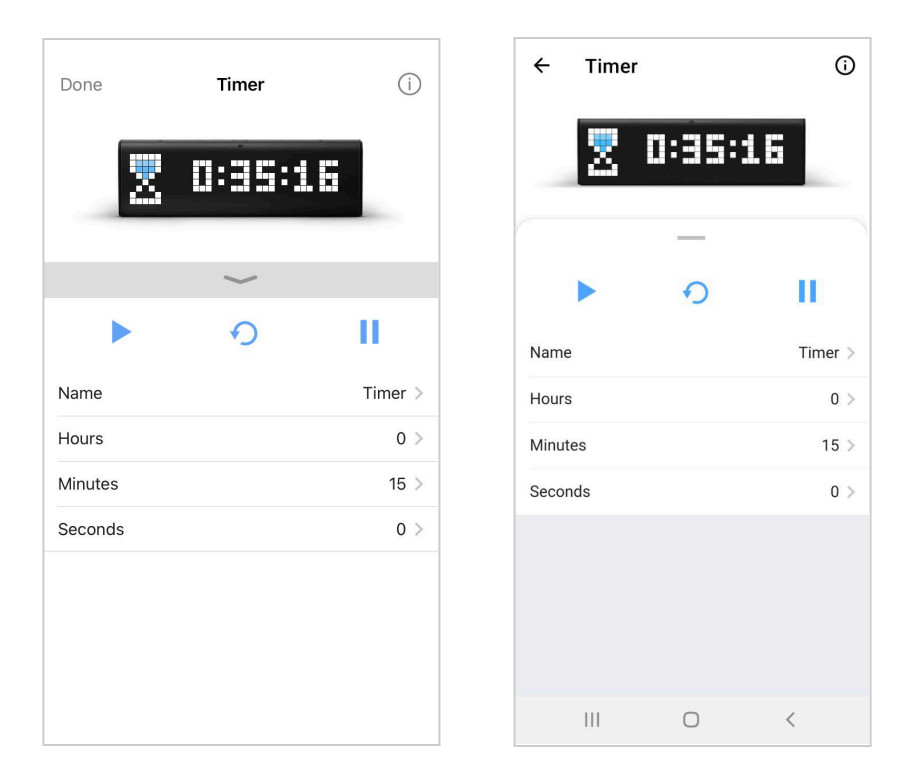

*iOS Android*

Go to **Name** and change it if you wish.

Tap **Hours/Minutes/Seconds** and set a time you need. It will appear on LaMetric Time.

Use the Pause, Start, and Reset buttons on the screen to manage the Timer app.

You can also make the same actions directly on LaMetric Time. Press the **Action button** to start a countdown, press it again to make a pause. The long-press of the **Action button** will return to the time that was set at the beginning.

At the end of the countdown, you will hear a beep. It means, the time that was set, is over.

You can also control Timer directly on LaMetric. To do this read *5.2.1. [Using](#page-86-0) apps.*

# **4.3. Apps management**

On the screen with apps, you can duplicate, remove or reorder apps.

## **4.3.1. Apps reordering**

Apps order on LaMetric Time is the same as on mobile application. To change the apps order just tap the app and hold it, then drag it to another place on the screen.

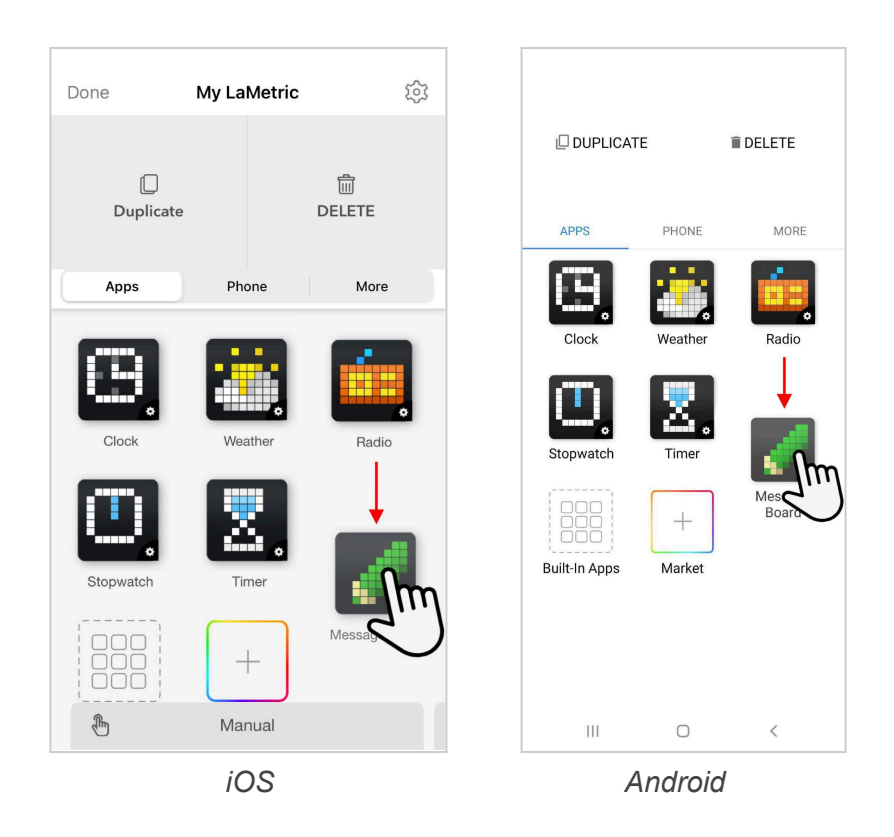

## **4.3.2. Apps duplicating**

Just tap the app and hold while **Duplicate** appears above, then drag it there.

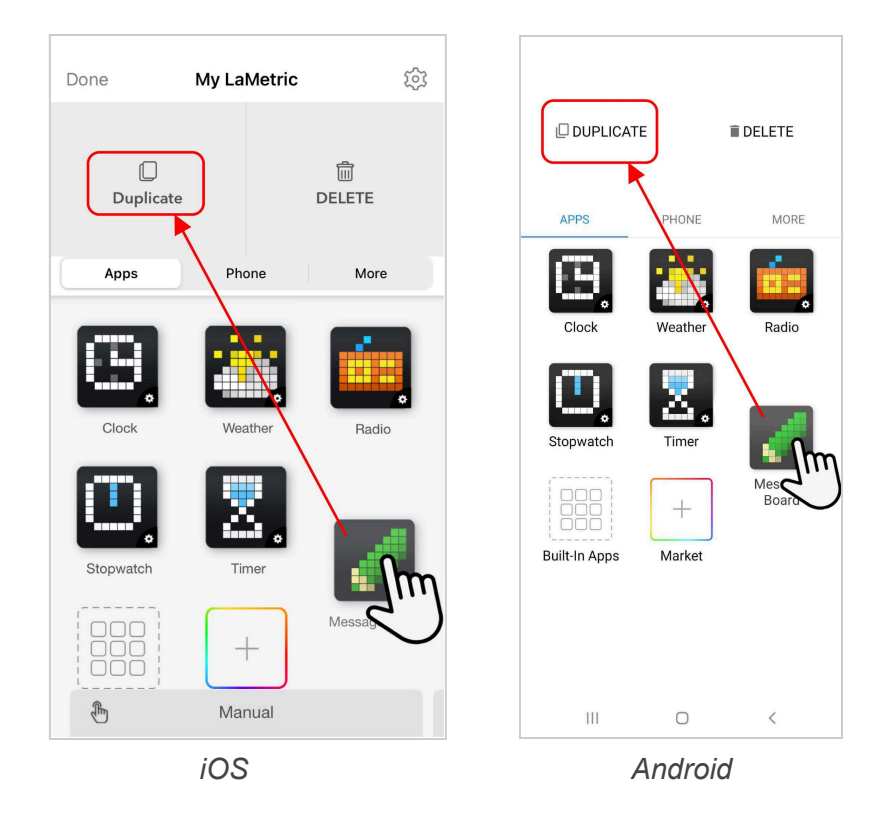

You'll get the same app on the screen and may manage it.

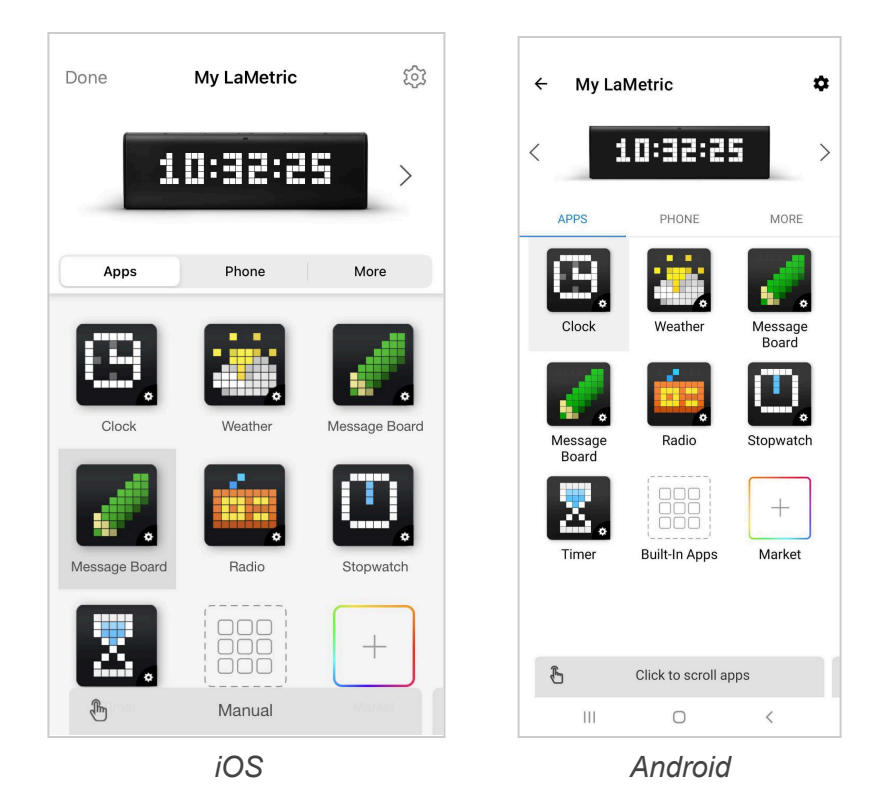

It's important to note that not all apps have the possibility to duplicate.

#### **4.3.3. Apps removing**

Tap the app you wish to remove and hold until the **Delete button** appears above, then drag it there.

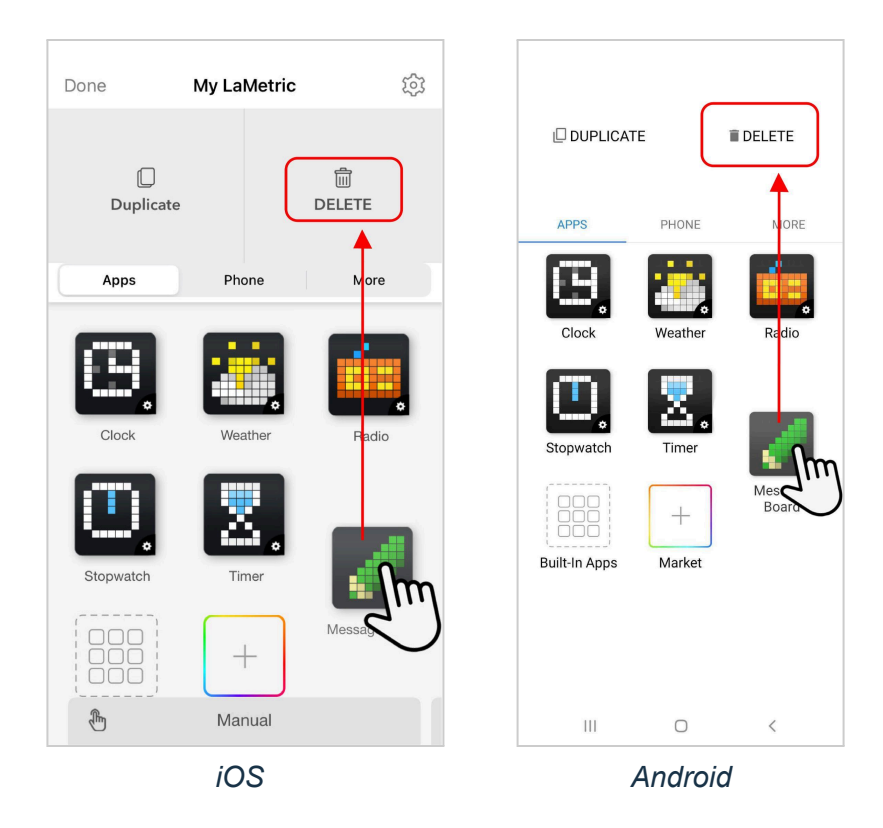

Clock and Radio apps are always installed on LaMetric Time, you will not be able to remove them.

# **4.4. Working modes**

The working modes are the ways how apps are switched on the LaMetric Time screen. To select the suitable way of apps changing on the LaMetric Time screen use the Mode Switcher at the bottom of the app screen. Select work mode by swiping right or left.

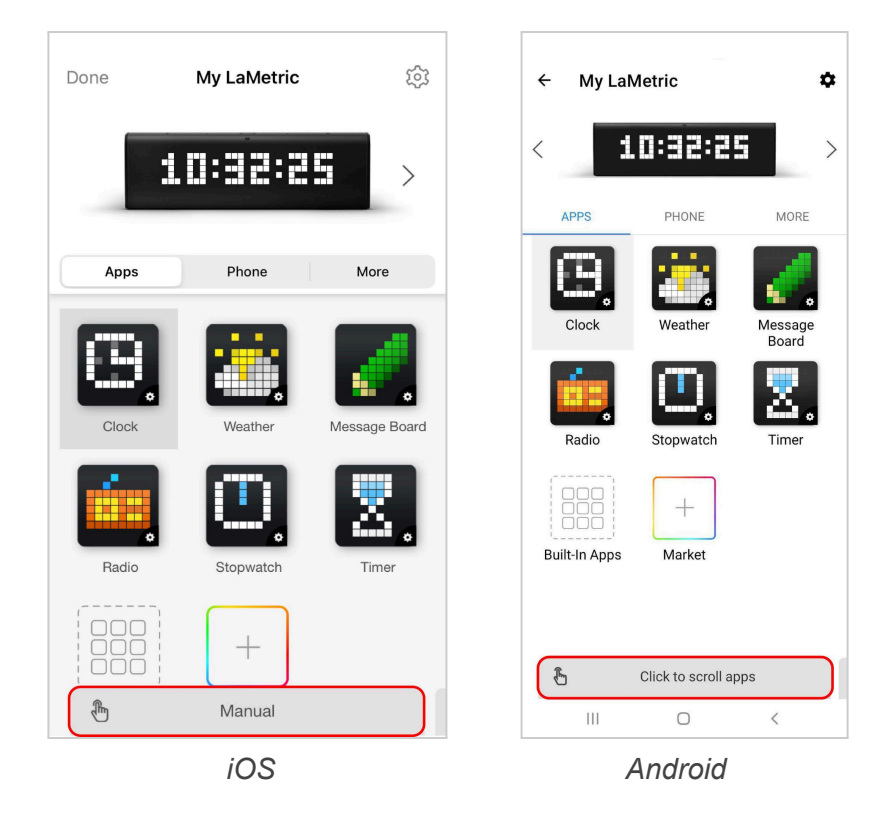

## **4.4.1. Click to scroll apps**

If you want to change apps on the screen of LaMetric Time using the navigation buttons on the device, choose **Click To Scroll Apps**. This mode should be used mostly when LaMetric Time stands on your desk and is used for your necessities. To switch between apps on the device just press the **Right** or **Left navigation** button. Also, you can switch it within the LaMetric app, tapping on each app.

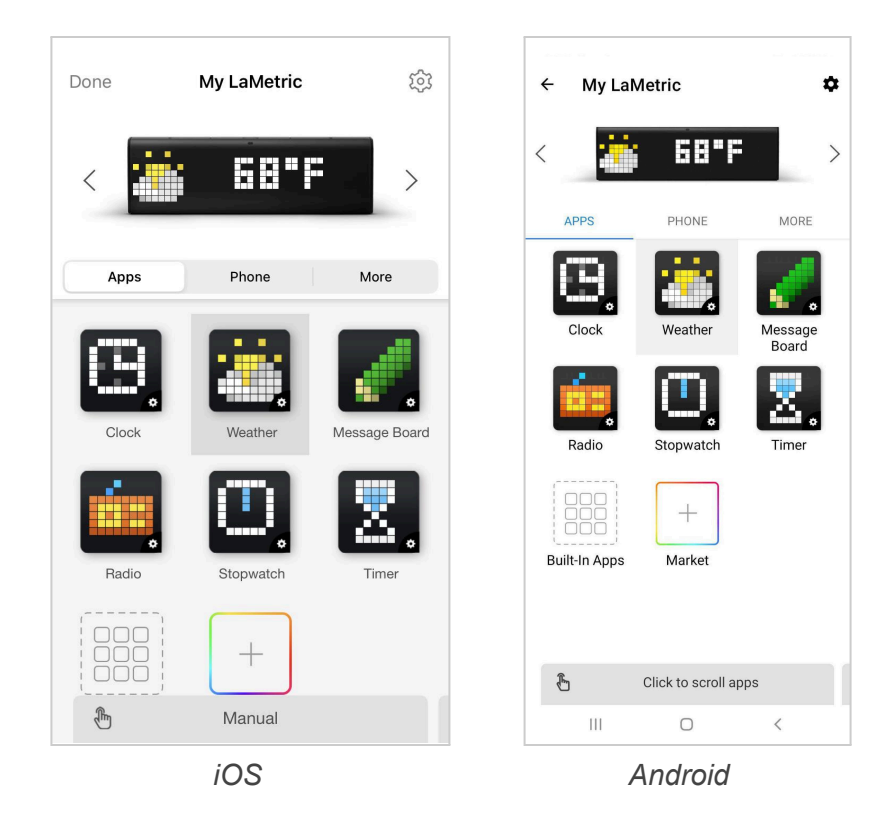

#### **4.4.2. Auto Scroll apps**

If you wish the apps on the screen of LaMetric Time will be switching automatically, choose **Auto Scroll Apps**. This mode is the most suitable for shared use of LaMetric Time when you use it with your family or colleagues. Put LaMetric Time on a shelf or a desk to make it visible for everyone. Track the information you need. Please note that Radio, Stopwatch and Timer will not be displayed in this mode.

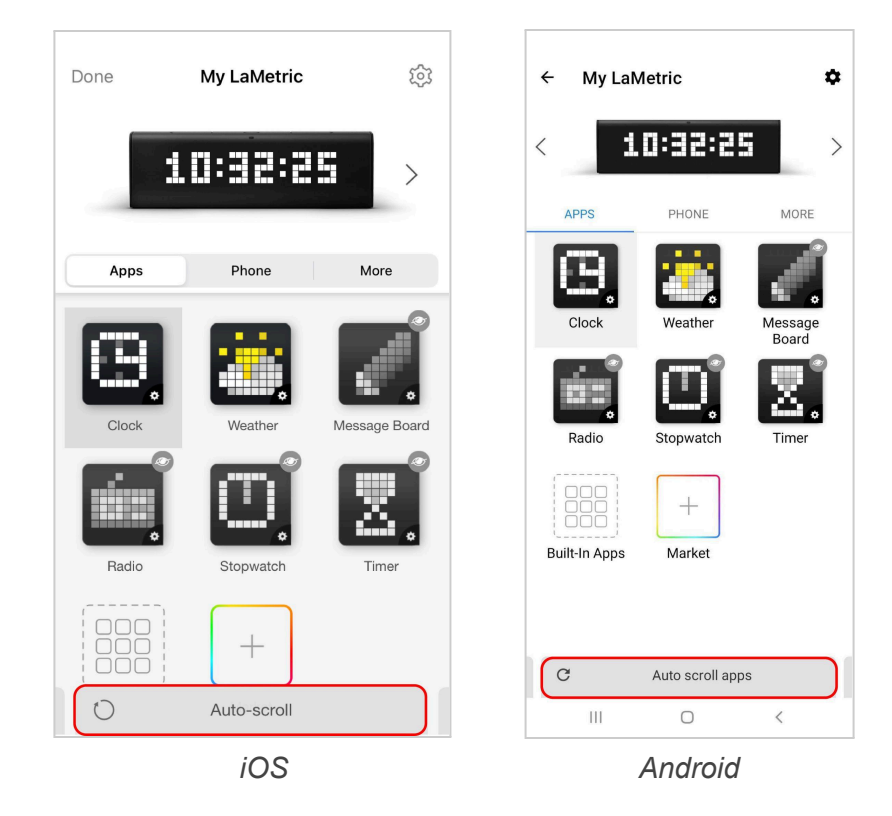

Sometimes it may be necessary to hide some apps. You may wish to make only a few of them visible while scrolling, just Clock and Weather. To do that – drag app you would like to hide on the 'crossed eye' icon at the bottom bar.

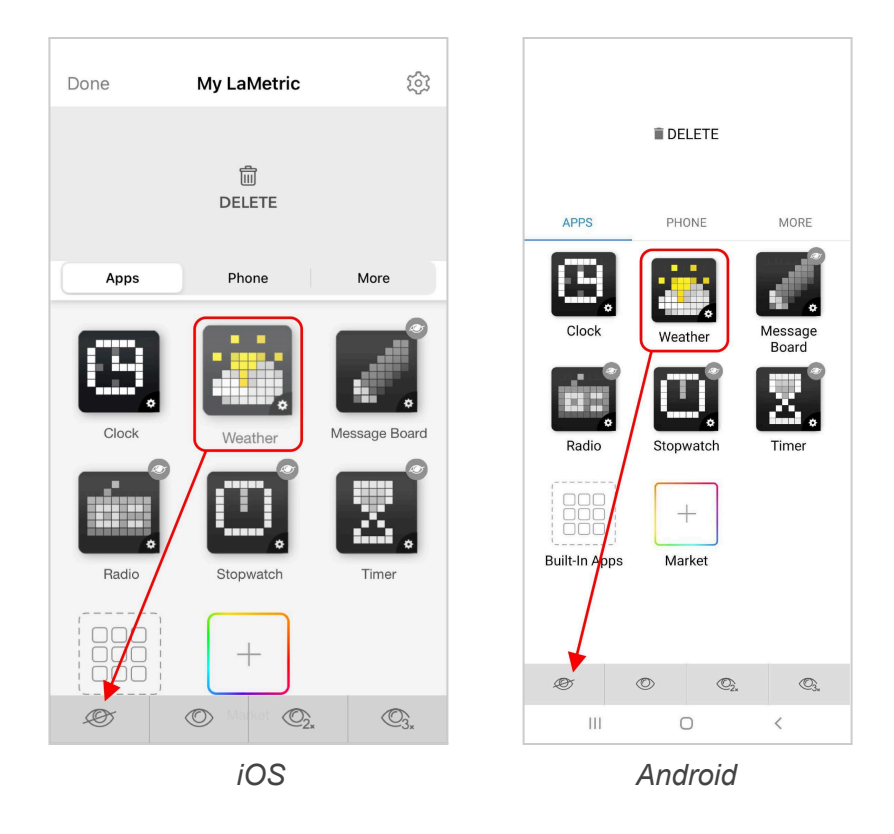

If you wish to make the hidden app visible again, drag the app on the 'eye' icon at the bottom bar.

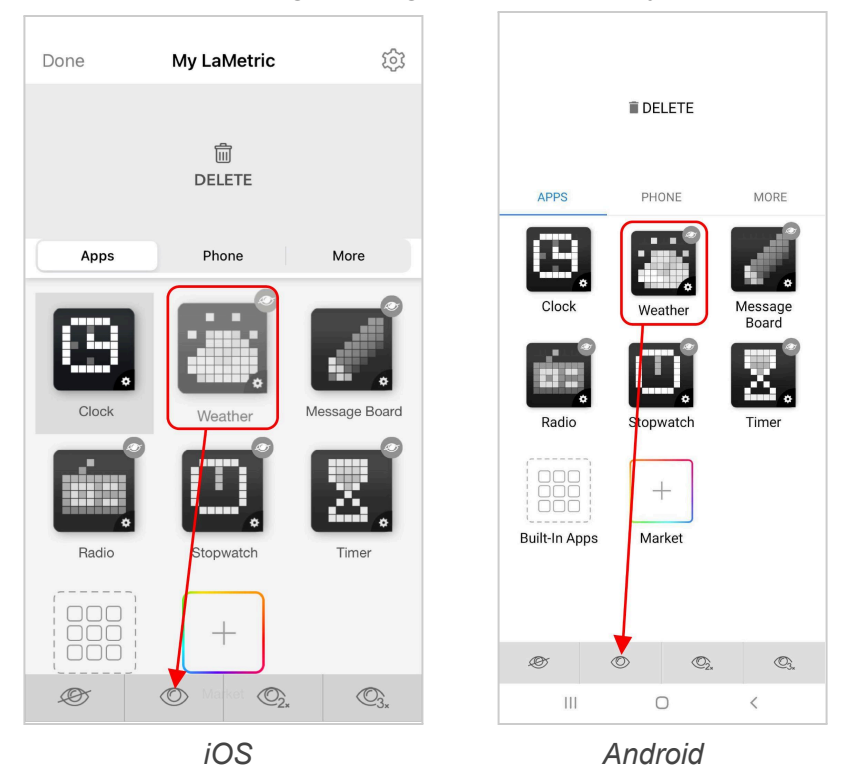

It is also possible to make apps stay 2 or 3 times longer than others. Just drag to the corresponding 'eye' icon 2x or 3x.

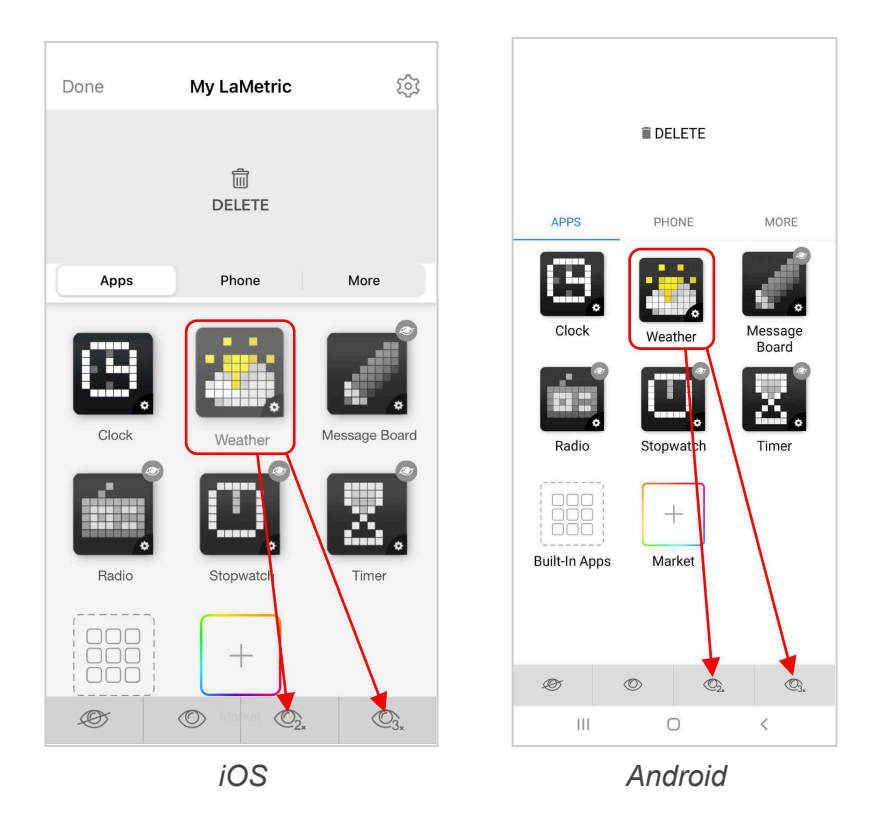

#### **4.4.3. Show one app**

If there is a necessity to display only one app, choose **Show one app**.

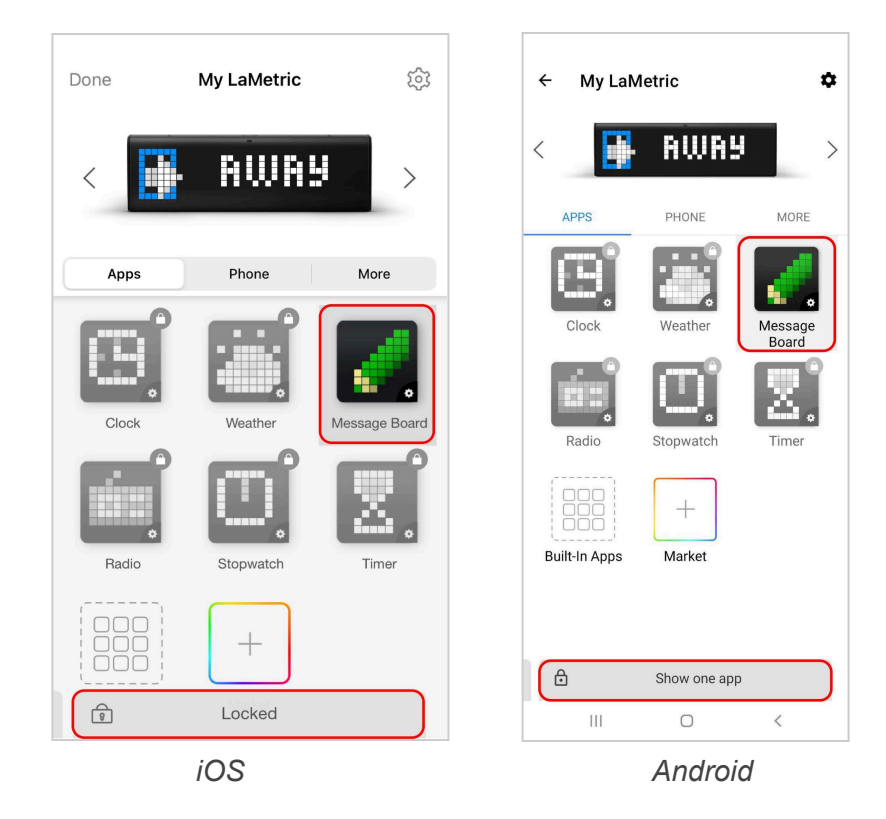

Even if somebody presses any button, nothing will change. There will be only one app visible, which you selected to be displayed, for example, Message Board. This mode will be suitable when you use LaMetric Time to engage customers in shops, malls, restaurants, hotels, and other public places and want to prevent apps scrolling.

### **4.4.4. Schedule mode**

The **Schedule** mode allows you to show apps at a certain time. Drag an app to the bottom to schedule it.

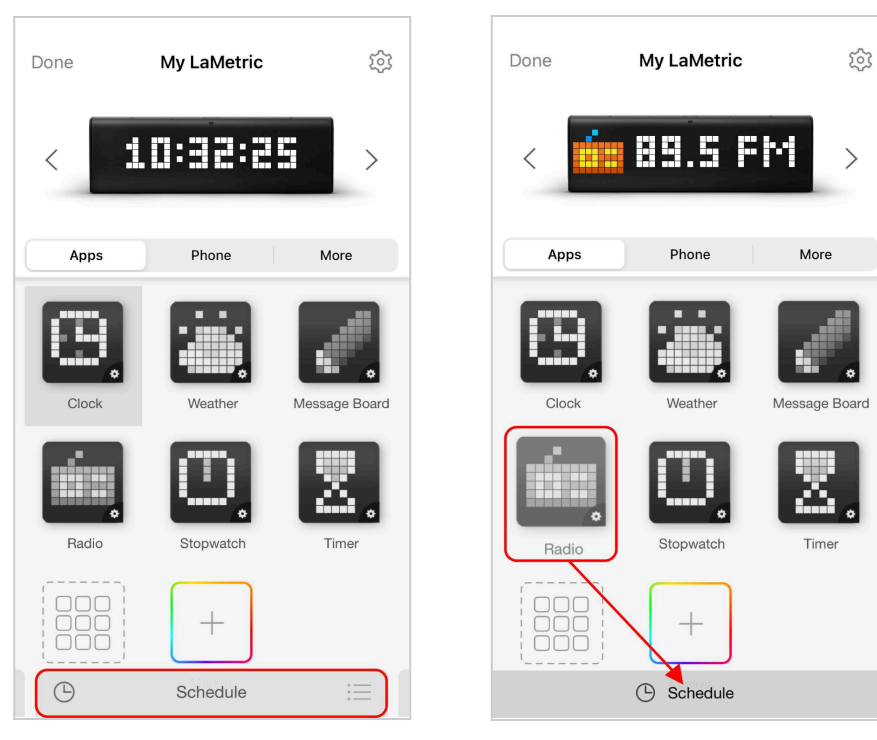

*iOS*

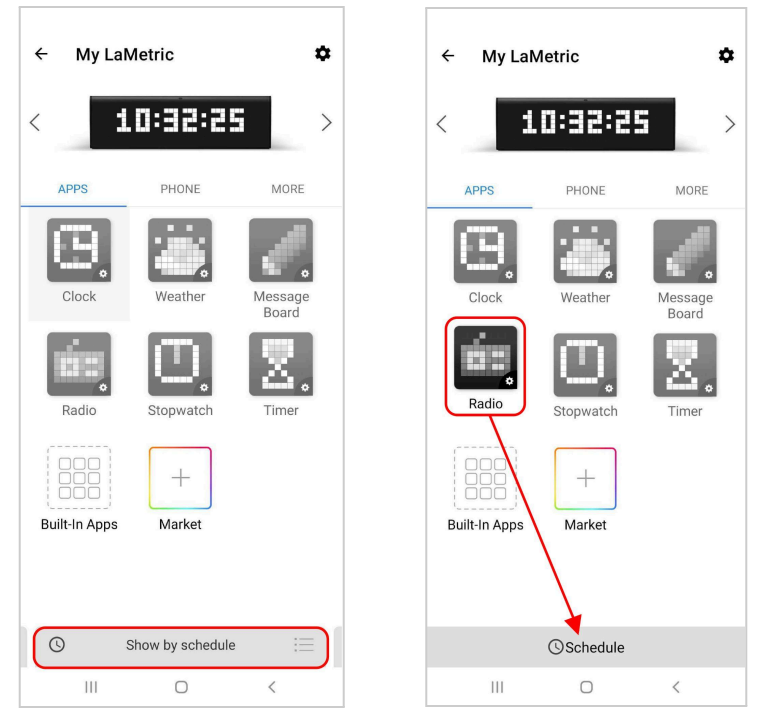

*Android*

Follow further steps to select the time and date a certain app will be shown. Select the day of the week to repeat

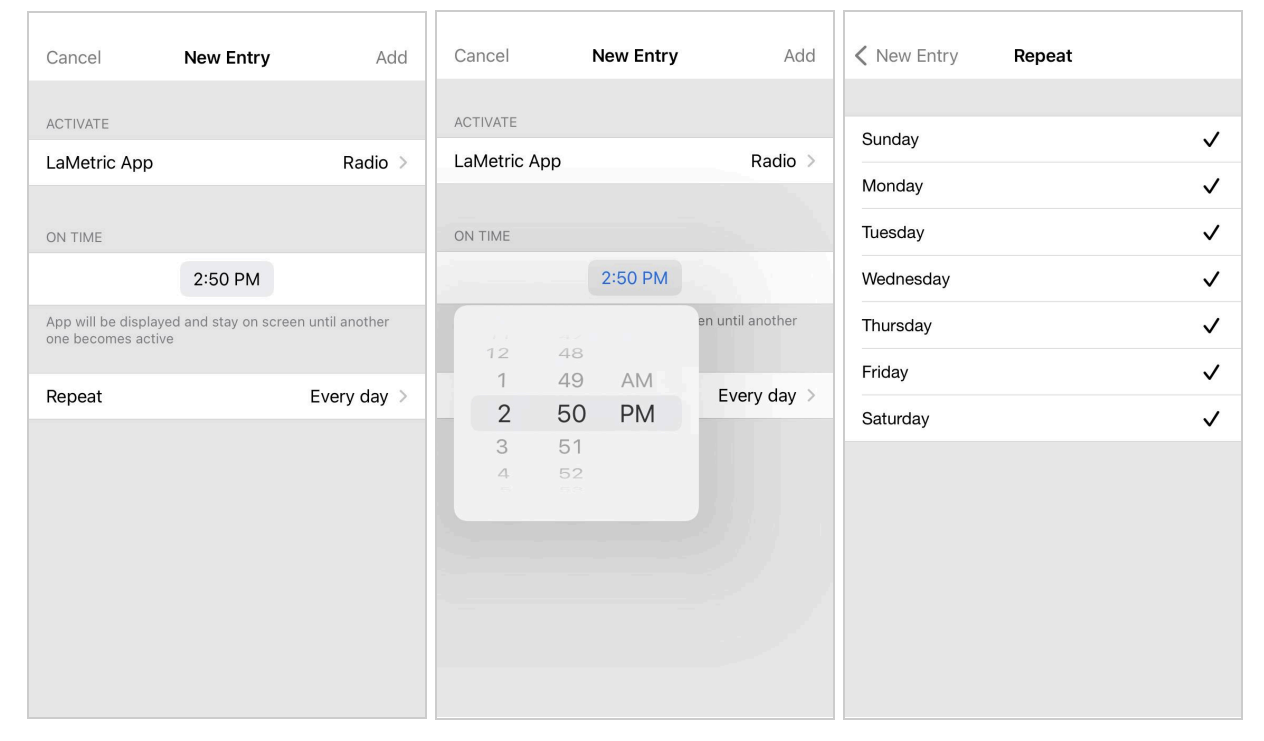

*iOS*

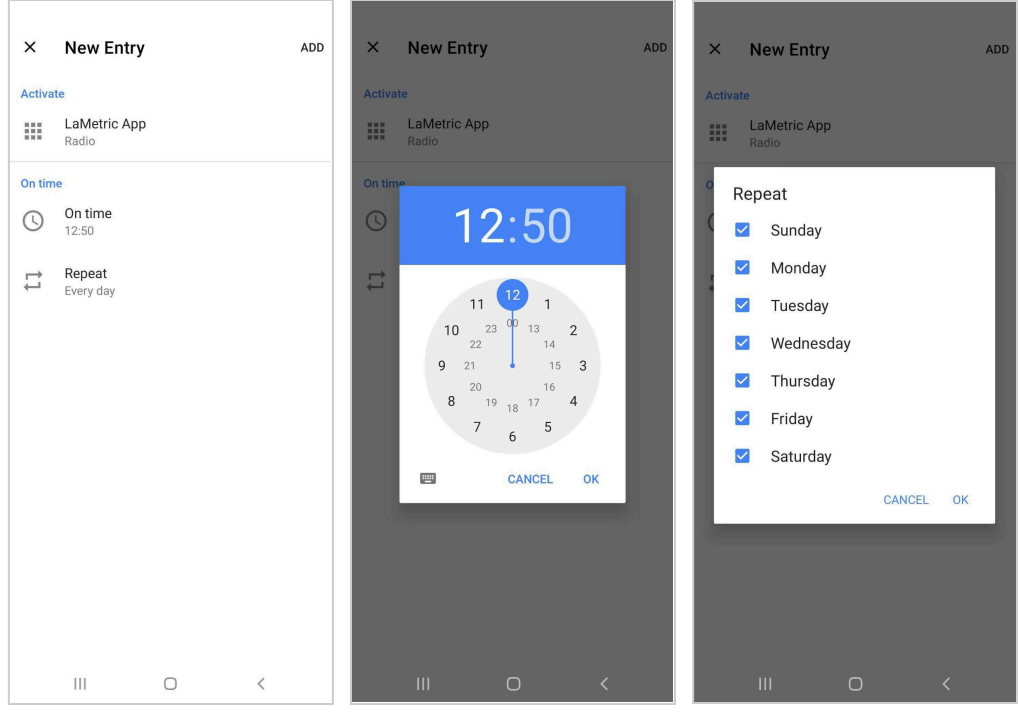

*Android*

When you schedule an app, the app list appears on the Schedule screen. To access the Schedule screen to edit, tap the **Show by Schedule** button.

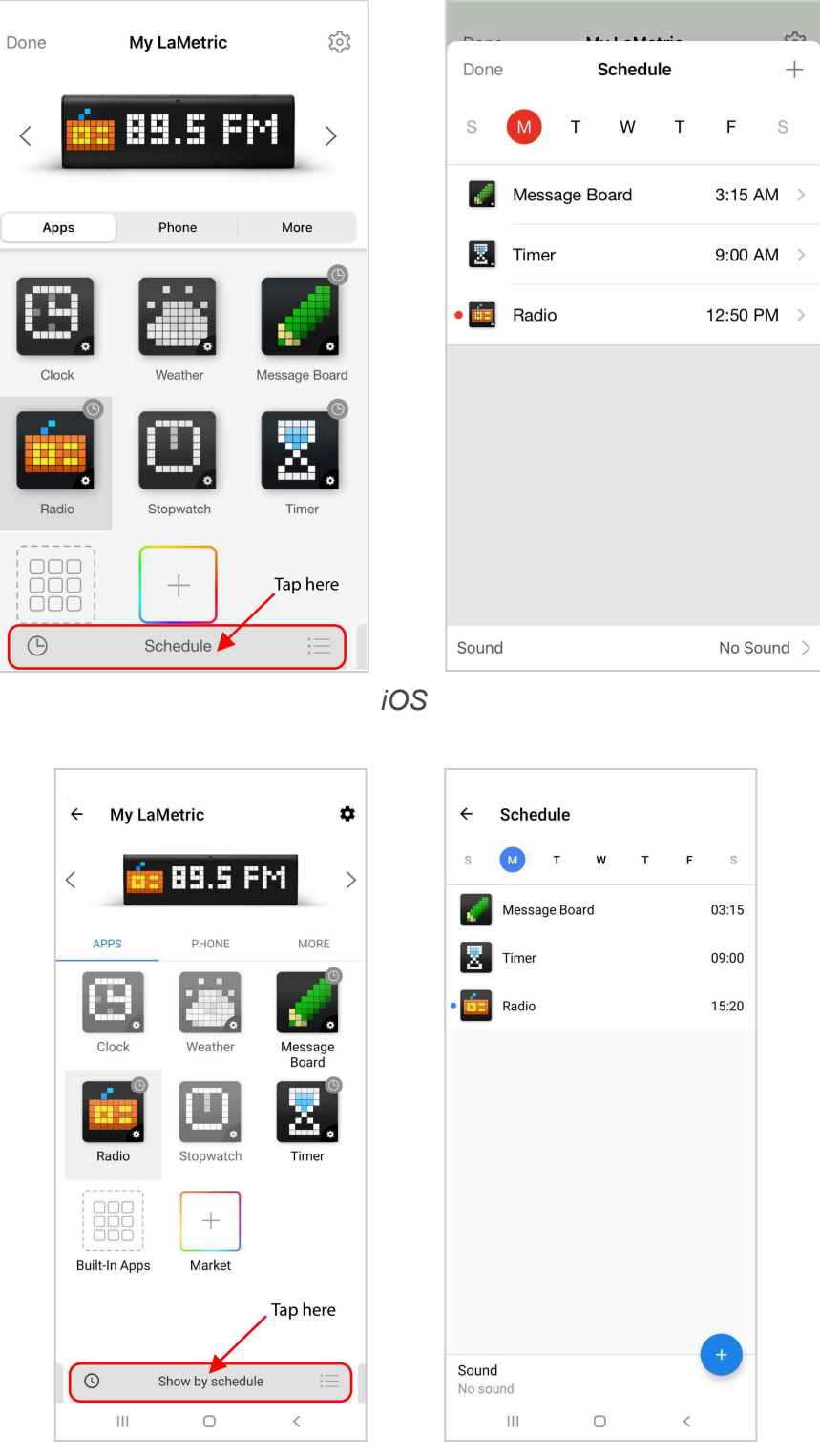

*Android*

## **4.4.5. Switching modes directly through the TIME**

Switch the modes directly through LaMetric TIME easily. Press and hold the **Right** and **Left navigation buttons** simultaneously to switch the mode. Different modes will be switching on the device screen automatically while holding buttons. As soon as you decide what mode to use, release the **Right** and **Left buttons** to apply it.

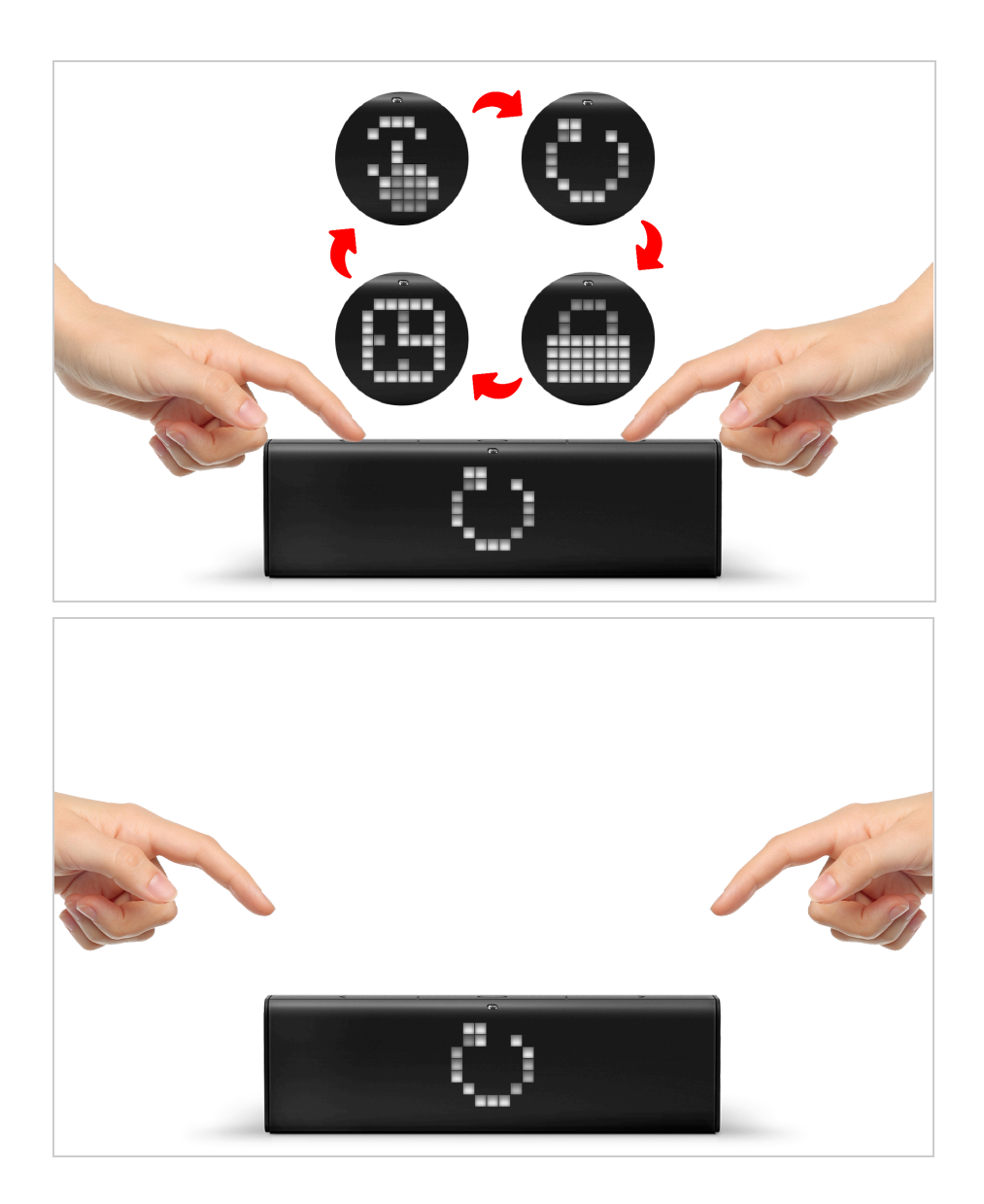

# **4.5. Get more possibilities with apps from LaMetric MARKET**

<span id="page-59-0"></span>**4.5.1. Creation of the account expands the opportunities**

Сreate your account with a couple of clicks to have more inspiring opportunities.

It will allow you to expand the functionality of the Lametric TIME device:

- Download apps from independent developers within the LaMetric MARKET.
- Choose your favourite one from the thousand of LaMetric clockfaces or create your own.

Follow these simple steps to Sign Up:

1. Open LaMetric app on your smartphone. Navigate to **Account** as indicated on the screens.

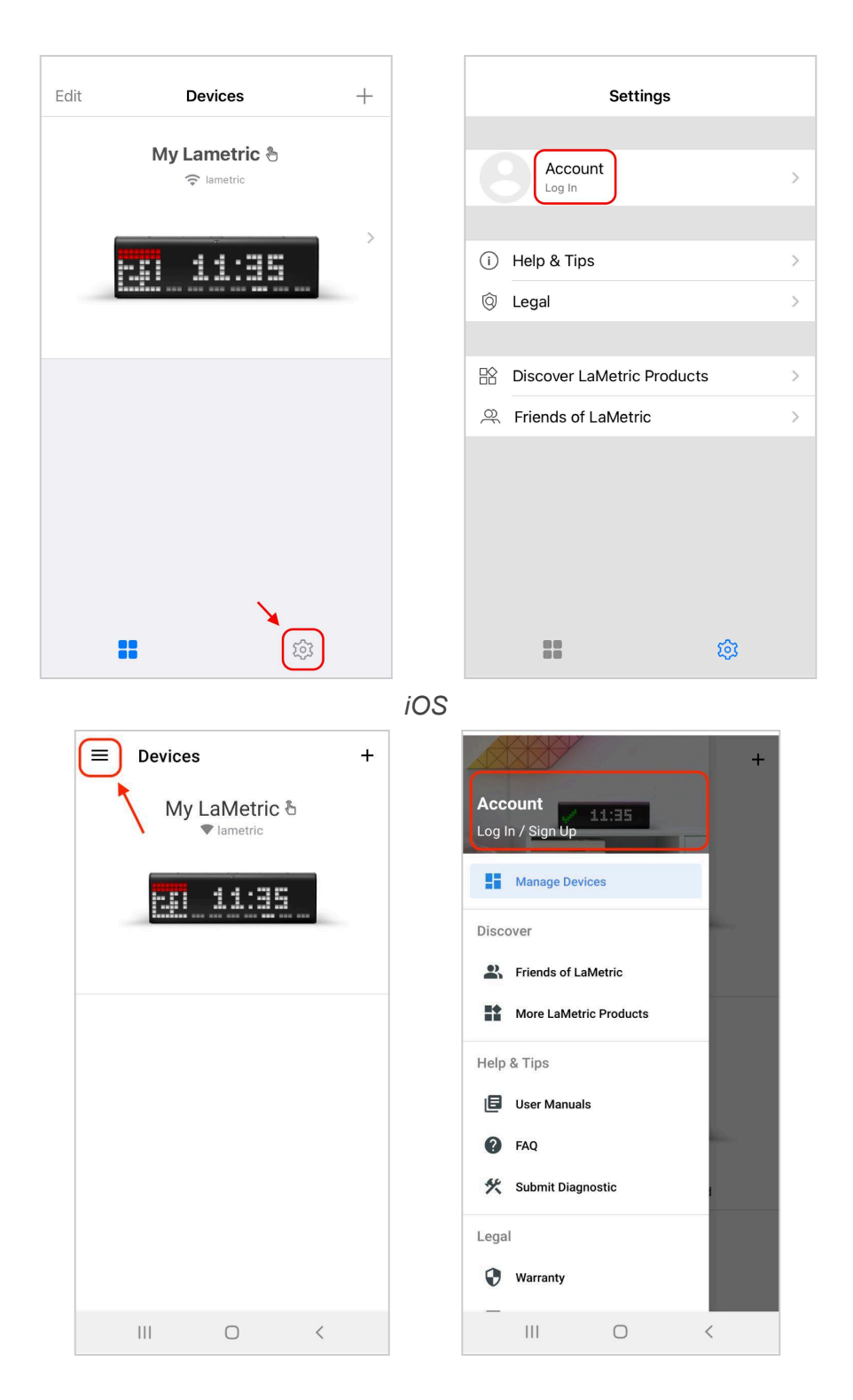

#### *Android*

1. Enter your email, name, and password. Tap **Sign up** to proceed with the registration process. You will be directed to the Account Activation screen.

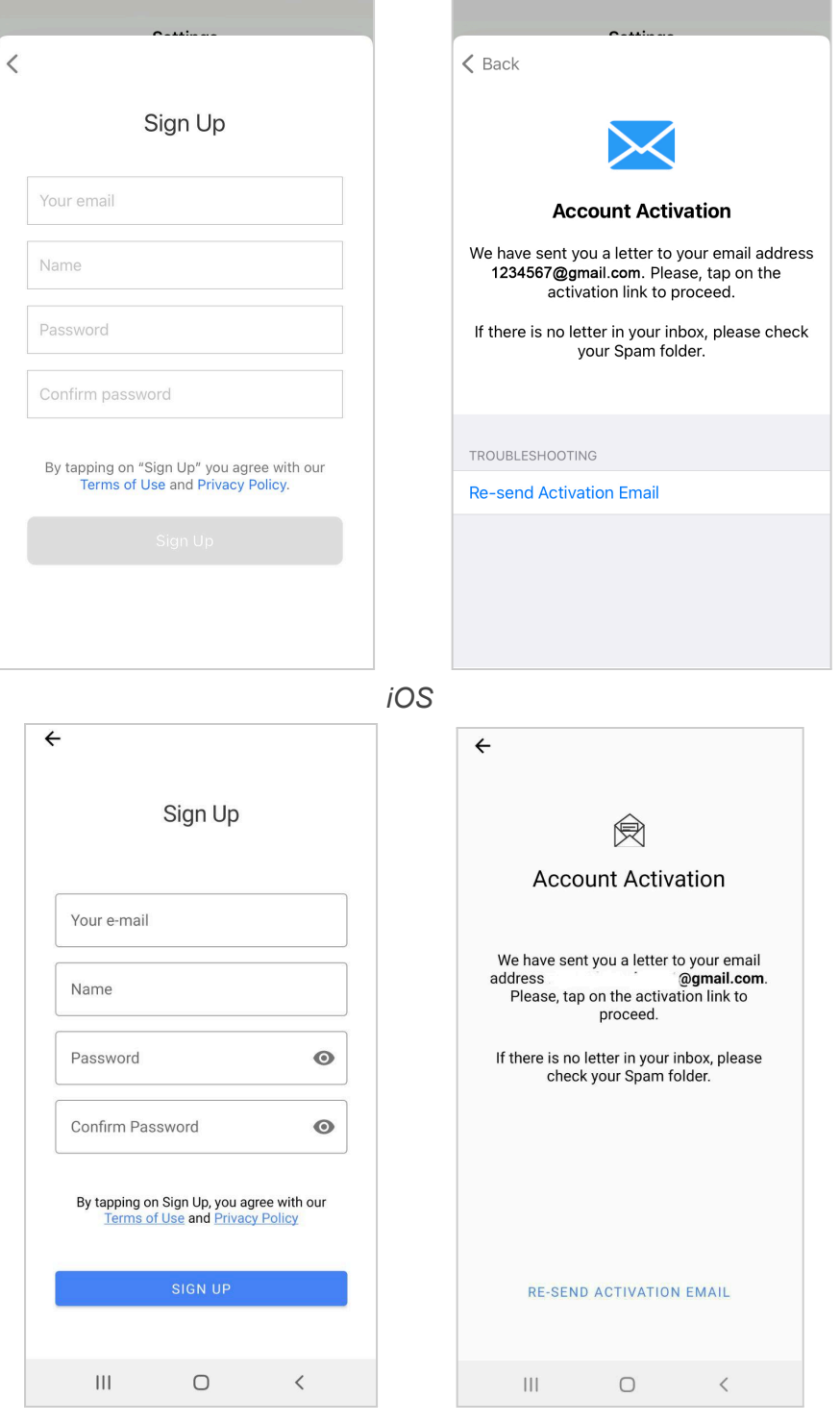

*Android*

4. Check your email to open the activation email and click **'Activate account'.**

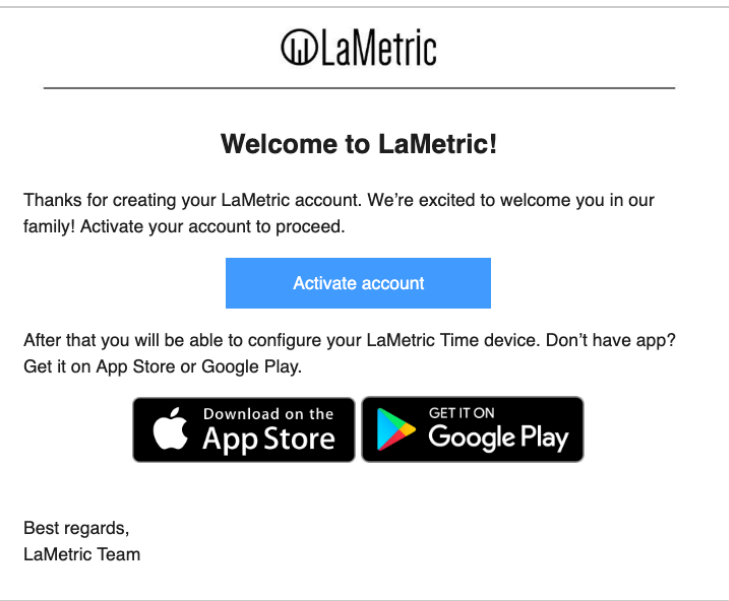

5. Now you can go back to the LaMetric Time app and start using services provided by LaMetric MARKET.

#### **4.5.2 Install apps from LaMetric MARKET**

After the creation of your account, explore the additional services of LaMetric MARKET which expand the possibilities of your TIME. Follow this guide to install the app from LaMetric MARKET:

1. To install the new app, tap LaMetric MARKET icon.

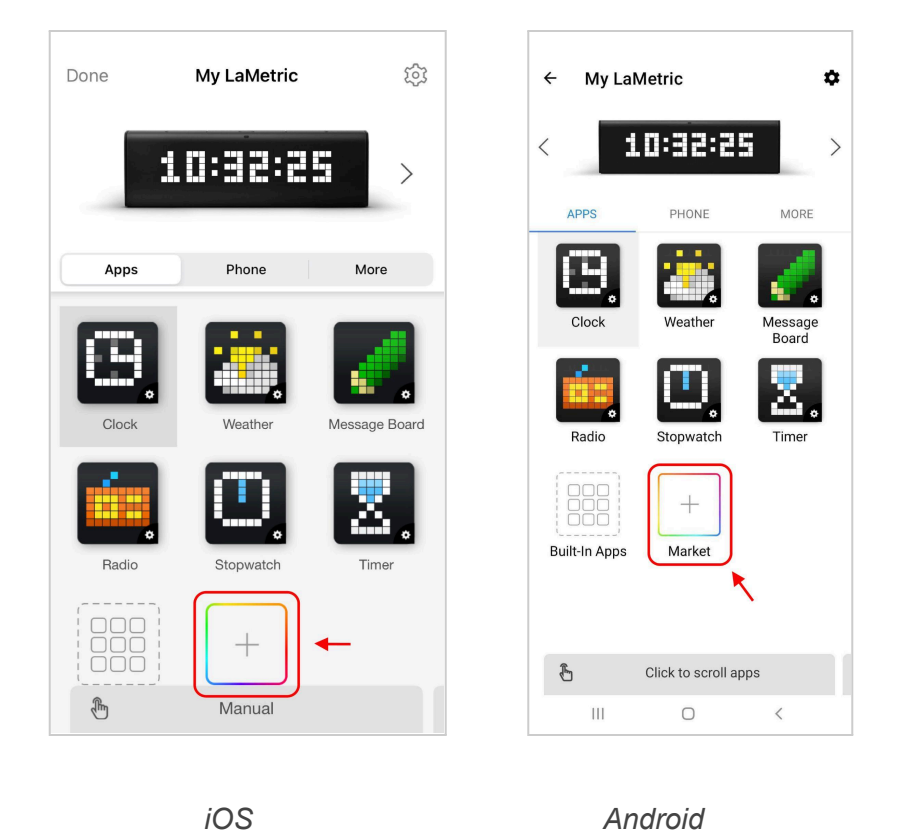

2. LaMetric MARKET allows choosing an app you wish to install from a wide variety.

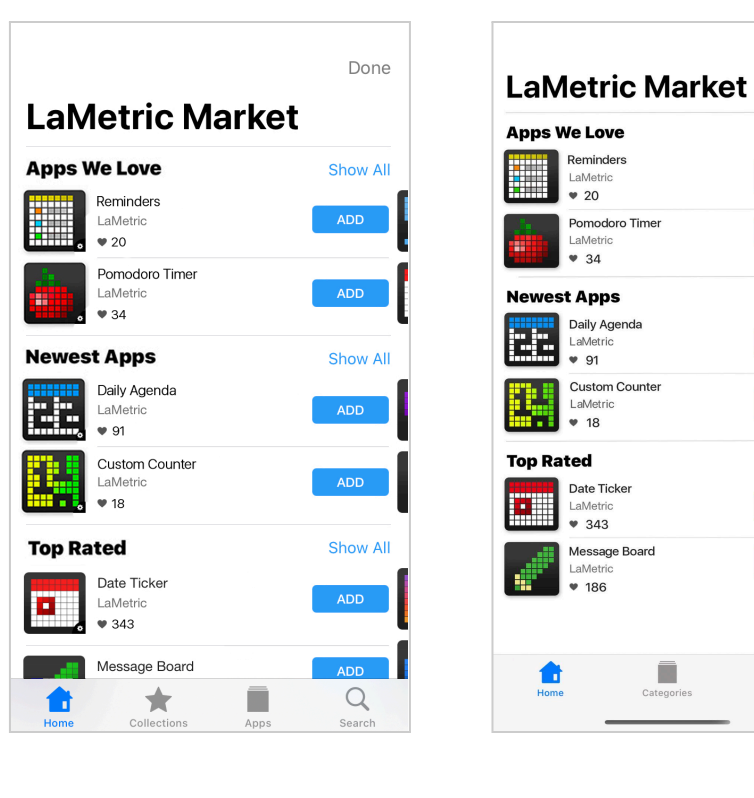

*iOS Android*

Done

Show All

ADD

ADD

Show All

Show All

 $Q$ <sub>Search</sub>

3. Click on the app you are interested in to review the description and get how it works. If you want to install and add it to your app list, just tap **ADD** button at the right top corner of the screen.

Find out the version of an app, rating, and developer email in the app description. Tap **Contact Developer** to send him an email if you need support. You can also check the **Privacy Policy** of the particular app or **Send Feedback** about the app.

# **4.6. Streaming music on LaMetric Time**

If you wish to stream your favorite music on LaMetric Time, you can do it using Stream music, Spotify Connect, or Radio app. Read more about *[4.2.4.Radio](#page-41-0)* app.

It is possible to switch between **Radio**, **Stream Music,** and **Spotify** with a long Action button press while music is paused (to pause the music use short Action button press). But while music is playing, a long action button allows you to switch the streamed songs.

**4.6.1 Music streaming via Bluetooth**

To get started go to the list of apps at your LaMetric Time app and choose 'Phone':

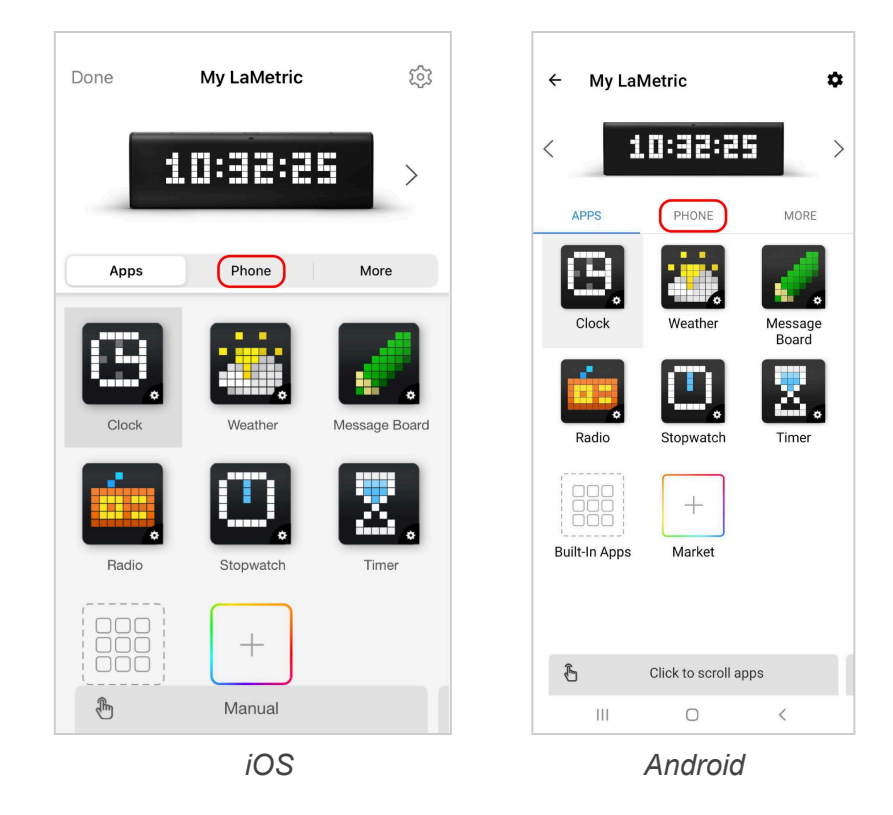

Choose '**Stream music**' and turn it on:

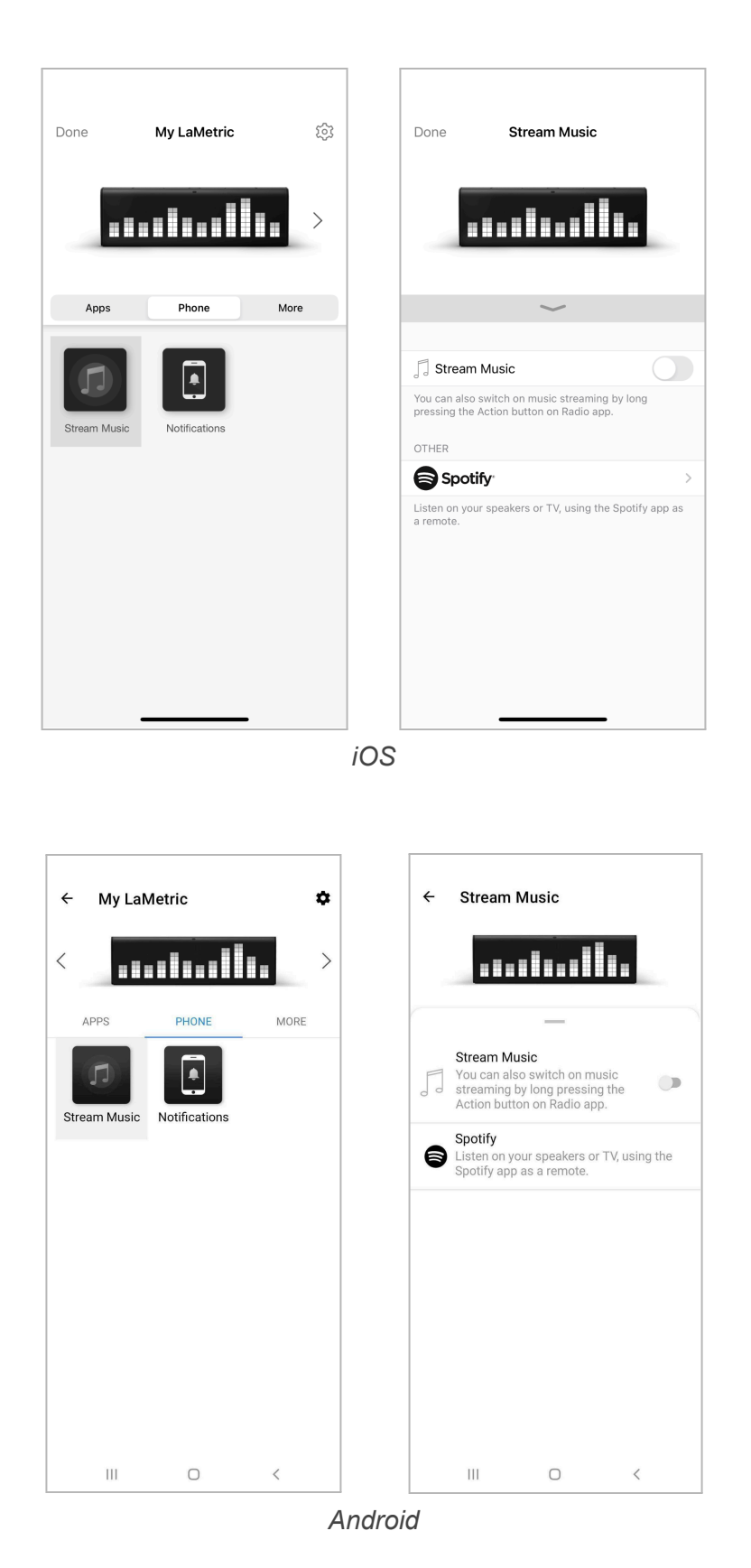

Tap **Go to Settings > Bluetooth** and enable it. Connect phone or tablet to Bluetooth device called "LMXXXX" - search it after enabling Bluetooth on your phone. Go to your player and stream your favourite music.

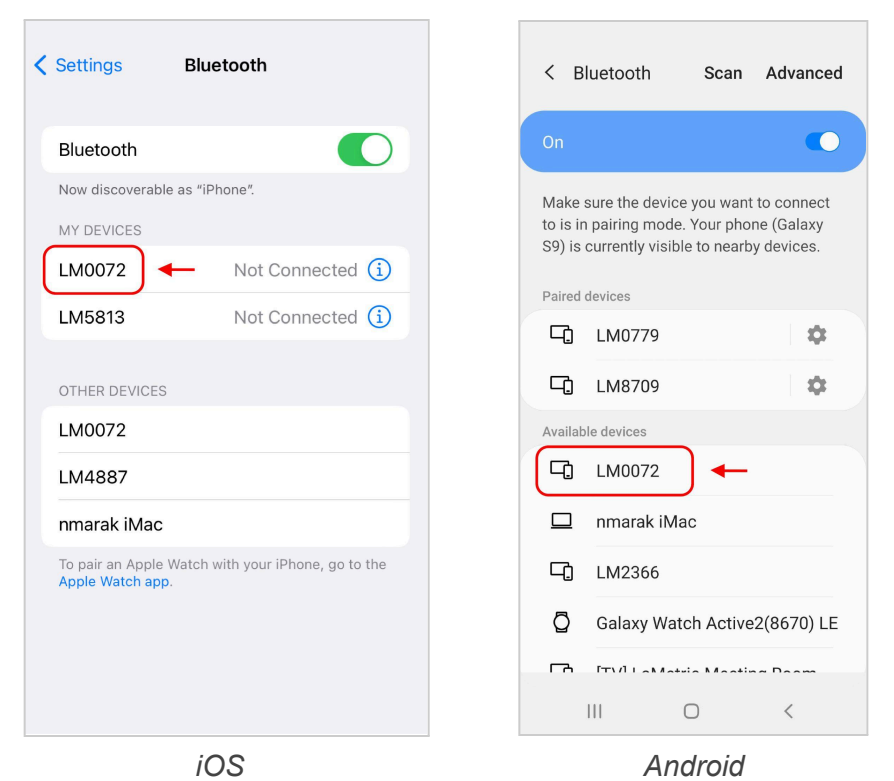

You can also switch to 'Stream music' directly on LaMetric Time. A long press on the Action button, while Radio app is on LaMetric Time screen, enables it.

While listening to music you may need to change loudness. To do this just press the **Volume up** or **Volume down** buttons on the left side of the device. Enjoy the music from stereo speakers and visualization of the sound on the device.

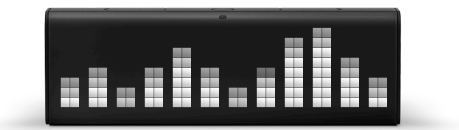

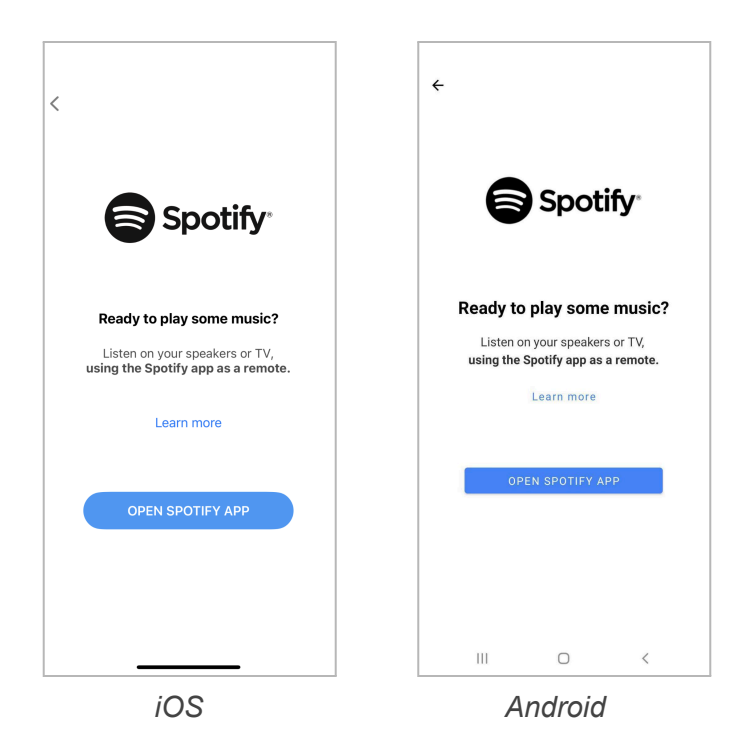

Use your phone, tablet or computer as a remote control for Spotify. Go to [spotify.com/connect](http://spotify.com/connect) to learn how.

The Spotify Software is subject to third party licenses found here: [https://www.spotify.com/conne](https://www.spotify.com/connect/third-party-licenses) [ct/third-party-licenses](https://www.spotify.com/connect/third-party-licenses).

# **4.7. Smartphone notifications**

**!!! IMPORTANT !!!** Remember to use notifications when your LaMetric Time is in private space only. Otherwise, there is a high risk your personal messages may be shared with others.

Make sure your LaMetric Time runs the latest firmware version and your LaMetric Time smartphone app is up to date as well.

Please note that your phone must have Bluetooth Low Energy hardware. If you use Android – please check your phone's tech specs.

To get started go to the list of apps at your LaMetric Time app and select **Phone**. Choose **Notifications**:

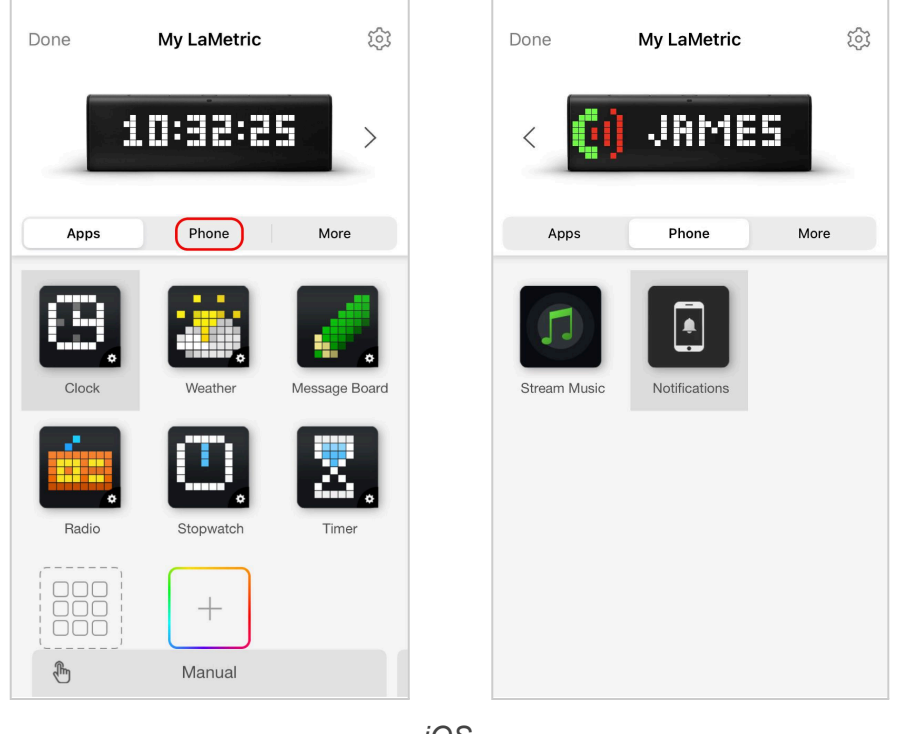

*iOS*

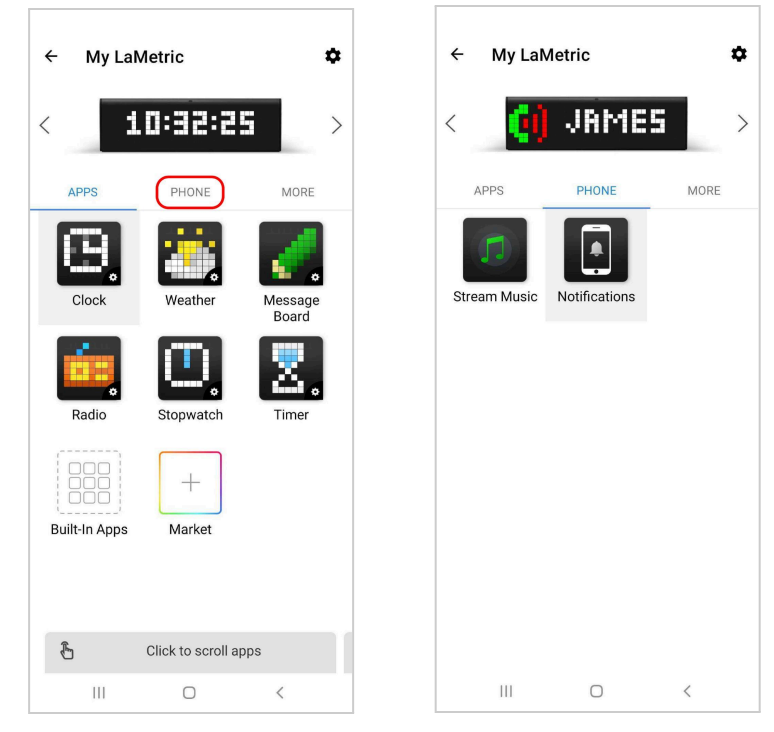

*Android*

Enable Smartphone notifications by providing app the required permissions and accepting pair request from the smartphone:

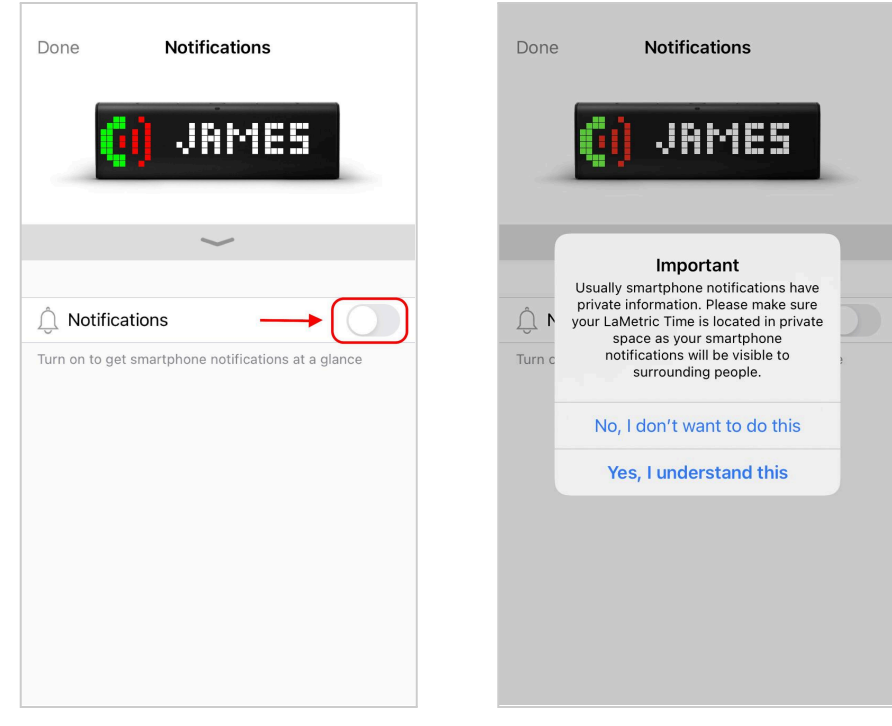

*iOS*

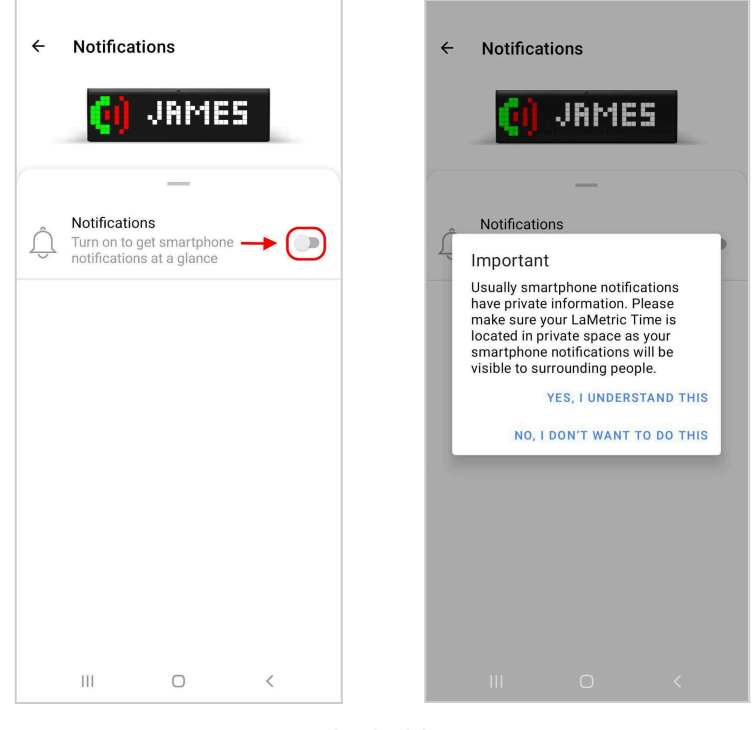

*Android*

Filter which notifications to see on your LaMetric Time:

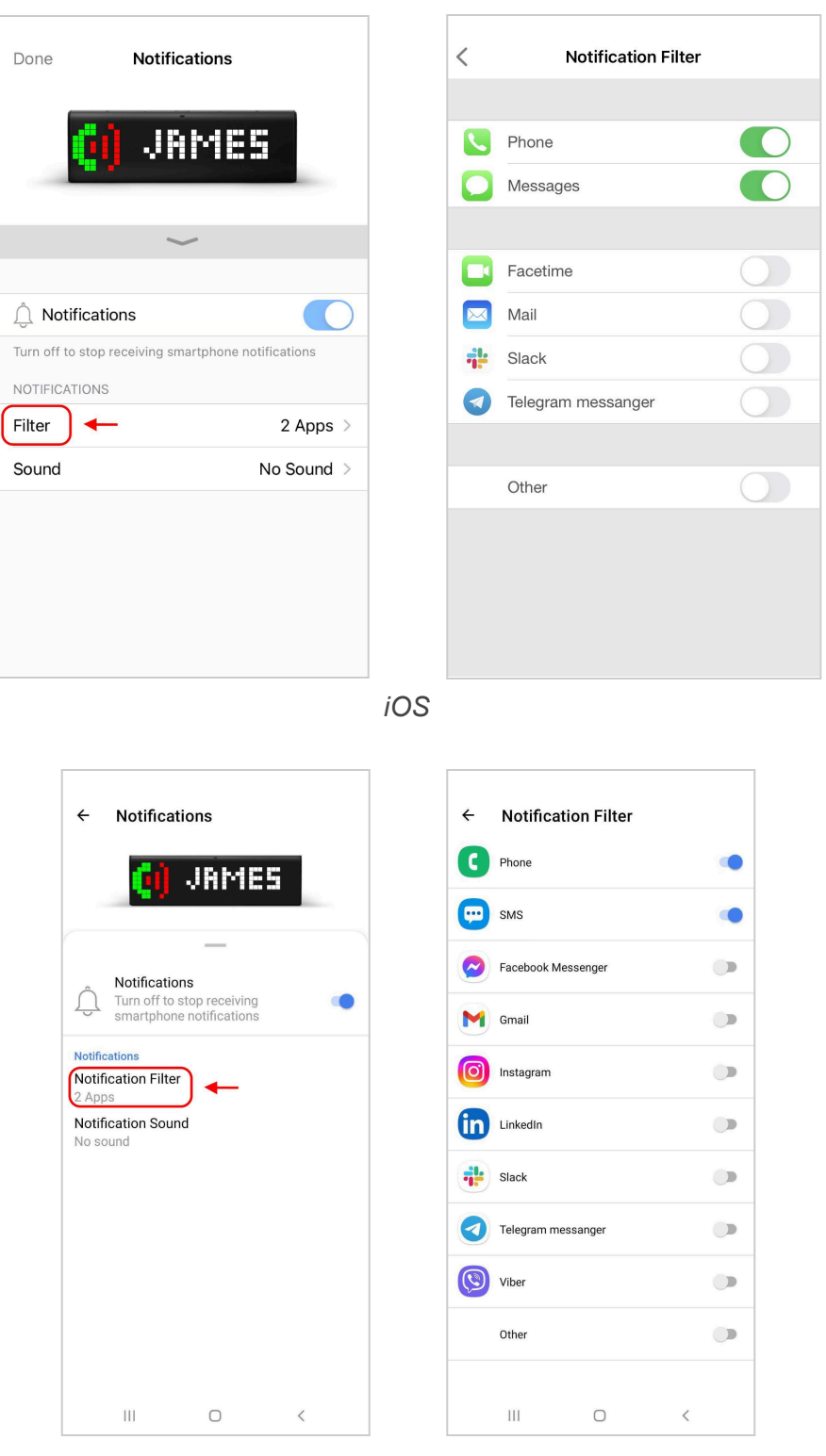

*Android*

Select sound for your notifications from the available list:

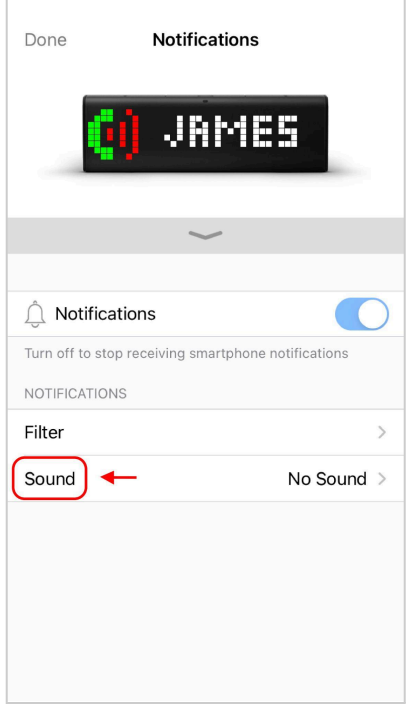

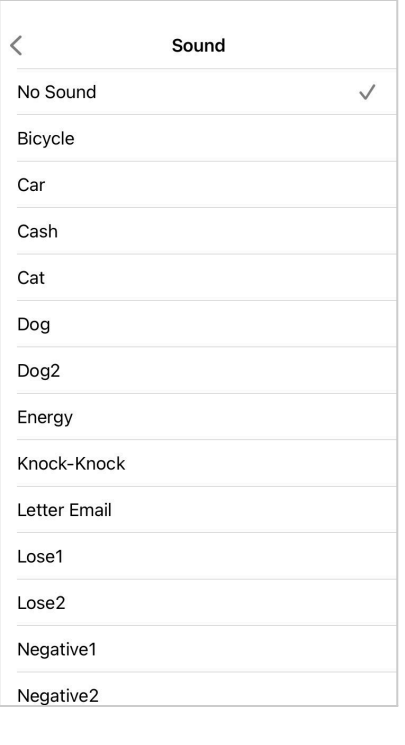

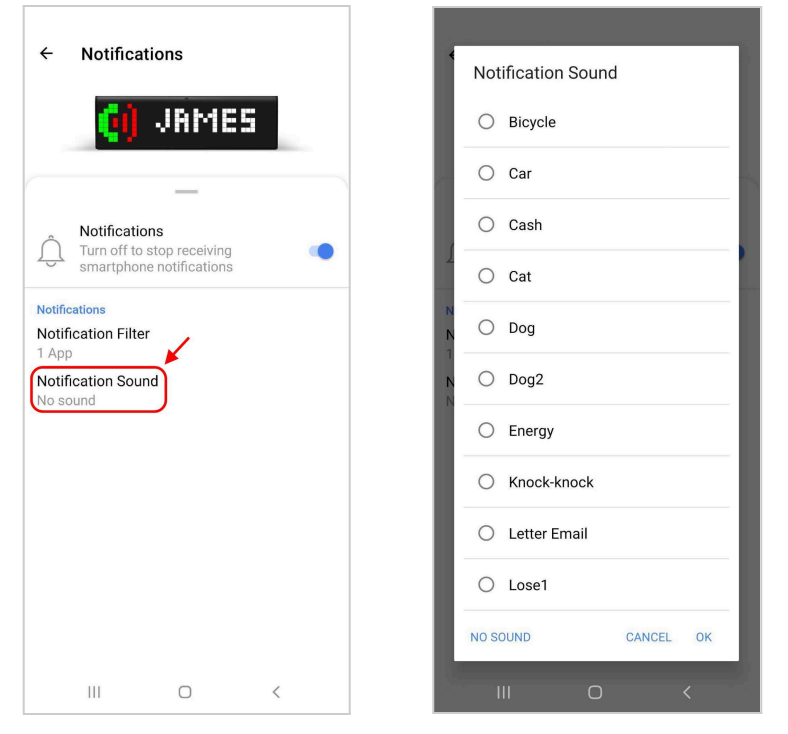

*iOS*

*Android*
## **4.8. Device Settings**

Tap the settings icon on the screen with apps to change the main settings of your device.

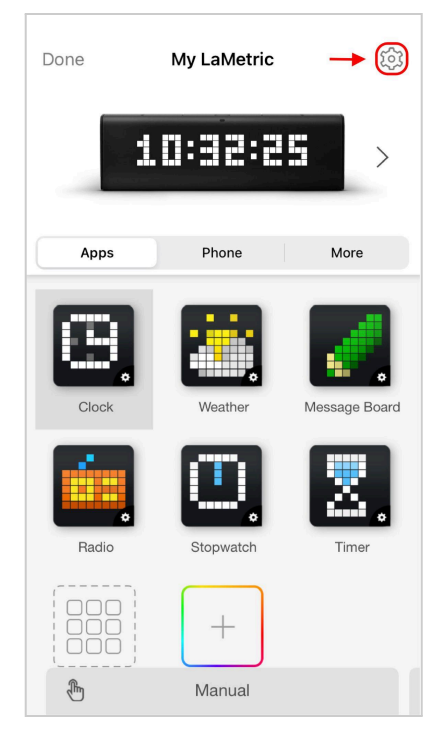

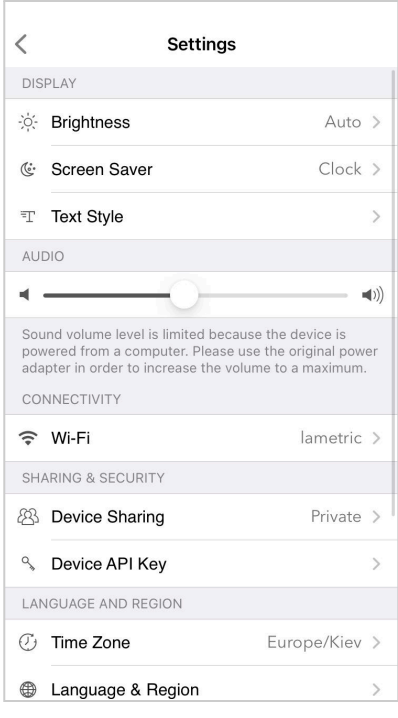

*iOS*

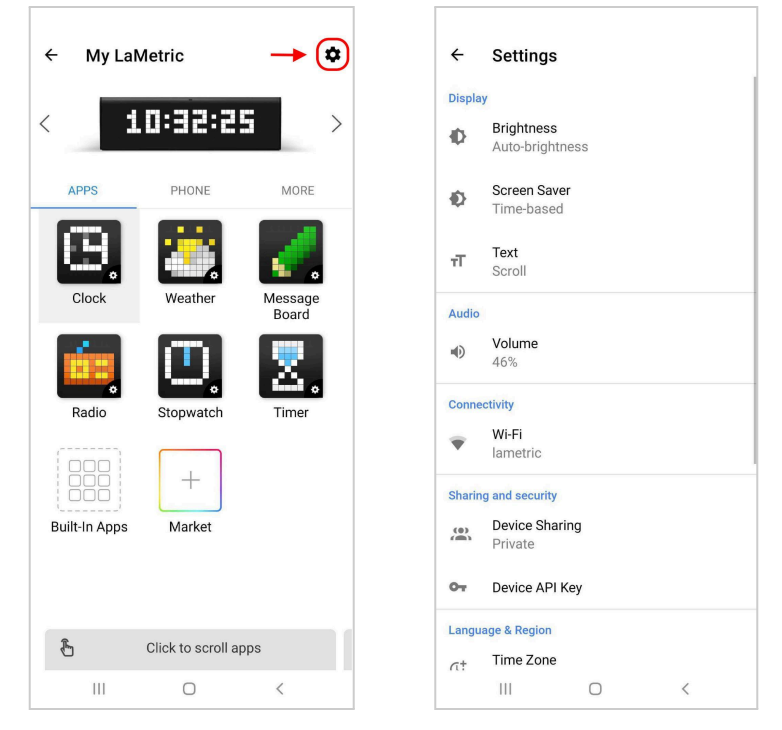

*Android*

#### **4.8.1. Brightness control**

Go to **Settings > Brightness** and drag a slider left or right to change the brightness of the screen of LaMetric Time if **Auto-Brightness** is off.

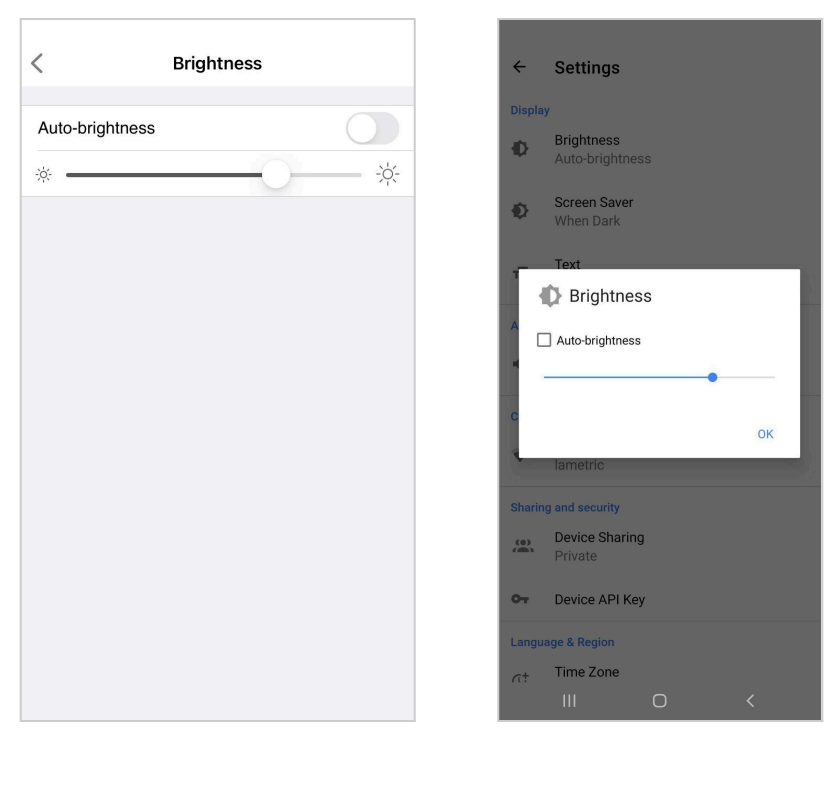

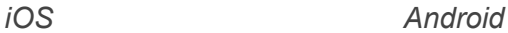

If **Auto-Brightness** is on, LaMetric Time adjusts the screen brightness automatically depending on current light conditions using the built-in ambient light sensor.

If your LaMetric Time is powered from the computer via USB, the brightness and volume of the device will be limited.

#### **4.8.2. Screen Saver**

This option will be useful for the ones who use LaMetric Time at the bedside.

Screen Saver is used to decreasing distraction at night. The brightness of the display is decreased to a low level while you sleep, however, you will still see a time on LaMetric Time once you wake up at night.

To activate Screen Saver go to your LaMetric Time **Settings > Screen Saver > Activation**. Choose an option for the activation: **When dark** or **Time based.**

If you choose the option **When dark**, Screen Saver will be activated when it is completely dark in the room. It will be deactivated in the morning or if you turn the light on in a room.

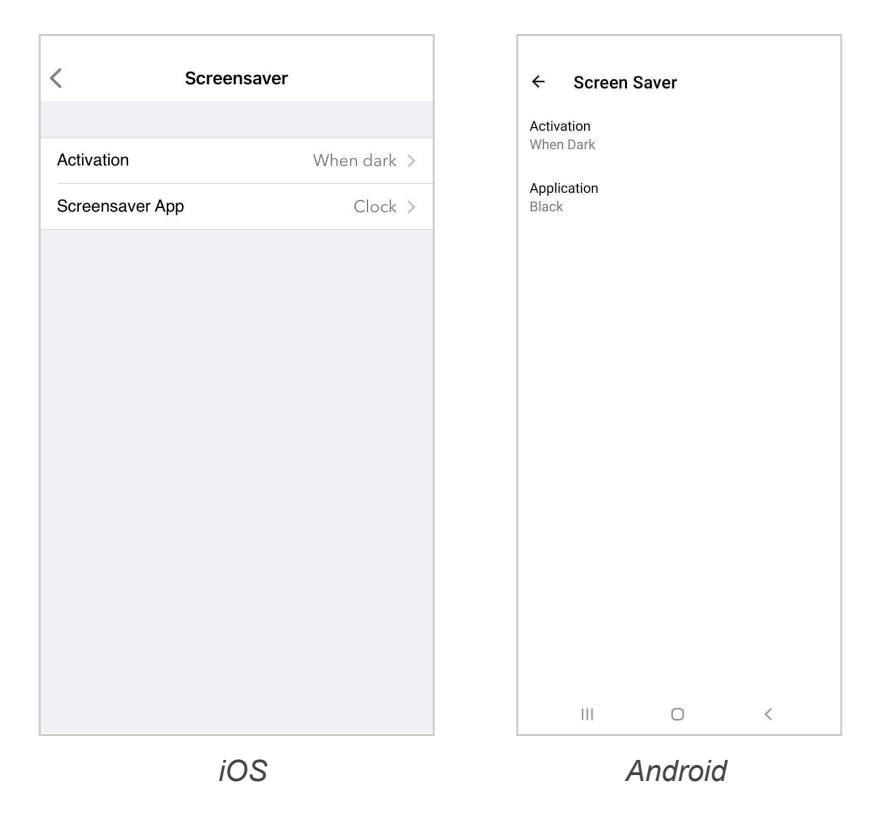

If you choose the option **Time based**, you will be able to set start and end time for Screen Saver.

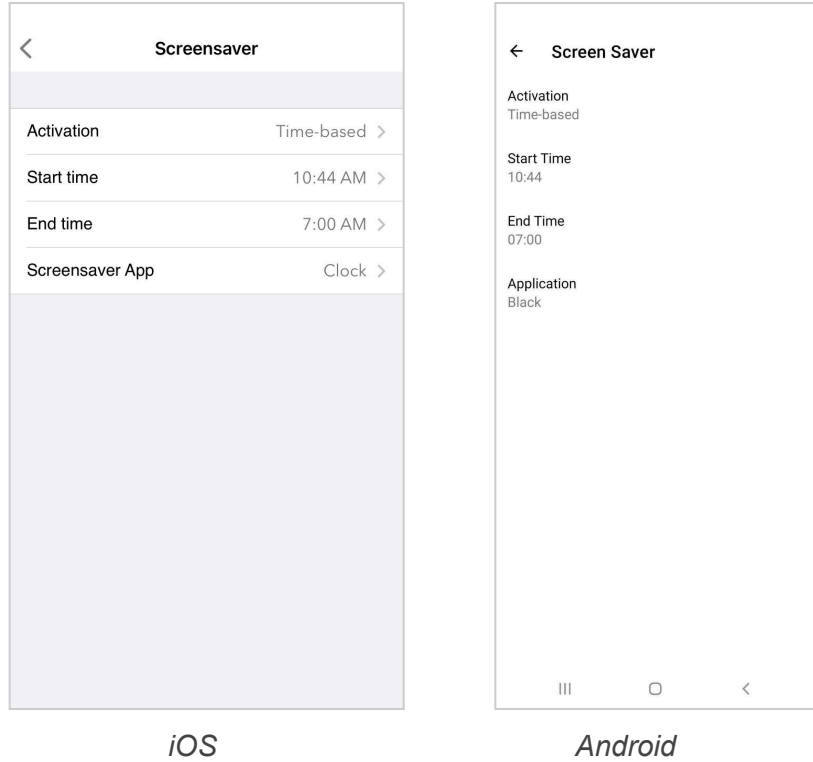

For the screensaver, you can select Clock app or just black display.

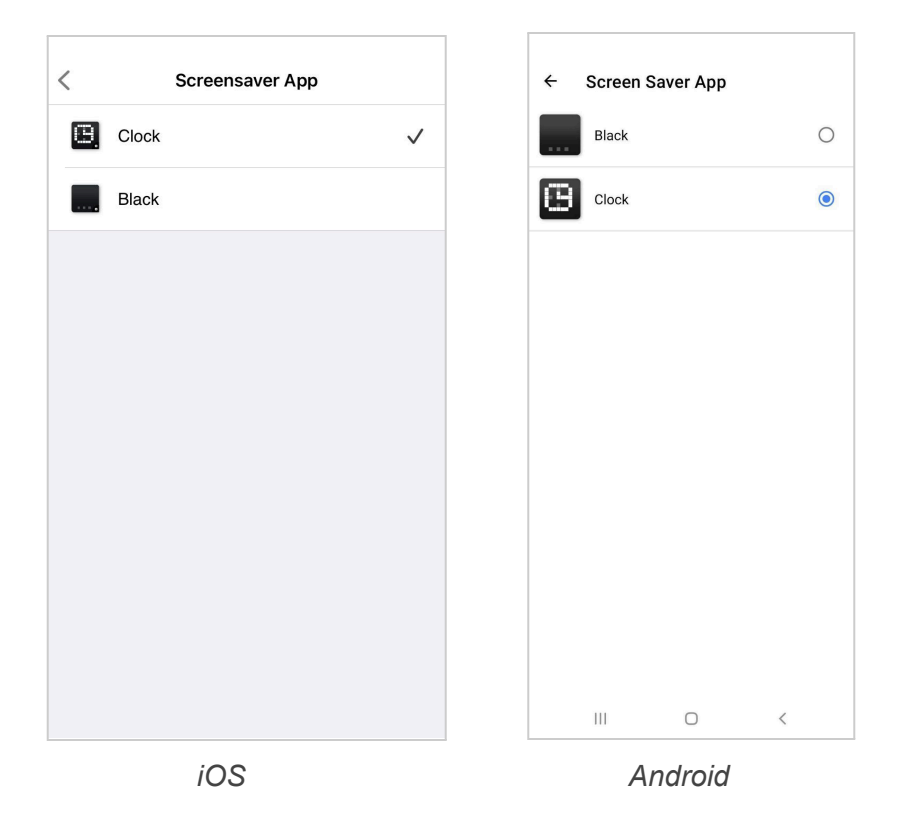

#### **4.8.3. Text animation**

You can choose the style of text animation to make it more suitable. Go to **Settings > Text > Text Animation** (iOS) or **Settings > Display > Text Animation** (Android) and select the style among two available:

- Scroll
- Typewriter

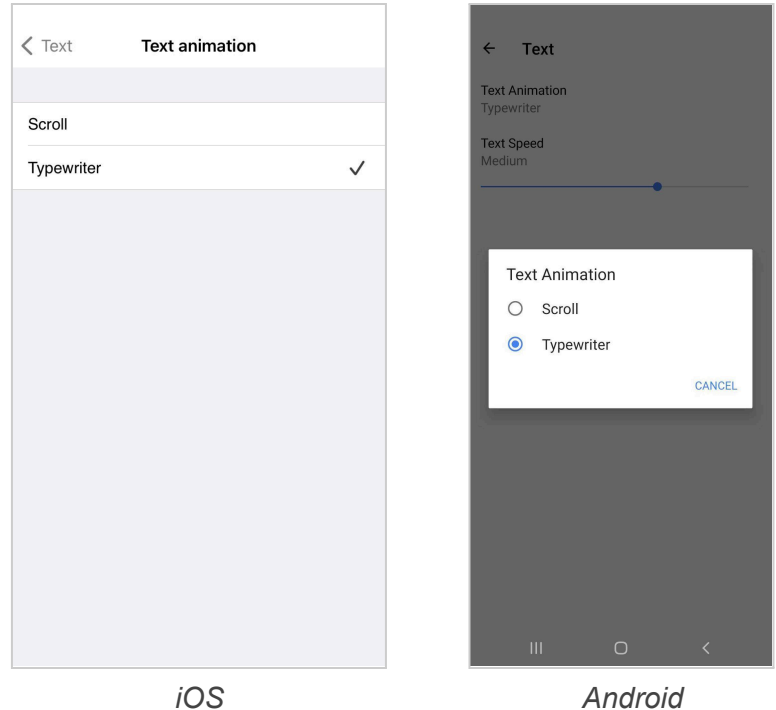

If you choose the **Typewriter**, the option to control the speed of text becomes available. Please read the next clause to find more information on it.

#### **4.8.4. Text speed control**

To slow down the text (for example, the name of songs that you listen to or some notifications that appear on the device) and control its speed, please use the **Typewriter** option. Go to **Settings > Text Style > Text Animation** (iOS) or **Settings > Text > Text Animation > Typewriter** (Android) and choose a comfortable speed of text.

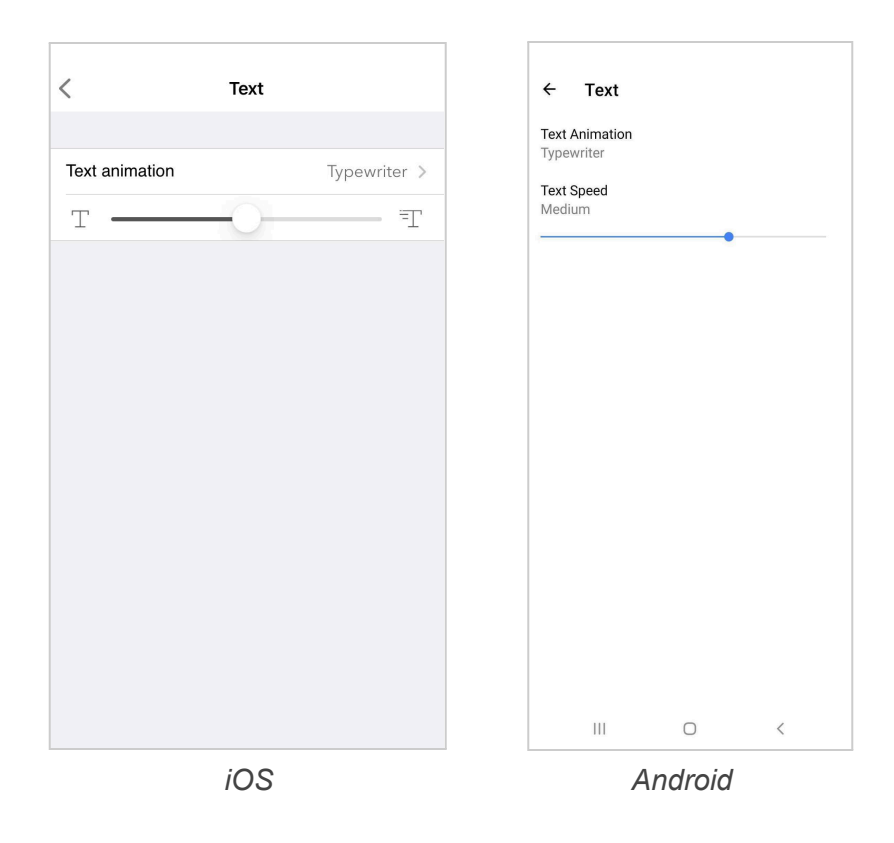

#### **4.8.5. Volume control**

Go to **Settings > Volume** and drag the slider left or right to select a suitable volume. The minimum volume is to the left, maximum to the right. Changing volume directly on LaMetric Time is possible too with the help of **Volume up** and **Volume down** buttons.

If your LaMetric Time is powered from the computer via USB brightness and volume of the device will be limited.

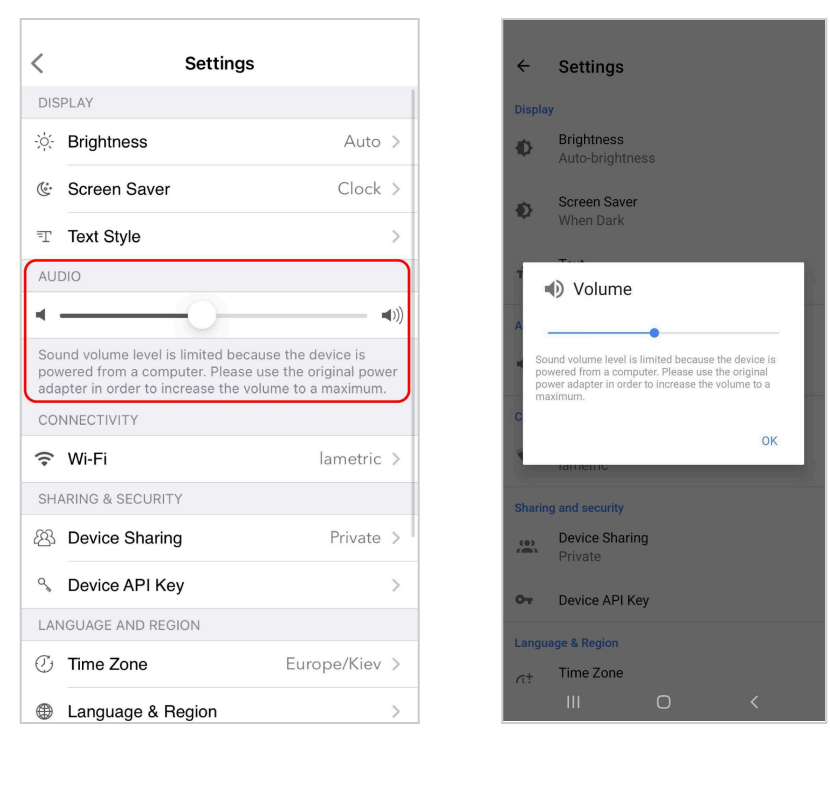

*iOS Android*

#### **4.8.6. Wi-Fi connection**

Go to **Settings > Wi-Fi** to know what Wi-Fi network your LaMetric Time is connected to. There you can see your **Network Name, IP address,** and **Signal strength**. You can also tap **Forget this network** to connect LaMetric Time to another Wi-Fi network.

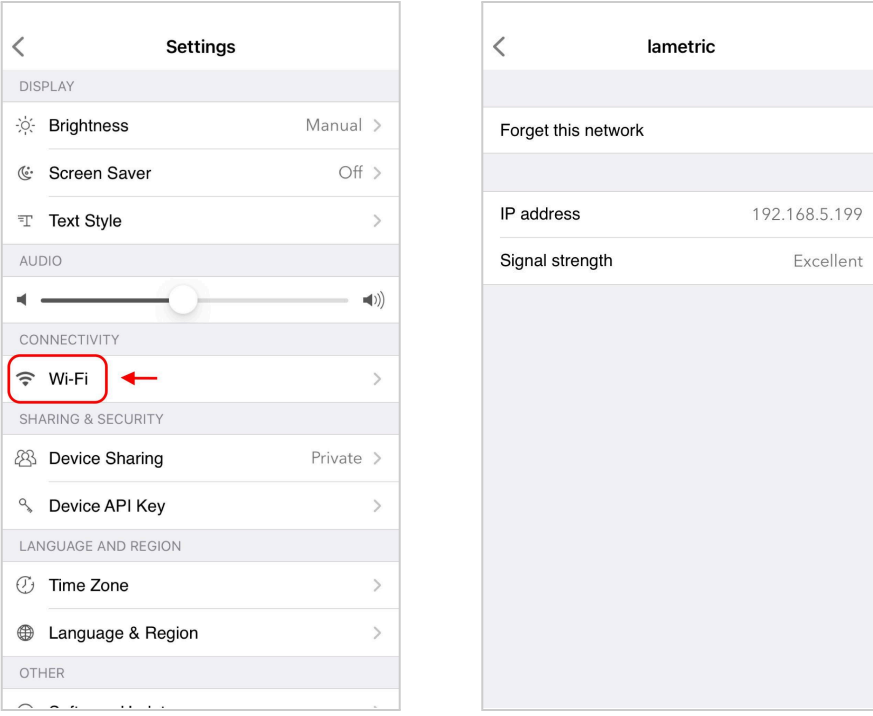

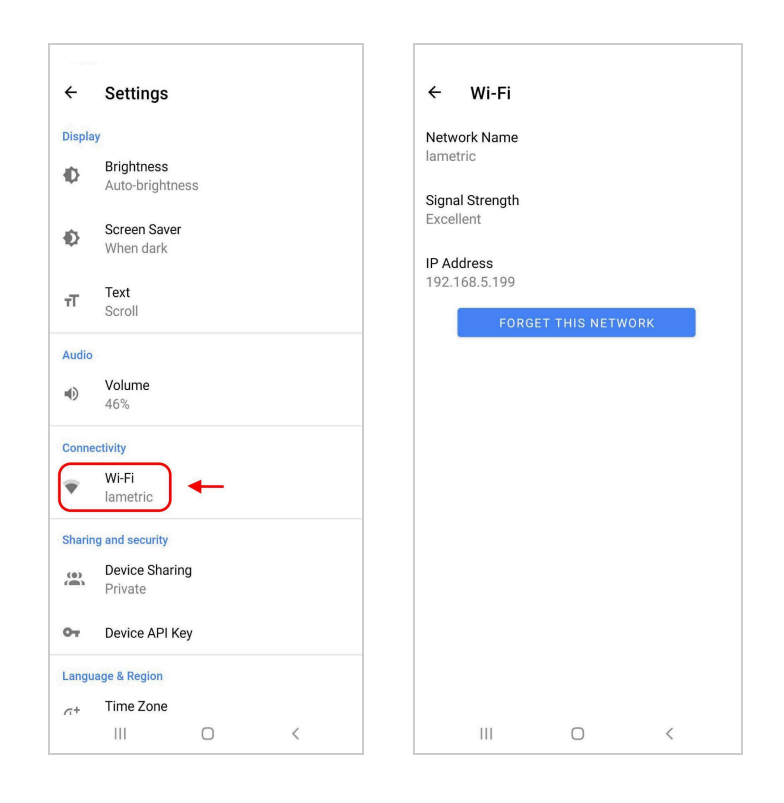

*iOS*

*Android*

### **4.8.7. Language and region**

Select your **Time Zone** and **Language & Region** to get relevant information like Holidays Clockfaces, date/time format or measurements as they are in your region.

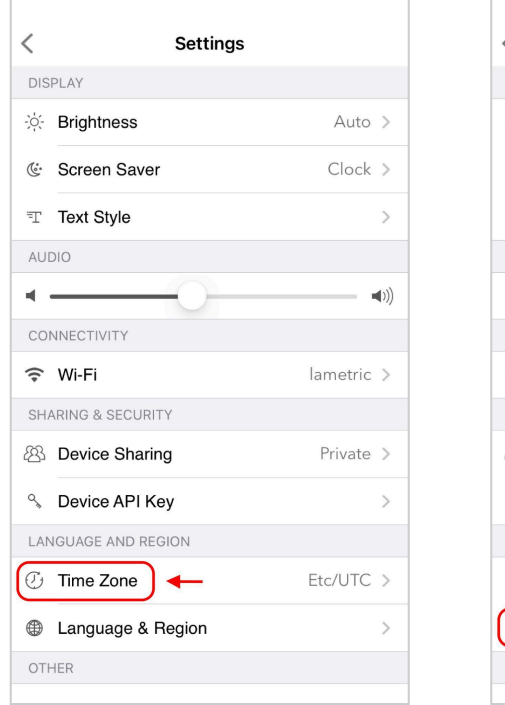

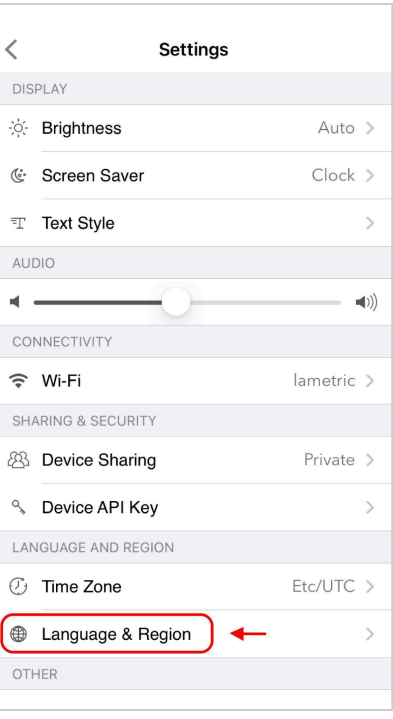

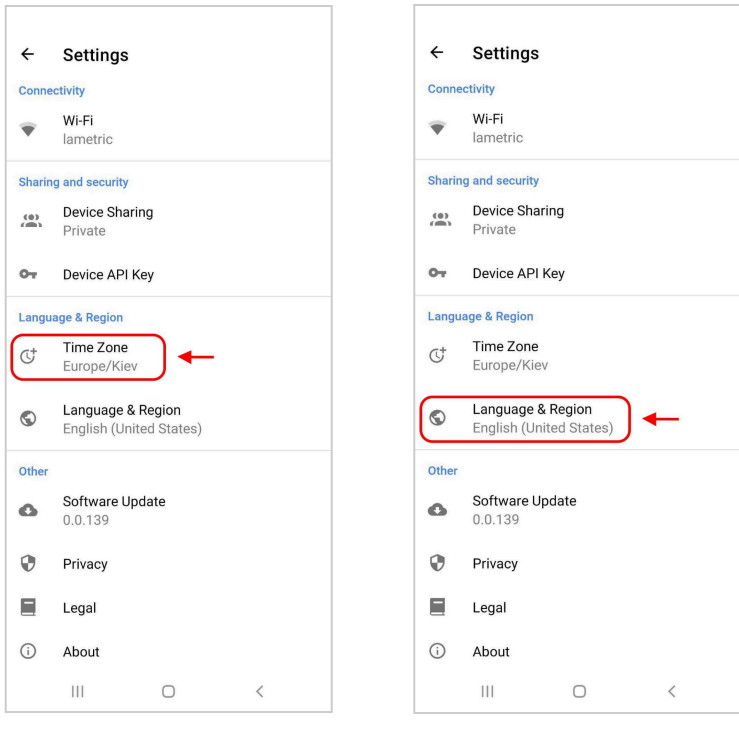

*Android*

#### **4.8.9. Software update**

To check a new available firmware and update it go to **Settings > Software update > Update Firmware**

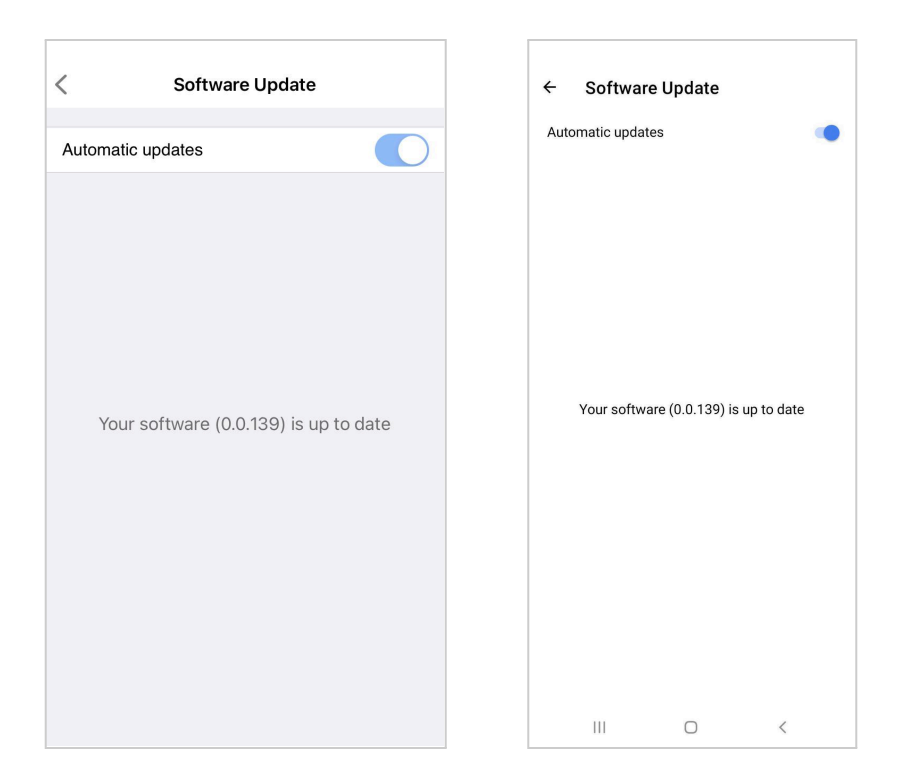

*iOS*

### **4.8.10. System information**

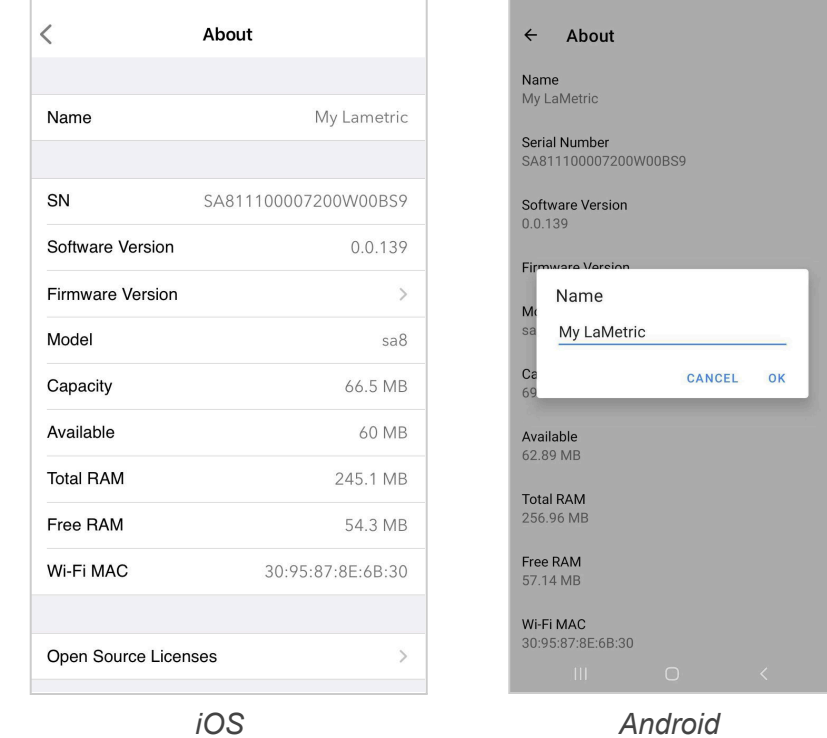

Go to **Settings > About > Name** and enter the new name of your device. The default name is **My LaMetric**. SN is the serial number of the device. Further data on the list - the system information about the device.

#### **4.8.11. Privacy**

Go to **Settings > Privacy** and turn on **Share Device Analytics** and **Share Crash Reports** to make the server receive technical information about your device and help the LaMetric team to resolve arisen issues faster.

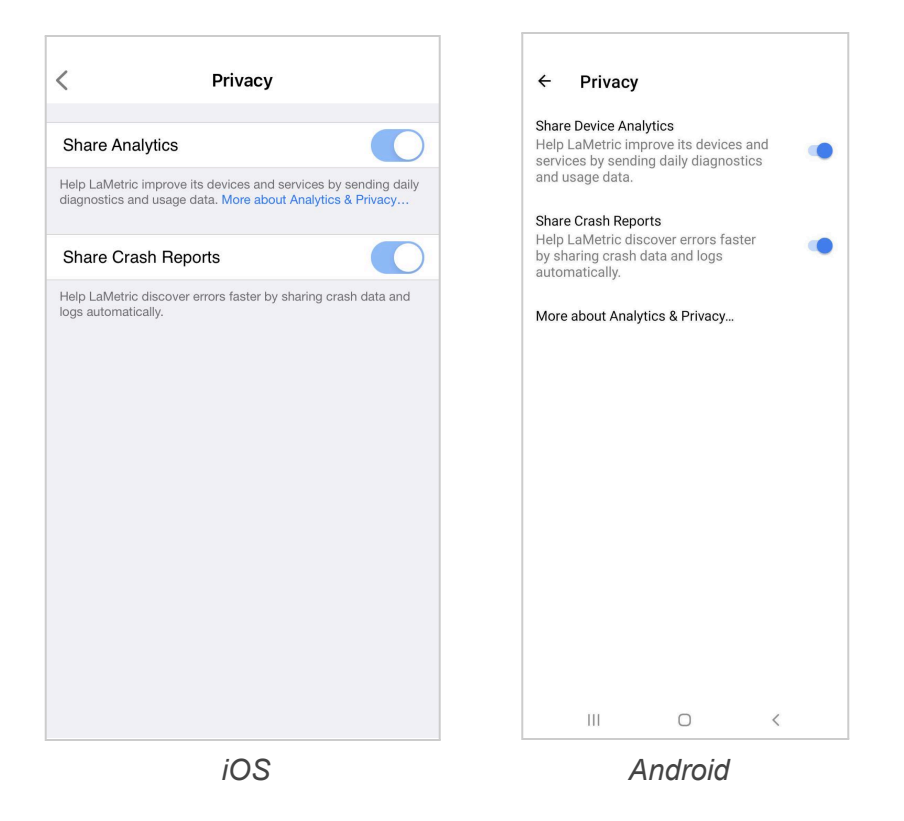

### **4.9 Account management**

Change name, email, or password in your LaMetric Time app Account menu:

● Navigate to your Account and tap on it:

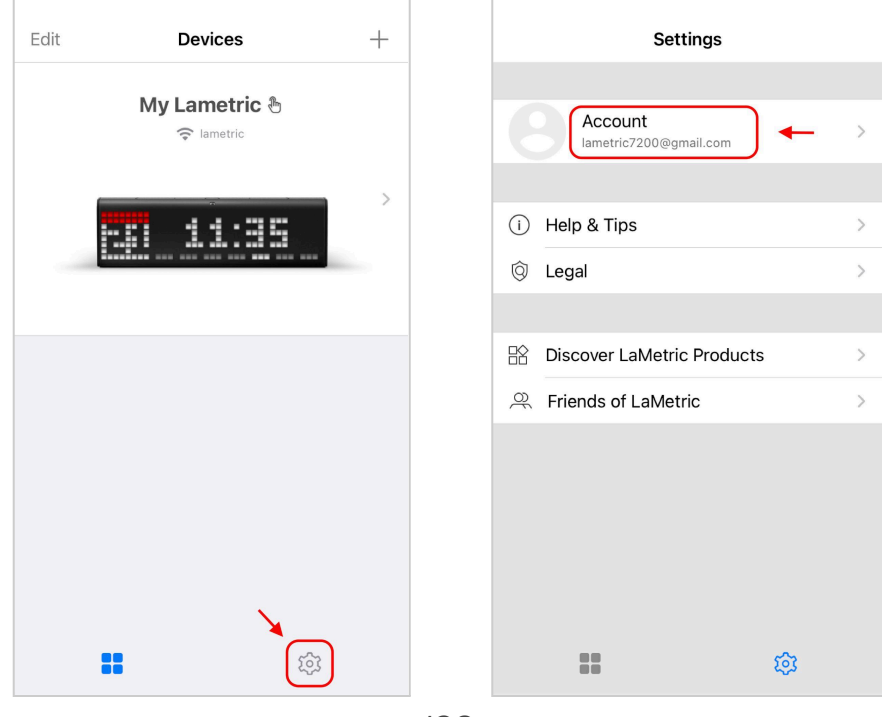

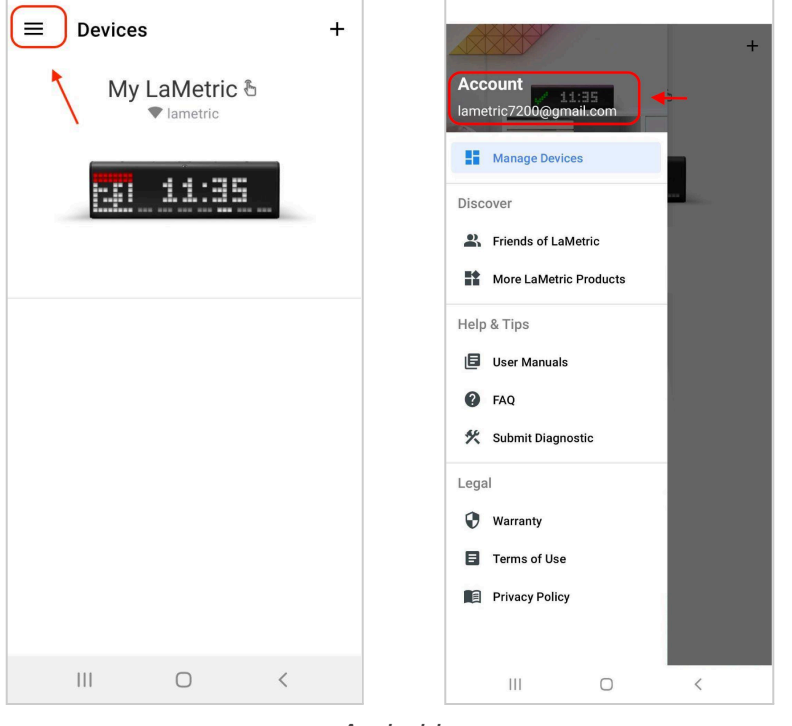

*Android*

● Change name, email, or password:

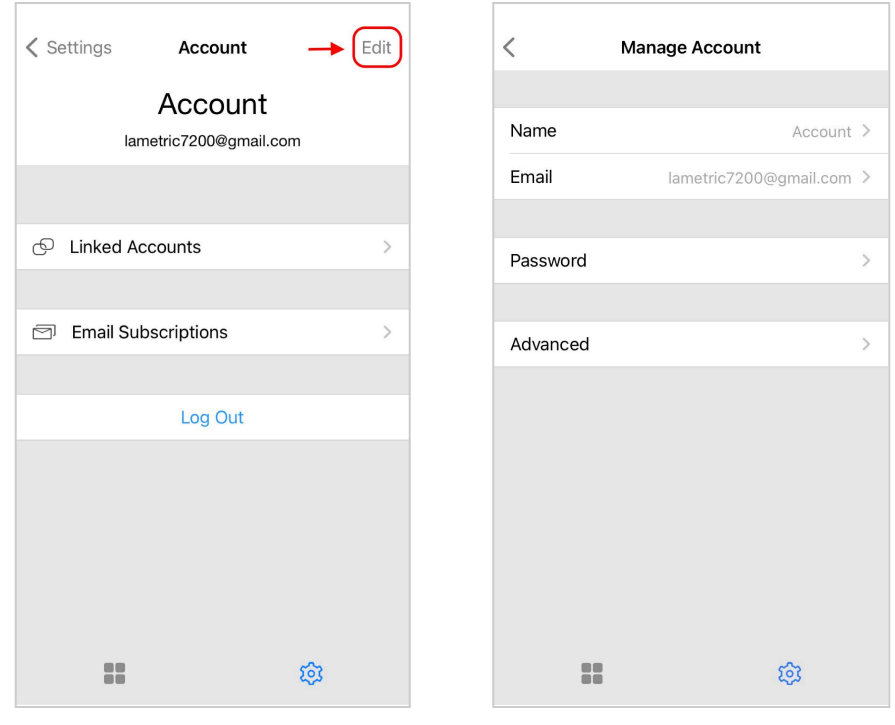

*iOS*

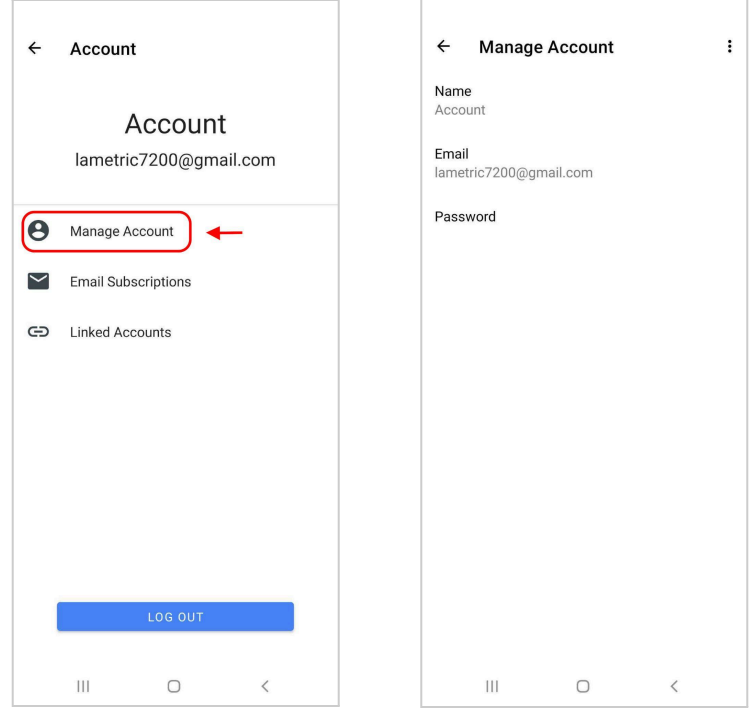

*Android*

Remove or rename device as showed on the screens:

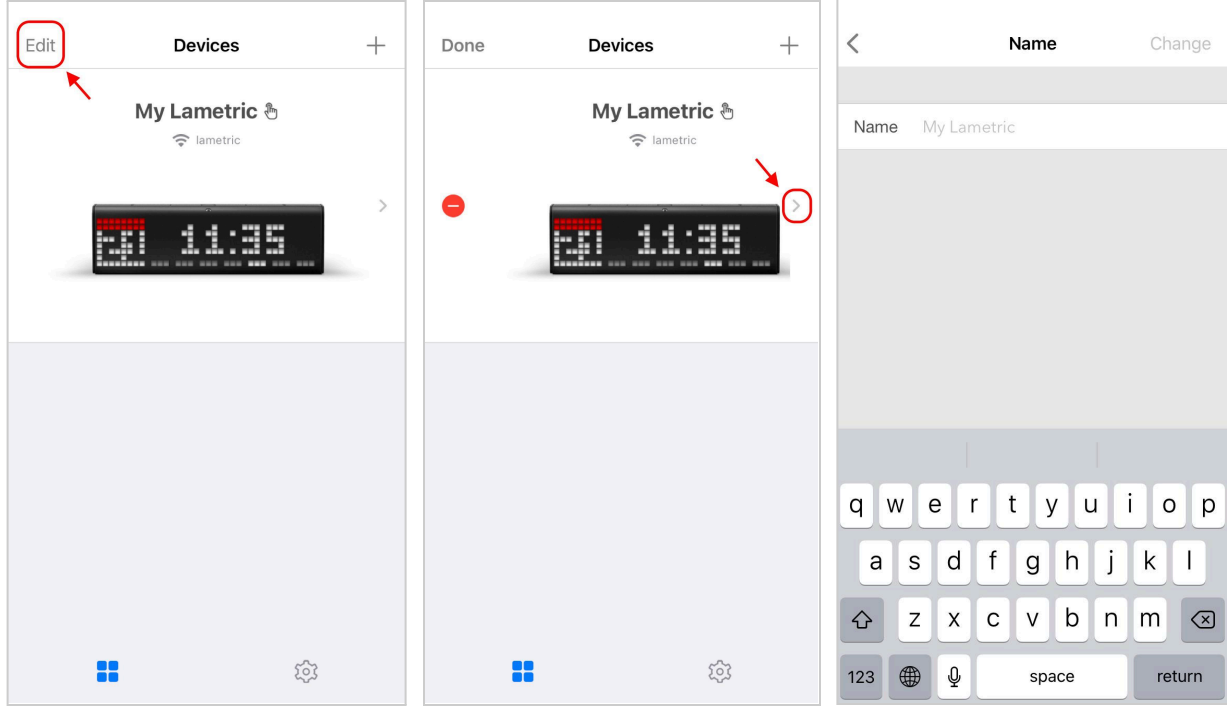

*iOS*

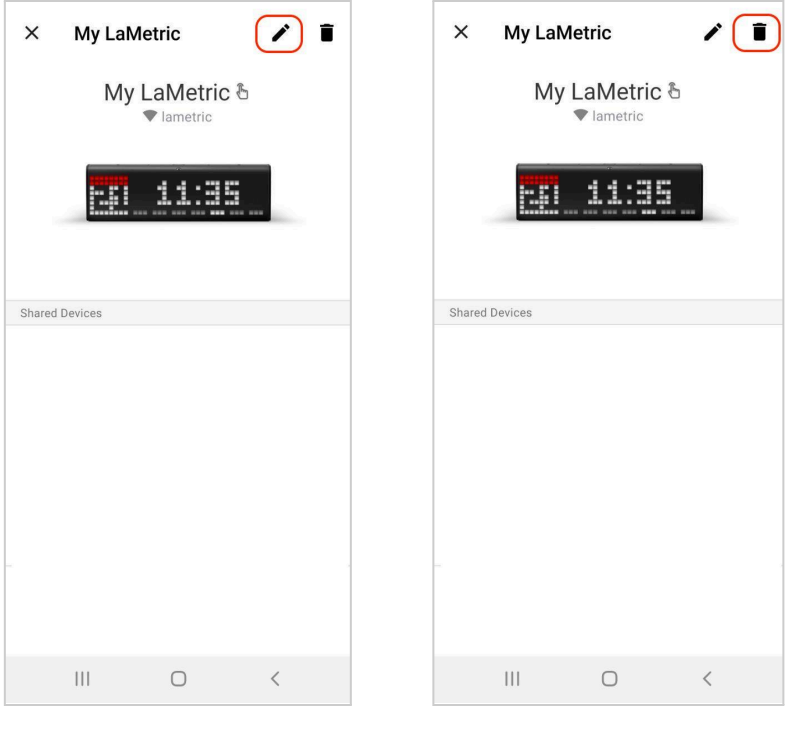

*Android*

To delete your account and all data follow the next steps:

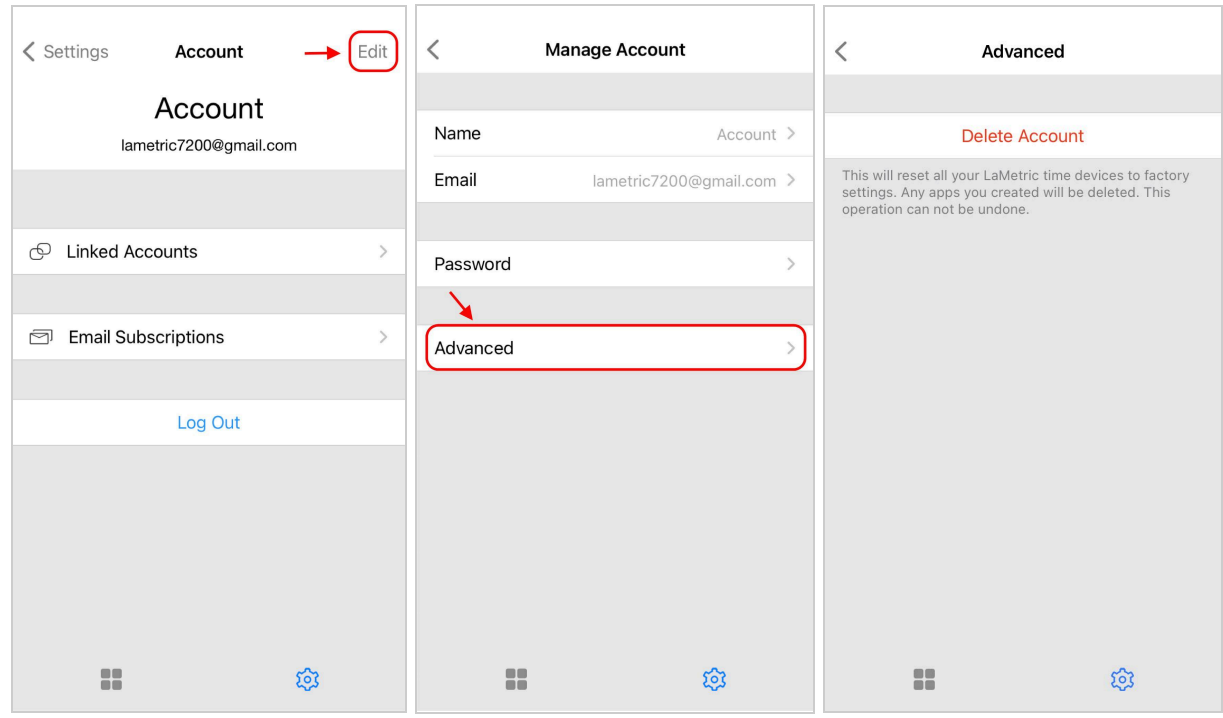

*iOS*

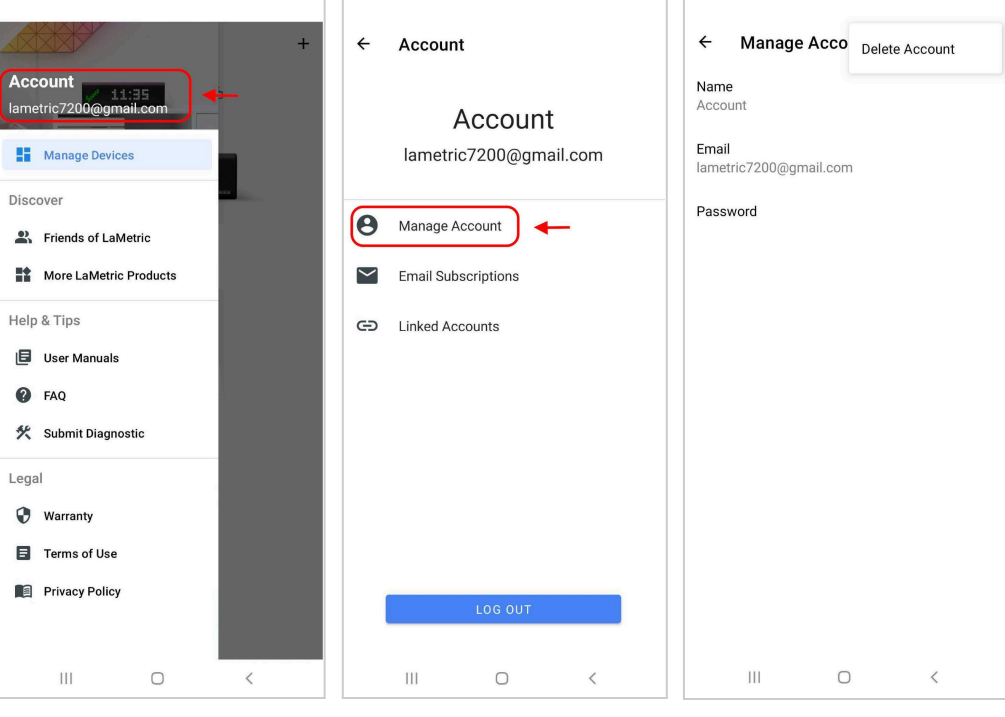

*Android*

## **5. Device usage**

## **5.1. Switching on**

Connect LaMetric Time to a power outlet via USB cable and power adapter.

If your LaMetric Time is powered from the computer via USB, brightness and volume of the device will be limited.

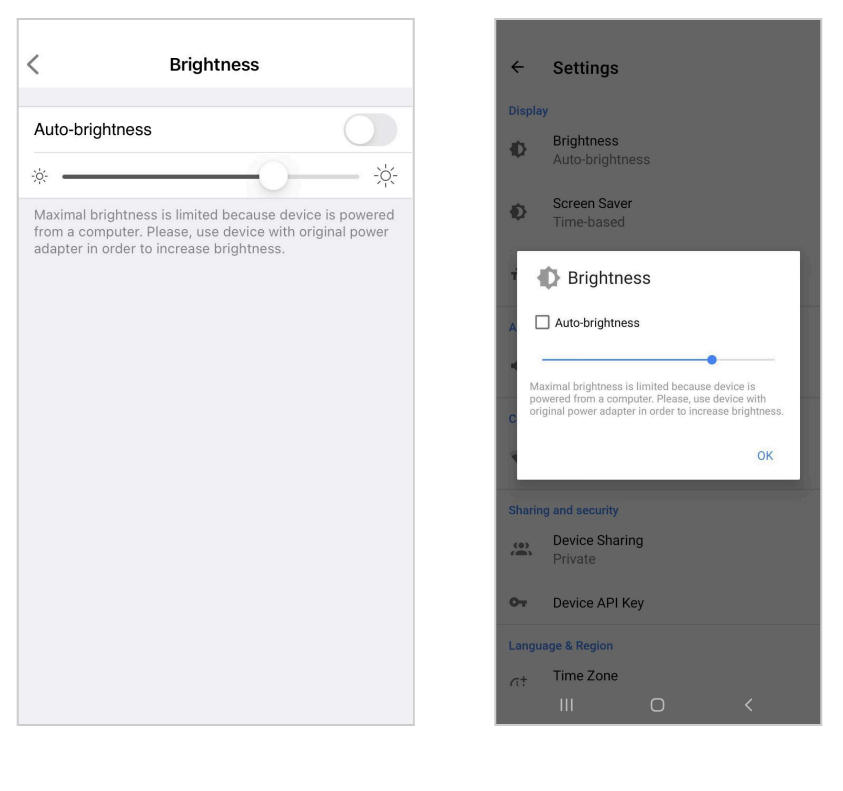

*iOS Android*

### **5.2. Using apps and navigation between them**

When LaMetric Time is configured, as it was described in *4. [Configuration](#page-17-0) via the application*, you have already 6 apps installed. They are working autonomously and you do not need to use your smartphone, only if there will be a necessity to change some settings of apps as in *4.2.1. [Clock](#page-25-0), 4.2.2. [Weather](#page-33-0),* **[4.2.3.](#page-37-0) [Message](#page-37-0) Board**, *[4.2.4.Radio](#page-41-0)*, *4.2.5. [Stopwatch](#page-47-0)*, *4.2.6. [Timer](#page-48-0)*.

Please note that such apps as Clock, Stopwatch, Message Board, and Timer do not need Internet access, but Radio and Weather will not work without it.

#### **5.2.1. Using apps**

The use of apps is also possible with the help of buttons directly on LaMetric Time.

**Clock.** You can set an alarm directly on LaMetric Time:

- To see alarm configuration (whether alarms are on or off and what time configured) use a short press on the **Action Button** when you see the current time on your device (if you press it again, you will be moved back to the clock)
- **Long press** on **Action Button** will disable all alarms

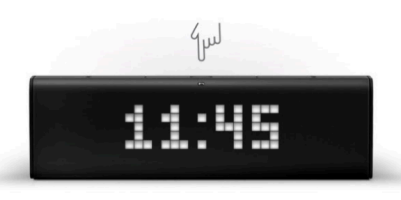

● Then (while you see 'Add alarm screen') press and hold for a few seconds the **Action Button** to enter edit mode and have the possibility to change alarm settings

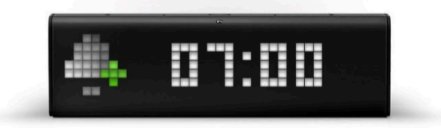

- You can now configure time the alarm will wake you up, the day it will play enable/disable it, set **Wake up with radio**
- In edit mode, the current section that can be changed starts to blink. **Left** or **Right navigation buttons** allow moving between sections. **Action Button** changes value

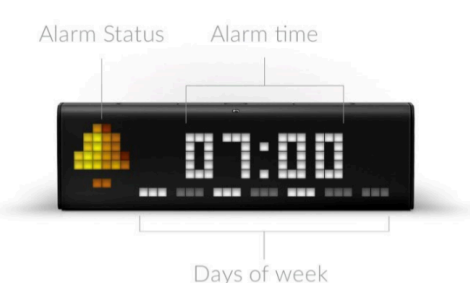

● The first section - **Alarm Status**. When the handbell is colored - the alarm is **on**, when it is black&white - **off**

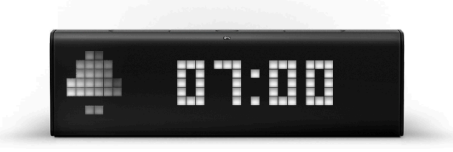

● When you choose the radio icon in the first section and set the alarm, the Radio will start to play instead of alarming sound

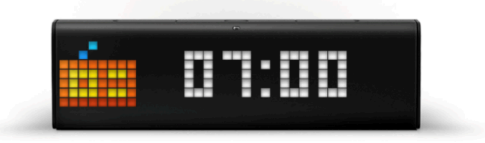

● Select days when you'd like the alarm to play

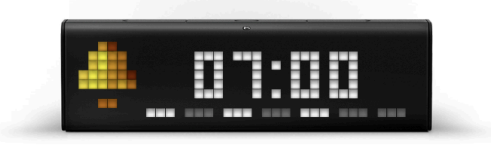

● To delete alarm use the **Left navigation button** when you are in the edit mode. Confirm action with the short press of the **Action Button**

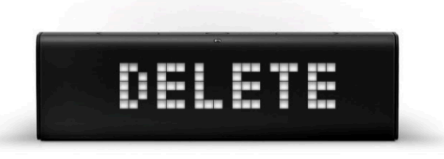

- After you have changed all you needed, press and hold a few seconds the **Action Button** to confirm the configuration. After that short click on **Action Button** to return to the current time
- If you will not perform any actions in edit mode it will return to the current time automatically after 15 seconds.
- To dismiss the alarm press and hold the **Action button** when the alarm is active. "DISMISSED" notification has to be shown. If the radio is turned on instead of the alarm sound, switch to the Radio app and use the short press of the **Action button** to turn it off.

# DISMISSED

● When the alarm has been fired you can snooze it by short clicking on any of the buttons on the top (**Left, Right navigation buttons** or **Action button**). The"SNOOZED" message has to appear.

## **SNOOZED**

Next time alarm will be fired in 10 minutes from the time when it was snoozed. The Snooze function can be disabled from the Alarm configuration option in the mobile app. Read *4.2.1. [Clock](#page-25-0)* to find out how to do this.

- If you let the alarm be activated for a long time it will be automatically snoozed after 15 minutes. Auto snooze will work 3 times and for the 4th time, it will be dismissed.
- If your alarm is already configured, you can quickly turn it on or off by long-pressing the **Action button** when you see the current time on your device.

**Weather.** A short press of the **Action button** makes LaMetric Time show you the weather for today. Use the short press again to see the weather forecast for tomorrow.

**Message Board.** A short press of the **Action button** allows switching messages.

**Radio.** Use the **Action button** to turn the Radio on or off and switch to another radio station:

- A short press of the Action button, while the Radio app is on LaMetric Time screen, turns the radio on. There appears the name of the radio station on display.
- To switch to another station press and hold the Action button.

● To stop the music just press the Action button.

**Stopwatch.** Press the **Action button** to start, press it again to make a pause. A long press of the **Action button** will wipe all settings and will return to the beginning.

**Timer.** Press the **Action button** to start a countdown, press it again to take a pause. The Long press of the **Action button** will return to the time that was set at the beginning.

#### **5.2.2. Navigation between apps**

You can navigate through the apps, using the **Right** or **Left Navigation buttons** on LaMetric Time.

A short press of the **On/Off button** will always return you to the Clock app.

### **5.3. Switching off**

If you wish to power off the device, press and hold the **On/Off** button for about 3 sec. When 'OFF?' message appears, click the **Action button**.

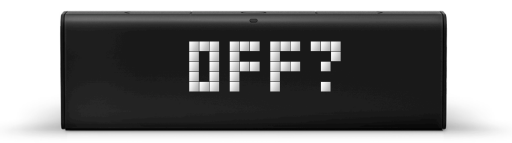

## **5.4. Resetting to default settings**

If you want to wipe all existing settings, you may reset the device to its default settings.

To do this press and hold the **On/Off** and the **Volume up** buttons simultaneously while LaMetric TIME will boot in Recovery mode and you see recovery menu. You can choose between 'RESET', 'REBOOT', 'FLASH' or 'MOUNT' by clicking on the **Left** or **Right navigation button.** This range of buttons appears when your LaMetric TIME is connected to the computer or laptop.

If the device is connected to the adapter, it will not display the "MOUNT" button and the range of the buttons will be following: 'RESET', 'REBOOT', 'FLASH'. When the 'RESET' message appears, press the **Action button** to reset your device to default settings.

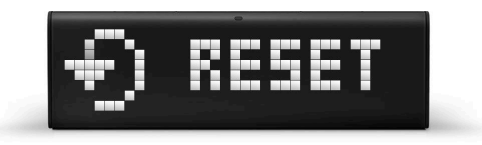

If you see the 'RESET' message on the screen but you are not sure you wish to reset the device, press the **Left** or **Right navigation button**. When the 'REBOOT' message appears, press the **Action button** to reboot the device from Recovery to Normal mode.

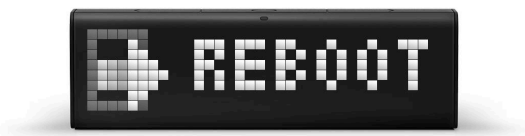

**Important**: if you used LaMetric Time smartphone notifications before and your LaMetric Time Time was resetted, please follow the next steps to be able to use LaMetric Time smartphone notifications feature again:

- Go to your phone's Settings => Bluetooth

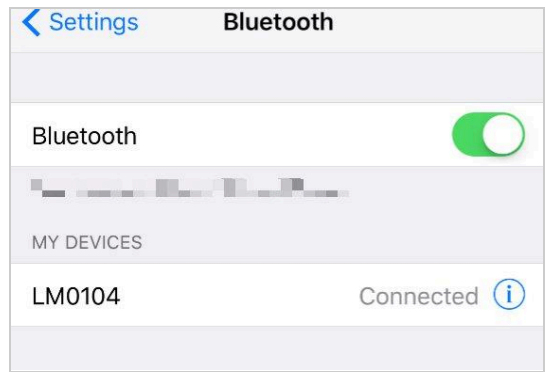

- Select Connected devices (your LaMetric Time will be displayed as following: 'LMXXXX'). Tap '**Forget this device**':

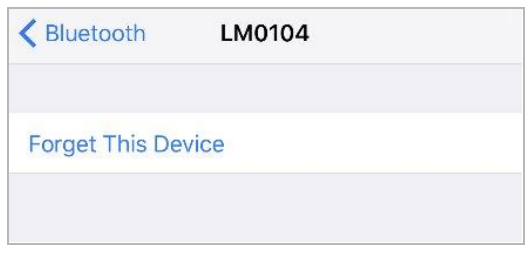

If you would like to enable smartphone notifications, see section *4.7. Smartphone [notifications](#page-67-0)***.**

## **5.5. Updating software via USB**

Follow a few easy steps to update software:

- 1. Connect the device to the PC using a USB cable.
- 2. Start the device in Recovery mode (press and hold the **On/Off** and the **Volume up** buttons simultaneously while LaMetric TIME will boot in Recovery mode and you see recovery menu).
- 3. Mount mass storage (navigate in Recovery mode to 'MOUNT' using **Left** or **Right navigation buttons** and confirm with **Action button**).

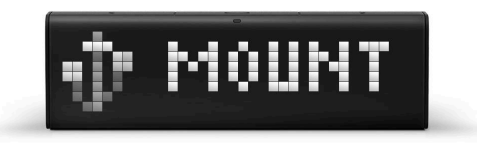

4. The PC should detect a new mass storage device and LaMetric Time will be temporarily locked.

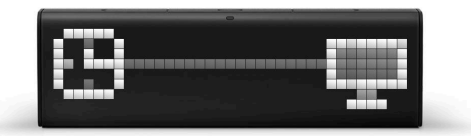

5. Drop the latest software file for TIME(production 2022) from [firmware.lametric.com](https://firmware.lametric.com/?product=time2) to the root folder of the disk drive that appeared on your PC.

6. Safely disconnect LaMetric Time from PC and reboot it (navigate to 'REBOOT' using **Left** or **Right buttons** and confirm with **Action button**).

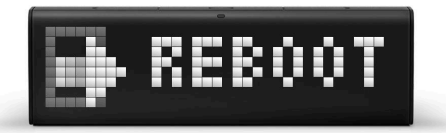

7. The software will be installed automatically. The device will reboot a few times.

8. In the case of some issue - an error file update.err.txt will be created on the disk. To check the error – mount the disk again and open the file to find out the reason for failure.

## **5.6. Device notifications**

LaMetric Time will always notify you if something goes wrong or some of your actions are needed.

### **5.6.1. Operating system notifications**

If you see on LaMetric Time:

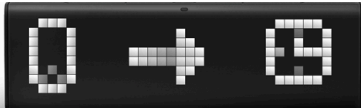

- your device is waiting while you configure it via the mobile app. To configure

LaMetric Time, please read *3.3.2. [Configuration](#page-6-0)***.**

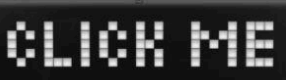

- the smartphone is connecting to LaMetric Time during setup and the user has to click any button to continue the configuration of LaMetric TIME.

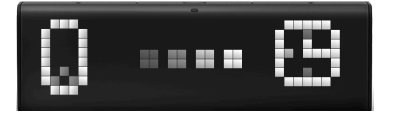

- the smartphone is connecting to LaMetric Time.

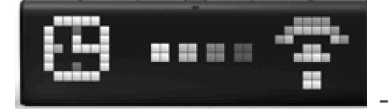

- LaMetric Time is connecting to the Wi-Fi network. Just wait a few seconds.

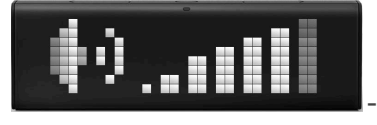

- notification during volume changing.

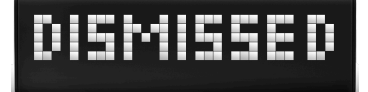

- your alarm was dismissed.

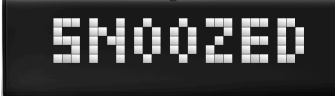

- your alarm was snoozed.

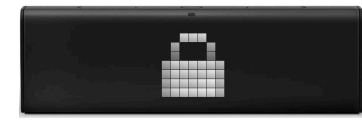

- notification that LaMetric Time works in Locked mode.

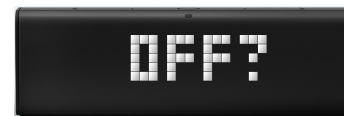

- LaMetric Time is asking if you really would like to switch it off. If yes, press the

**Action button**.

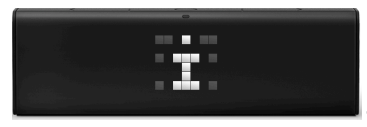

- you got a new notification from an app on your LaMetric Time.

#### **5.6.2. Errors notifications**

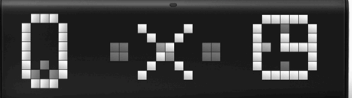

- your smartphone has disconnected from LaMetric Time. To connect LaMetric Time to smartphone again please read *3.3.2. [Configuration](#page-6-0)*.

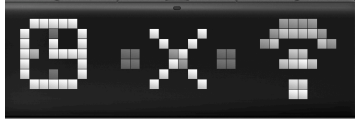

- LaMetric Time lost Internet connection. To connect your device to the last Wi-Fi network, use the short press of the **Action button**. If the device was moved to another place, you should begin the configuration process from *3.3.2. [Configuration](#page-6-0)*.

This notification may also appear:

- during the configuration process if you entered an incorrect password to your Wi-Fi network;
- when your WI-FI network has issues with Internet access;
- some additional settings on your Wi-Fi router are required.

In this case please read *3.3.3. Errors of the [configuration](#page-14-0) process***.**

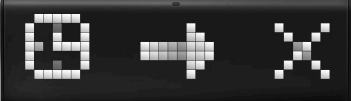

- an app doesn't work. This may happen because of incorrect settings of some apps. Try changing the settings of the app or contact the app developer to solve this issue.

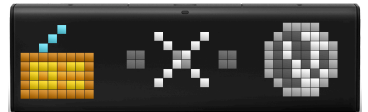

- this app needs the Internet. For example, the Radio app will not work without

the Internet.

## **6. Create Apps for LaMetric**

## **6.1. Getting started**

Developers can create their apps and use them on LaMetric devices. Make your app public and engaging for all users, who can download it on Lametric MARKET or create the app for private use.

Visit LaMetric [Developer](http://developer.lametric.com/) and sign up to start.

You can create three types of apps: **Indicator App**, **Button App, Notification app.** Choose which one you wish to create.

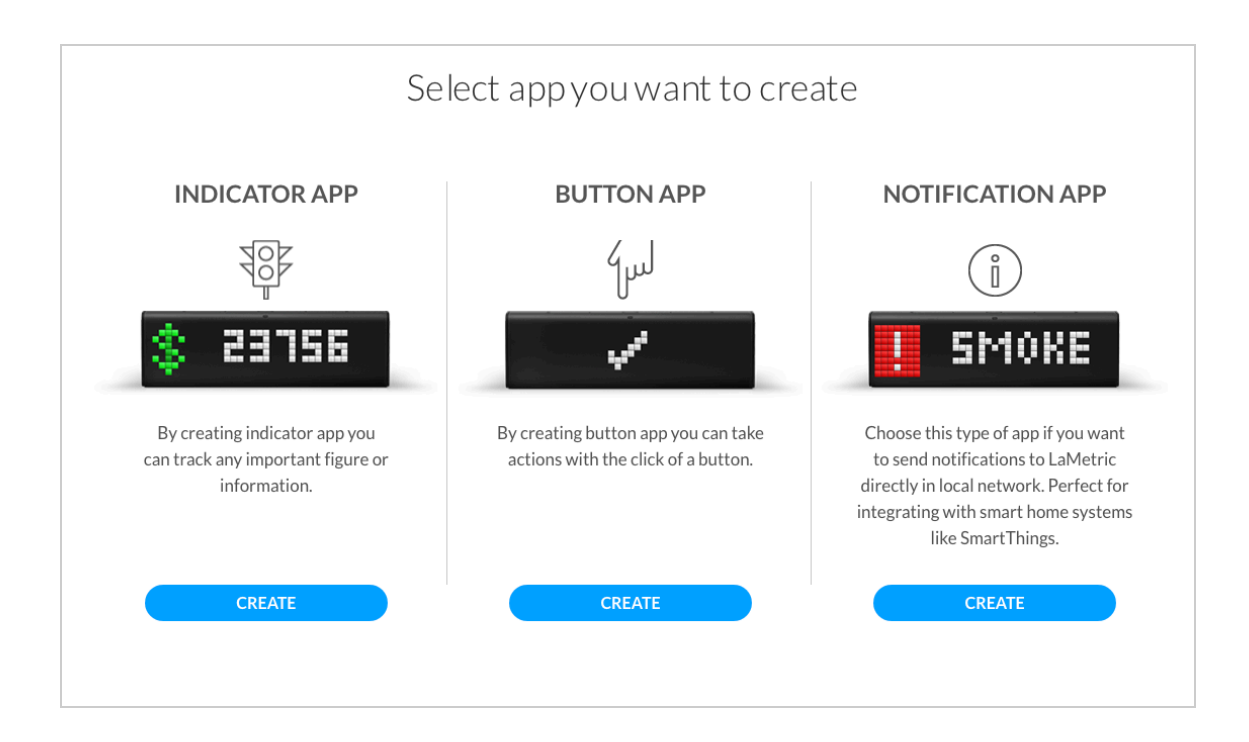

LaMetric Developer Documentation can be found [here.](https://lametric-documentation.readthedocs.io/en/latest/#)

## **7. Customer support**

In case of issues that are not described in current User Guide and on our [website,](http://www.lametric.com) you can:

- Contact us by email [support@lametric.com](mailto:support@lametric.com)
- Send us an email through the smartphone app (we recommend to use this option).

## **7.1 Grab LaMetric Time log files (iOS app)**

1.If you have an issue, Navigate **Submit Diagnostics** as on the screens below

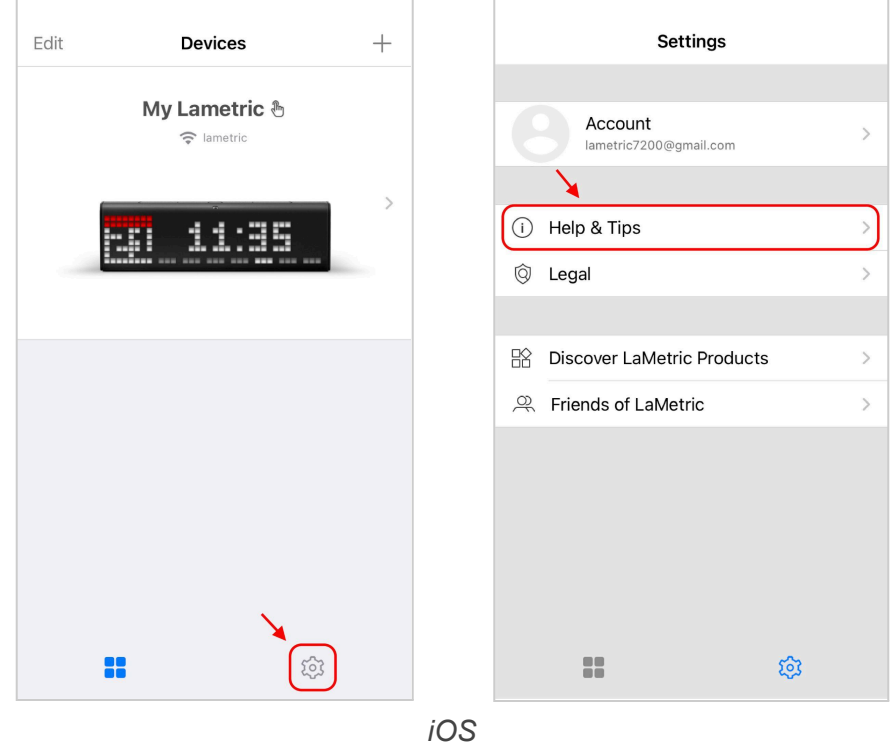

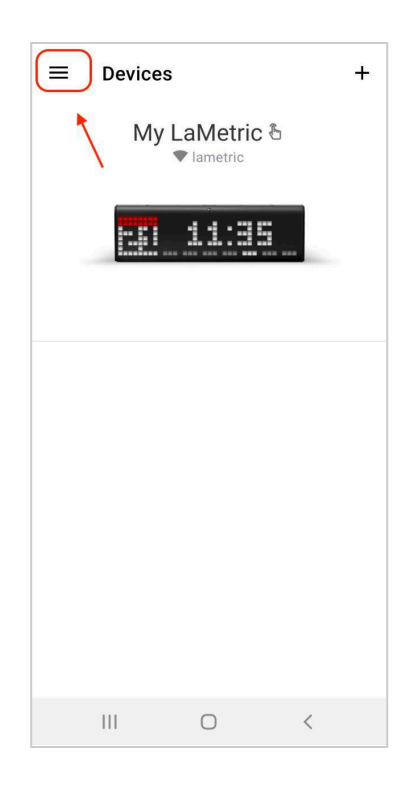

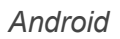

2.Tap **Submit Diagnostics** to continue

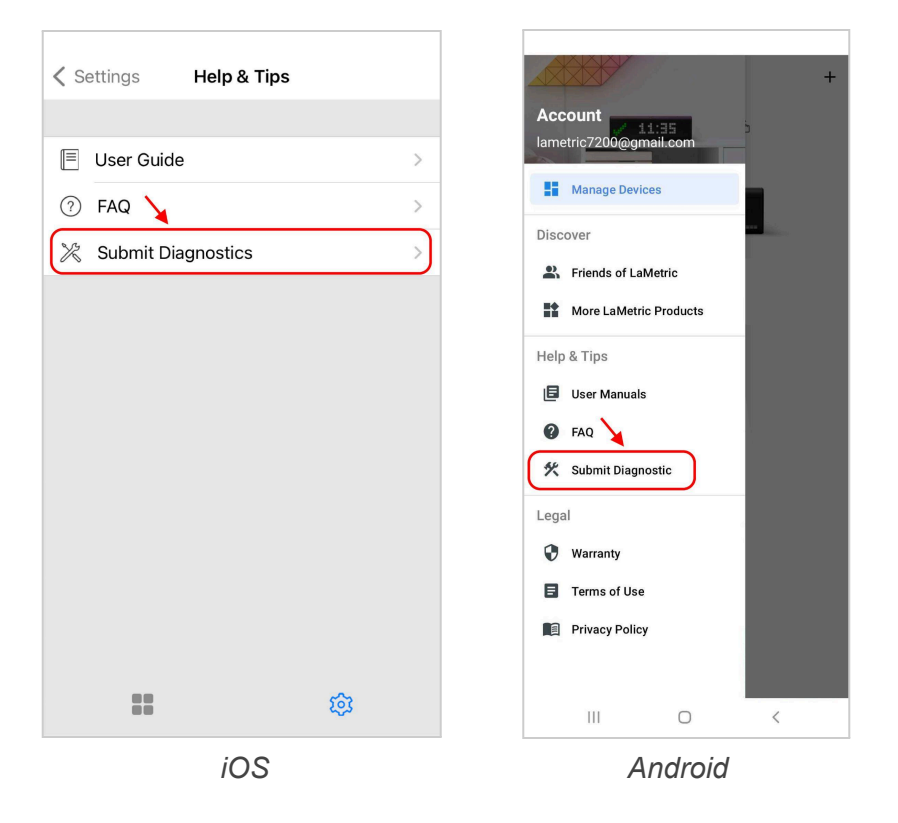

Select LaMetric Time device you have a problem with or tap **The issue is not related to LaMetric**

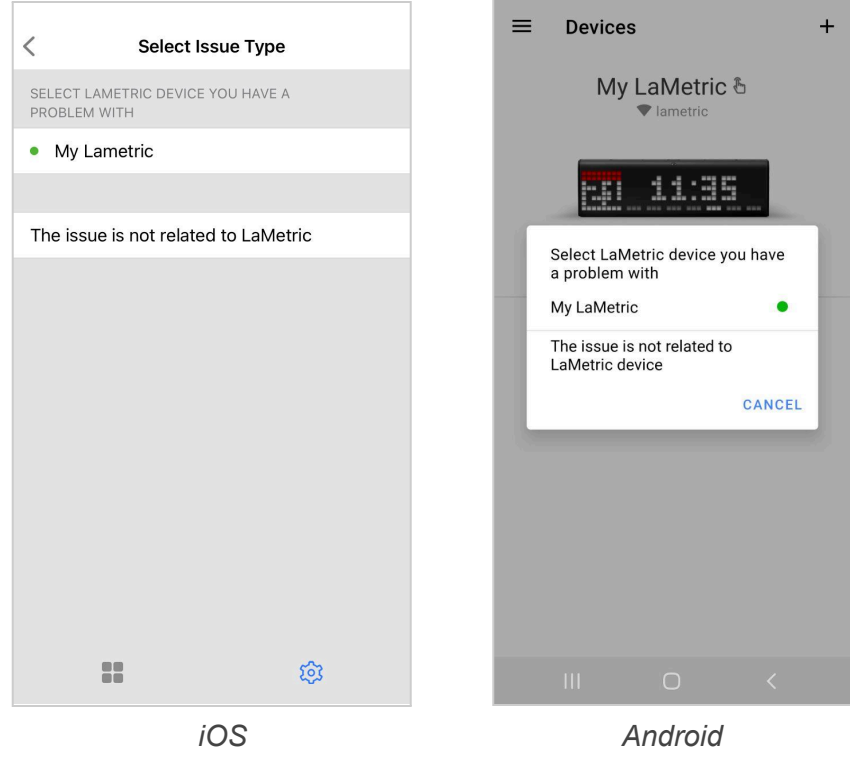

4. If you select **The issue is not related to LaMetric**, the screen with email application opens. Explain the problem and send.

5. If you select LaMetric Time you have a problem with, then choose whether to send device information or not. If you choose **Yes**, you can send an email with device information that can help to solve your problem faster (we recommend to use this option) . If you choose **No**, an email without this information will be sent. Write your message in email application and send it.

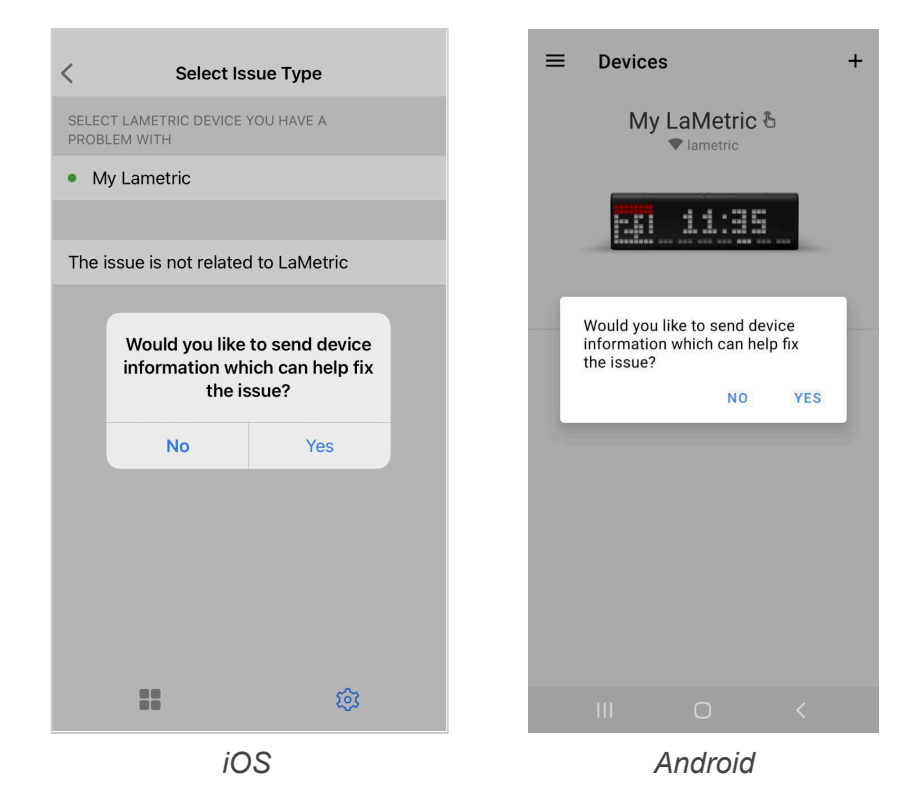

5. You will be redirected to email app to send the email to our Support team. Our support team will do their best to reply as soon as possible and solve your problem.

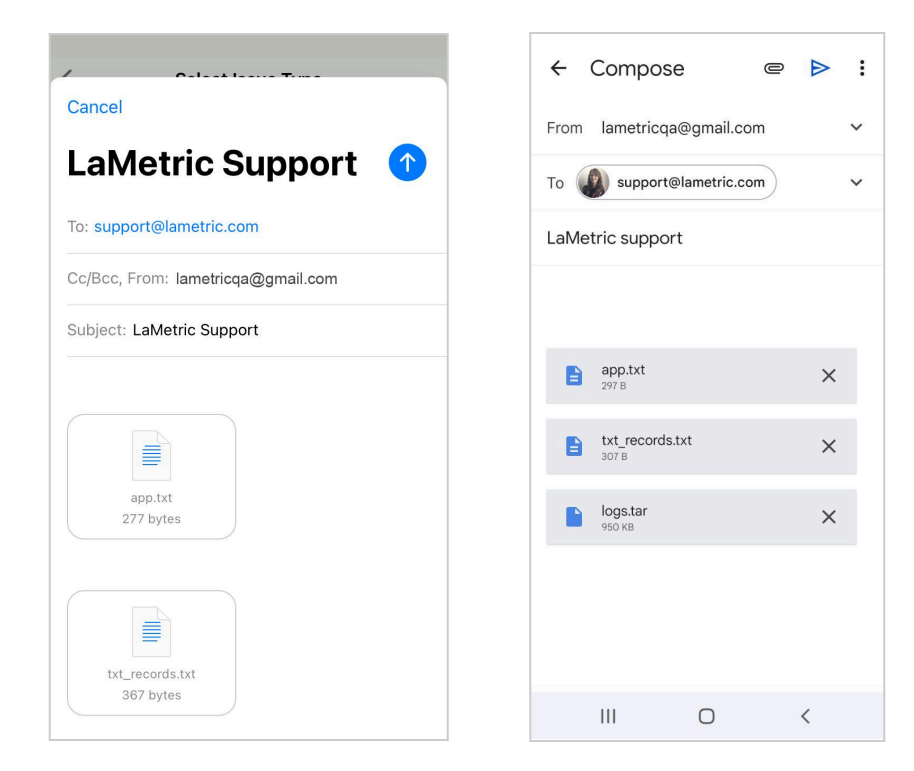

## **8. Regulations**

## **8.1. CE**

This device complies with CE. Declaration of Conformity can be found [here.](https://drive.google.com/drive/folders/1uEWezDlcnDnnNdH7qyxN4Ve-uC6iN36C?usp=sharing)

## **8.2. FCC Information**

This device complies with part 15 of the FCC Rules. Operation is subject to the following two conditions: (1) this device may not cause harmful interference, and (2) this device must accept any interference received, including interference that may cause undesired operation.

Note: This equipment has been tested and found to comply with the limits for a Class B digital device, pursuant to part 15 of the FCC Rules. These limits are designed to provide reasonable protection against harmful interference in a residential installation. This equipment generates, uses, and can radiate radio frequency energy and, if not installed and used in accordance with the instructions, may cause harmful interference to radio communications. However, there is no guarantee that interference will not occur in a particular installation.

If this equipment does cause harmful interference to radio or television reception, which can be determined by turning the equipment off and on, the user is encouraged to try to correct the interference by one or more of the following measures:

- Reorient or relocate the receiving antenna.

- Increase the separation between the equipment and receiver.
- Connect the equipment to an outlet on a circuit different from that to which the receiver is connected.

- Consult the dealer or an experienced radio/TV technician for help.

Changes or modifications to this product not authorized by Smart Atoms Limited could void the electromagnetic compatibility (EMC) and wireless compliance and negate your authority to operate the product.

This product has demonstrated EMC compliance under conditions that included the use of compliant peripheral devices and shielded cables between system components. It is important that you use compliant peripheral devices and shielded cables between system components to reduce the possibility of causing interference to radios, television sets, and other electronic devices.

Exposure to radio frequency energy. The radiated output power of this device meets the limits of FCC/IC radio frequency exposure limits. This device should be operated with a minimum separation distance of 20 cm (8 inches) between the equipment and a person's body.

## **8.4. WEEE Information**

For EU (European Union) member customers:

According to the WEEE (Waste electrical and electronic equipment) Directive, do not dispose this product as household or commercial waste.

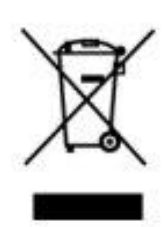

This symbol on the product or its packaging indicates that it must not be disposed of with your other household waste. Instead, the device should be taken to the waste collection centers for activation of the treatment, collection, recycling and disposal procedure. Inappropriate disposal may be harmful. The separate collection and recycling of waste equipment at the time of disposal will help to conserve natural resources and ensure that it is recycled in a manner that protects human health and the environment.

Waste electrical and electronic equipment should be appropriately collected and recycled as required by practices established for your country. For information on recycling this product and where you can drop off your waste equipment for recycling, please contact your local authorities, your household or waste disposal service.

## **9. Warranty**

Warranty period is 12 months from the date of retail purchase. Warranty is applicable only to the original purchaser. Visit [lametric.com](http://lametric.com/legal/warranty) to view, download and print the limited warranty policy.

## **10. Contacts**

[www.lametric.com](http://www.lametric.com) [support@lametric.com](mailto:support@lametric.com)

Manufactured by

#### **Smart Atoms Limited** 78 York Street

London W1H 1DP United Kingdom